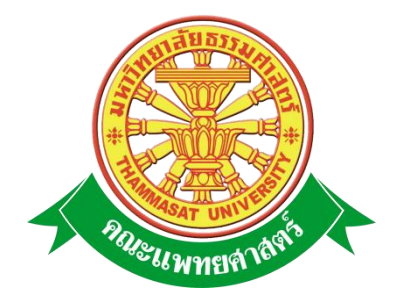

# **เอกสารคู่มือการใช้งาน**

# **ระบบฐานข้อมูลการพัฒนาอาจารย์**

**และภาระงานอาจารย์ภายในภาควิชา** 

**คณะแพทยศาสตร์ มหาวิทยาลัยธรรมศาสตร์**

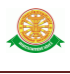

## **สารบัญ**

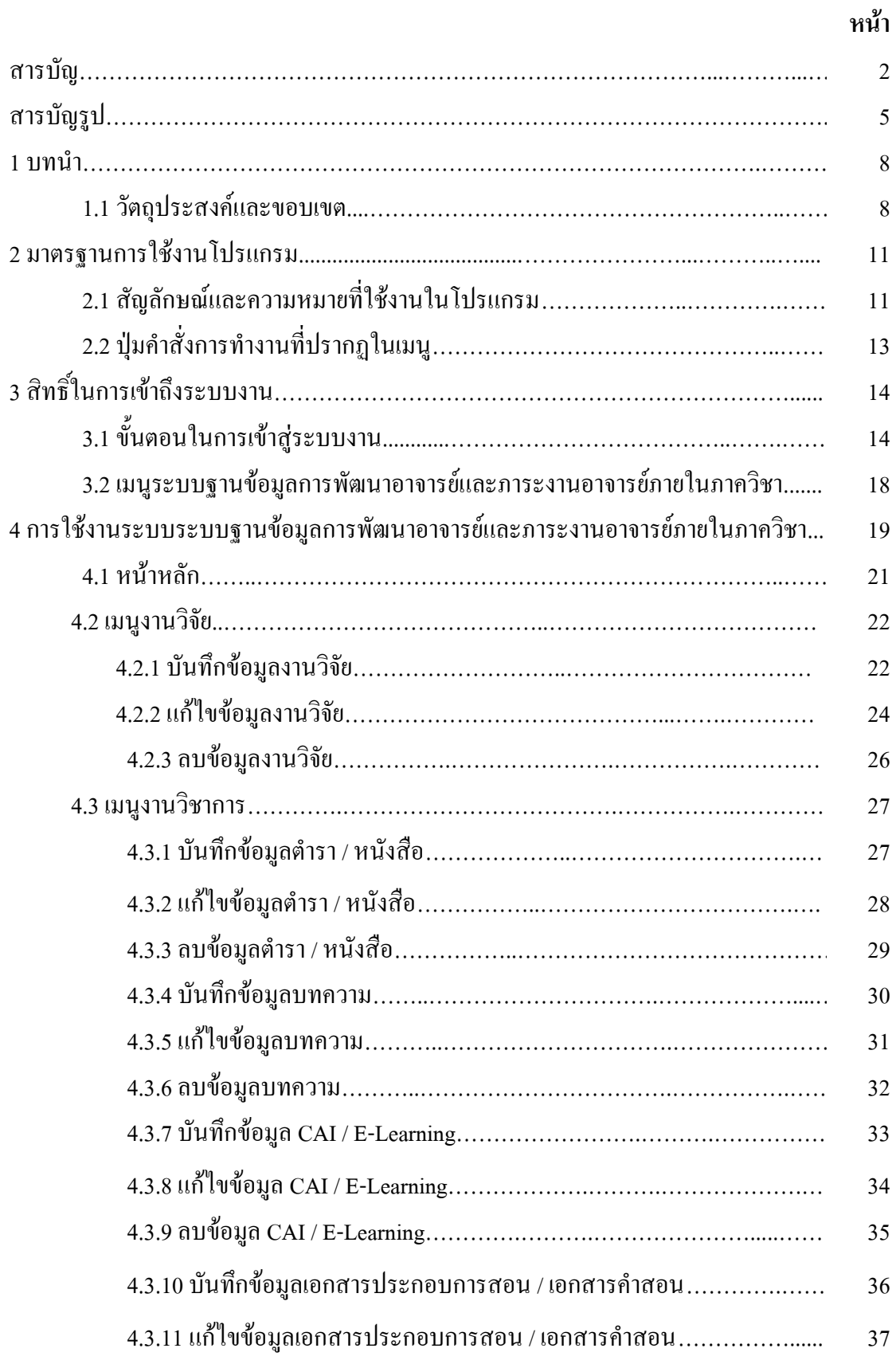

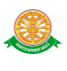

# **สารบัญ (ต่อ)**

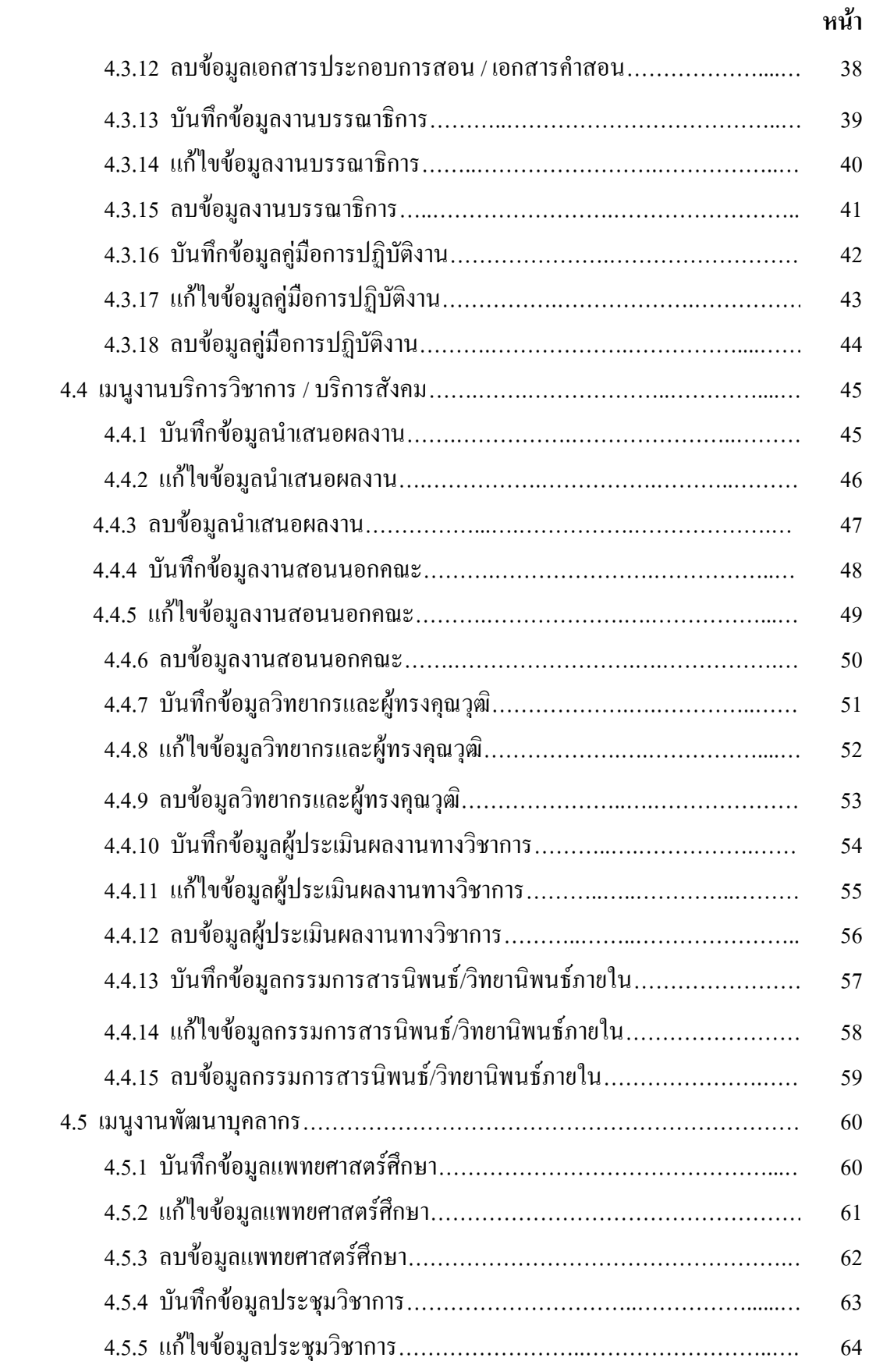

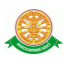

#### **สารบัญ (ต่อ)**

# **หน้า**  4.5.6 ลบข้อมูลประชุมวิชาการ……………..……………………….………...… 65 4.5.7 บันทึกข้อมูลลาศึกษา/ฝึกอบรม……..…….………………………….…… 66 4.5.8 แก้ไขข้อมูลลาศึกษา/ฝึกอบรม…..…….……………………….………..… 67 4.5.9 ลบข้อมูลลาศึกษา/ฝึกอบรม.…………………….………………………… 68 4.6 เมนูงานภาระงานบริหาร…………………………………….……………….….. 69 4.6.1 บันทึกข้อมูลงานบริหาร……………………..…….…….………..……… 69 4.6.2 แก้ไขข้อมูลงานบริหาร……………………...…….……………….……… 70 4.6.3 ลบข้อมูลงานบริหาร………………………...…….…….………………… 71 4.7 เมนูงานอื่นๆ…………………...………………………………….……………… 72 4.7.1 บันทึกข้อมูลกิจกรรมท านุบ ารุงศิลปวัฒนธรรม………..………….….…… 72 4.7.2 ลบข้อมูลกิจกรรมท านุบ ารุงศิลปวัฒนธรรม……………..………..……….. 73

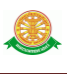

# **สารบัญรูป**

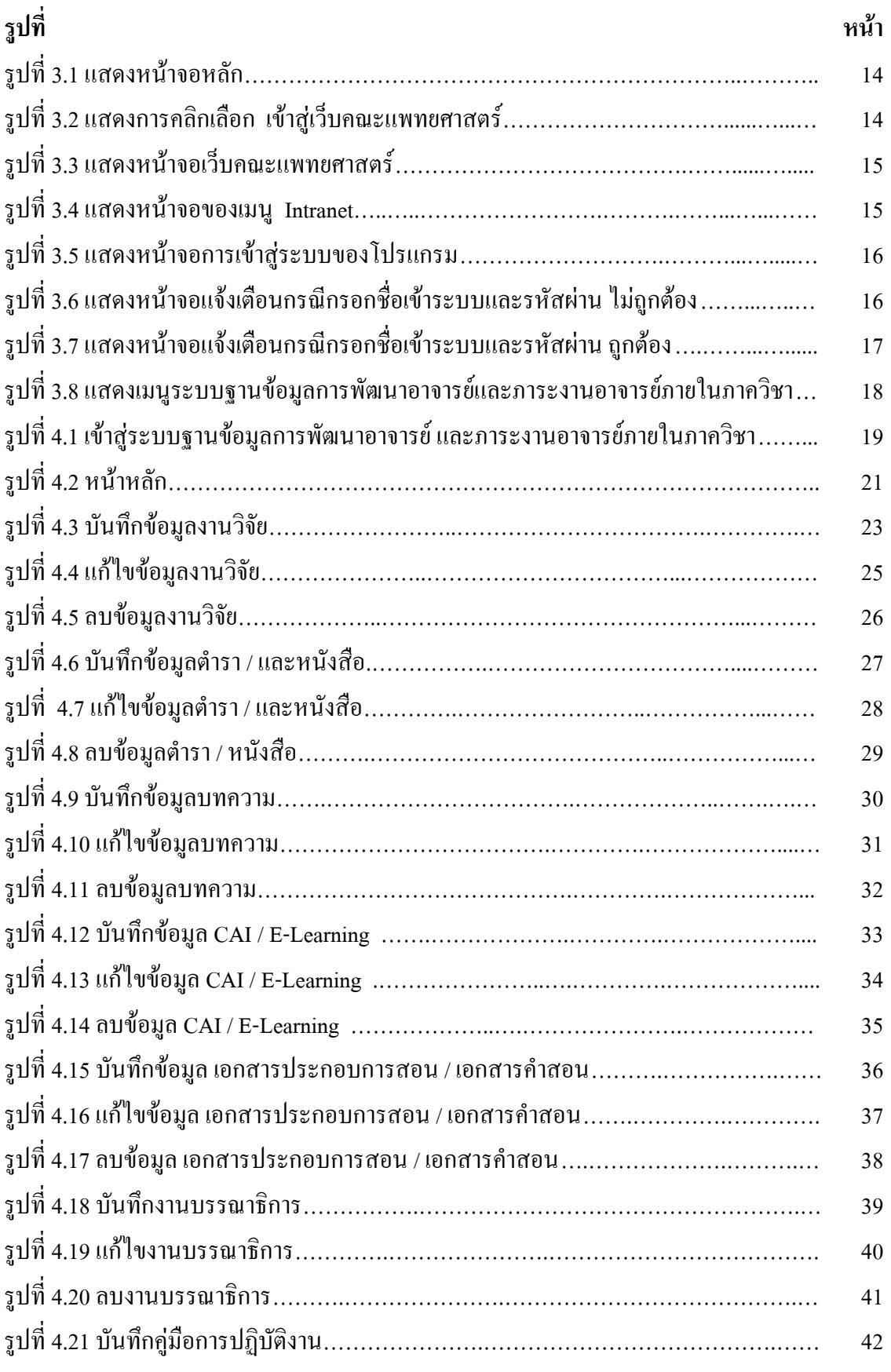

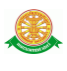

# **สารบัญรูป (ต่อ)**

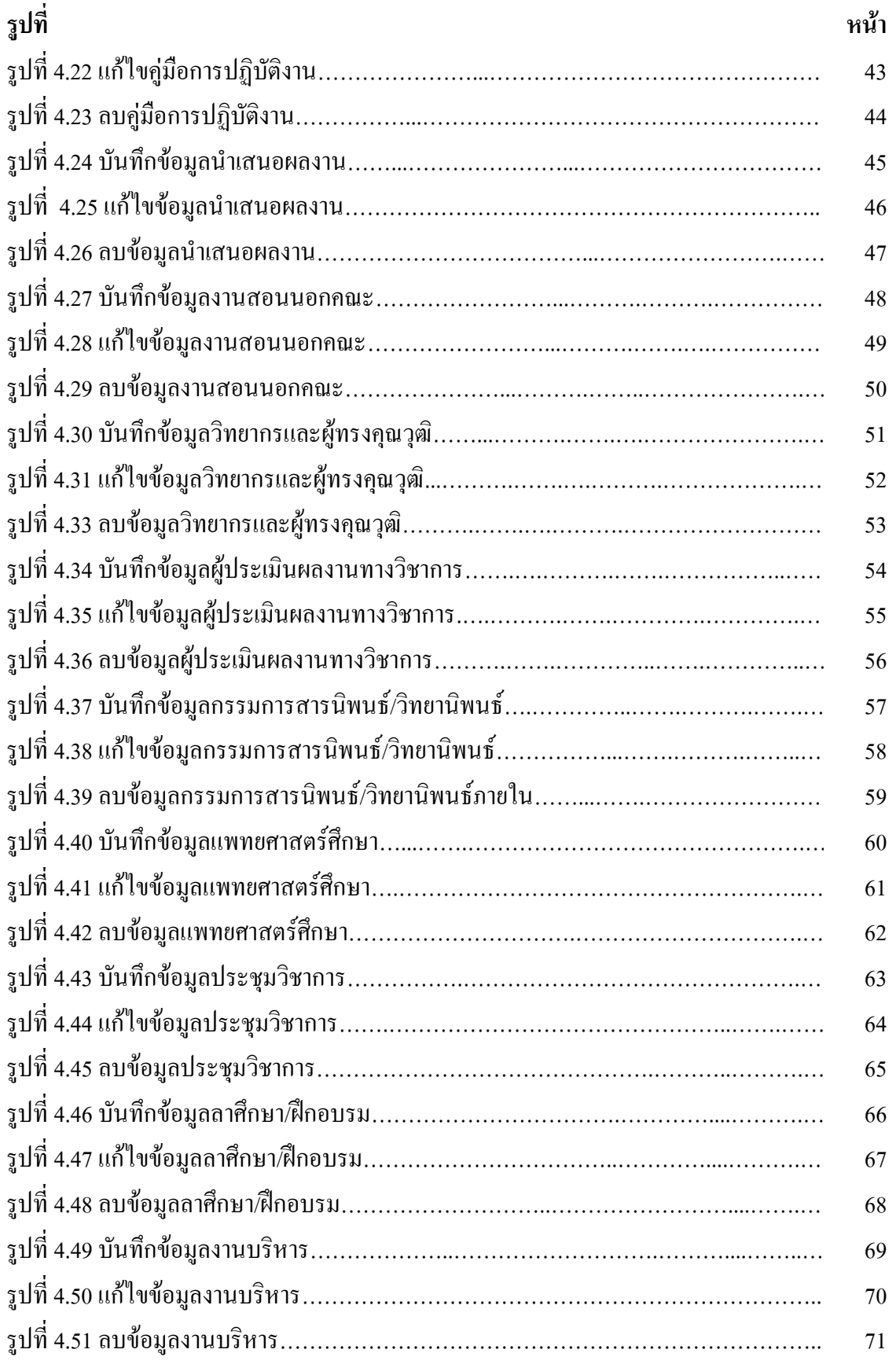

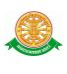

# **สารบัญรูป (ต่อ)**

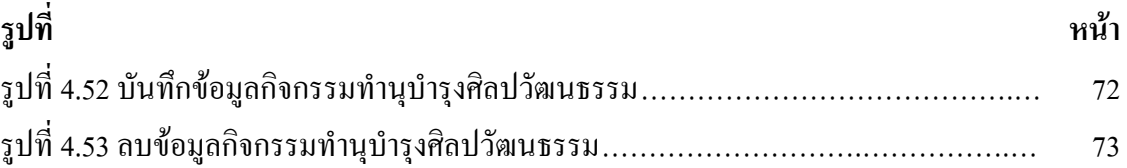

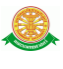

#### **1 บทน า**

คู่มือการใช้งานระบบฐานข้อมูลการพัฒนาอาจารย์และภาระงานอาจารย์ภายในภาควิชา เป็น ึ การรวบรวมวิธีการใช้งานระบบทุกขั้นตอน ตั้งแต่การกำหนดค่าข้อมูลพื้นฐาน การใช้งานโปรแกรมที่ เป็นงานที่เกิดขึ้นประจ าวัน และรายงานต่างๆ เป็นต้น ภายในเนื้อหาจะประกอบด้วยขั้นตอนตามเมนู หลัก และลำดับไปจนถึงเมนูย่อยต่าง ๆ

#### **1.1 วัตถุประสงค์และขอบเขต**

คู่มือการใช้งานระบบฐานข้อมูลการพัฒนาอาจารย์ และภาระงานอาจารย์ภายในภาควิชา จัดทำ ขึ้นเพื่อแนะนำการใช้งานในระบบให้แก่บุคลากร ผู้มีส่วนเกี่ยวข้องกับระบบฐานข้อมูลการพัฒนา อาจารย์ และภาระงานอาจารย์ภายในภาควิชา ให้มีความเข้าใจและสามารถใช้งานระบบได้อย่าง ถูกต้องและรวดเร็ว พร้อมทั้งเรียนรู้และสามารถแก้ไขปัญหาเบื้องต้น เพื่อไม่ให้การทำงานในระบบ หยุดชะงัก ก่อนที่จะติดต่อให้ผู้มีหน้าที่รับผิดชอบระบบโดยตรงมาแก้ไข คู่มือการใช้งานเล่มนี้จะ ้อธิบายขั้นตอนการทำงาน รวมทั้งได้อธิบายรายละเอียดต่าง ๆ ที่เกี่ยวข้องกับระบบ เพื่อให้ผู้ใช้งาน ระบบน ามาใช้งานได้อย่างมีประสิทธิผล และประสิทธิภาพมากยิ่งขึ้น

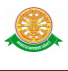

 คู่มือการใช้งานระบบฐานข้อมูลการพัฒนาอาจารย์ และภาระงานอาจารย์ภายในภาควิชา เล่มนี้ ้จะครอบคลุมถึงระบบงานย่อยต่างๆ ที่มีการทำงานเชื่อมโยงข้อมูลซึ่งกันและกัน ได้แก่

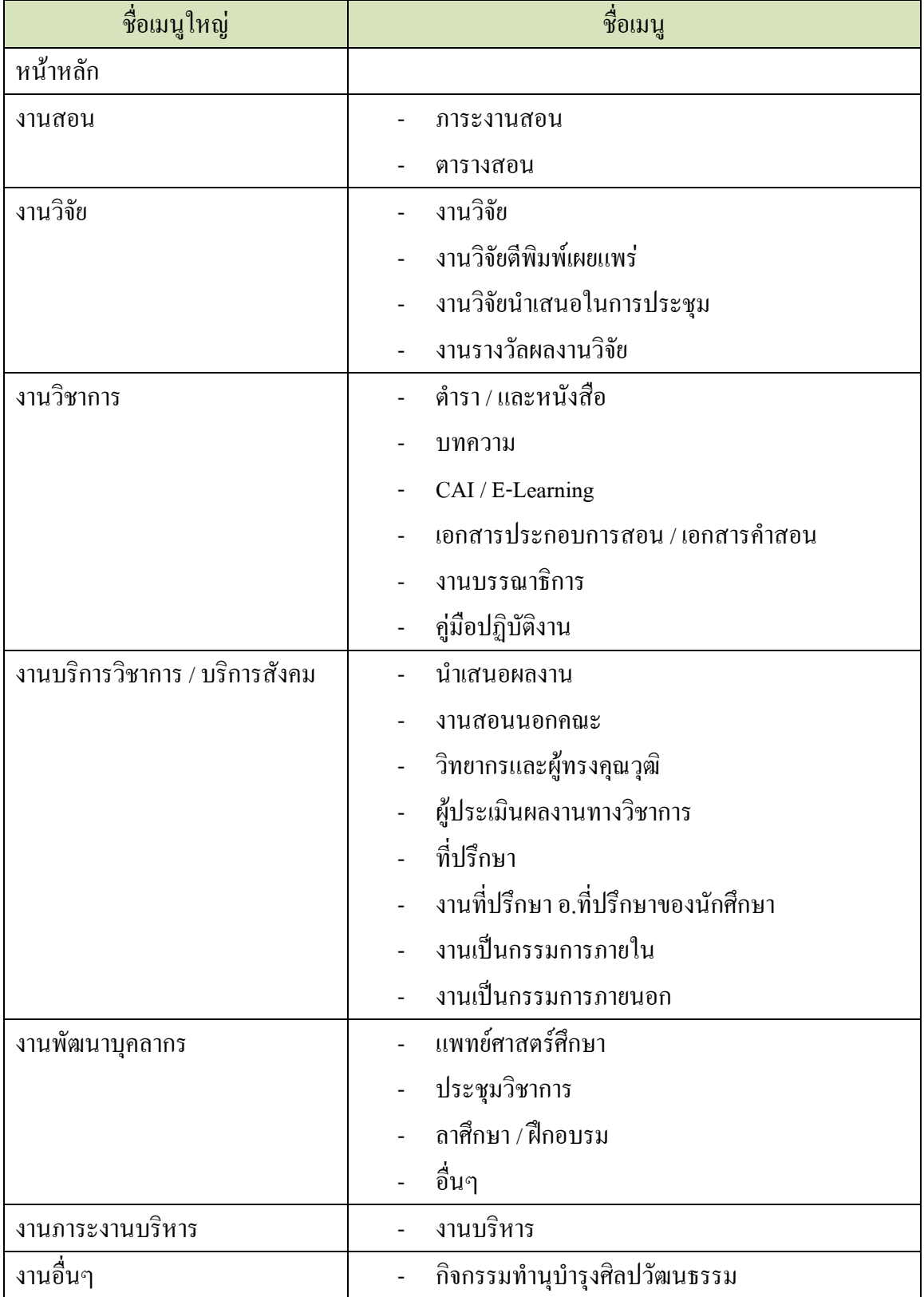

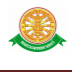

 ทั้งนี้ คณะผู้จัดท าคู่มือการใช้งานระบบฐานข้อมูลการพัฒนาอาจารย์ และภาระงานอาจารย์ ภายในภาควิชามุ่งเน้นที่จะใช้ภาษาที่อ่านง่าย และสามารถเรียนรู้การจัดการระบบได้อย่างถูกต้องและ รวดเร็ว คณะผู้จัดท าหวังเป็นอย่างยิ่งว่า ผู้อ่านทุกท่านจะได้รับประโยชน์จากการอ่านและศึกษา รายละเอียดจากคู่มือเล่มนี้ เพื่อนำไปใช้ประกอบกับการทำงานในระบบได้เป็นอย่างดี

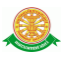

# **2 มาตรฐานการใช้งานโปรแกรม**

 การใช้งานระบบจะมีพื้นฐานการใช้งานคล้ายกับการใช้งาน Microsoft Windows ในบางส่วน สามารถใช้งานได้ทั้งคีย์บอร์ด และเมาส์

คีย์บอร์ด (Key Board) ใช้ในการพิมพ์ตัวอักษร นอกจากนี้ยังใช้ในการกำหนดการทำงานต่างๆ ประกอบไปด้วย

> การใช้แป้นตัวเลขและลูกศร $(\leftarrow , \uparrow , \rightarrow \downarrow$ การใช้แป้น < Tab > ในการเลื่อนช่องการกรอกข้อมูล

การใช้แป้น Grave Accent(') ในการเปลี่ยนภาษา

เมาส์ (Mouse) ใช้ในการเลือกรายการ หรือการชี้ไปยังตำแหน่งที่ต้องการซึ่งมีรายละเอียดดังนี้ การคลิก หมายถึง การกดเมาส์ 1 ครั้ง โดยทั่วไปแล้วเมาส์จะมี 2 ปุ่ม คือ ซ้ายและขวา แต่ที่ใช้ในโปรแกรมจะเป็นการกดด้านซ้าย

การดับเบิลคลิก หมายถึง การกดเมาส์ทางด้านซ้าย 2 ครั้งติดต่อกัน

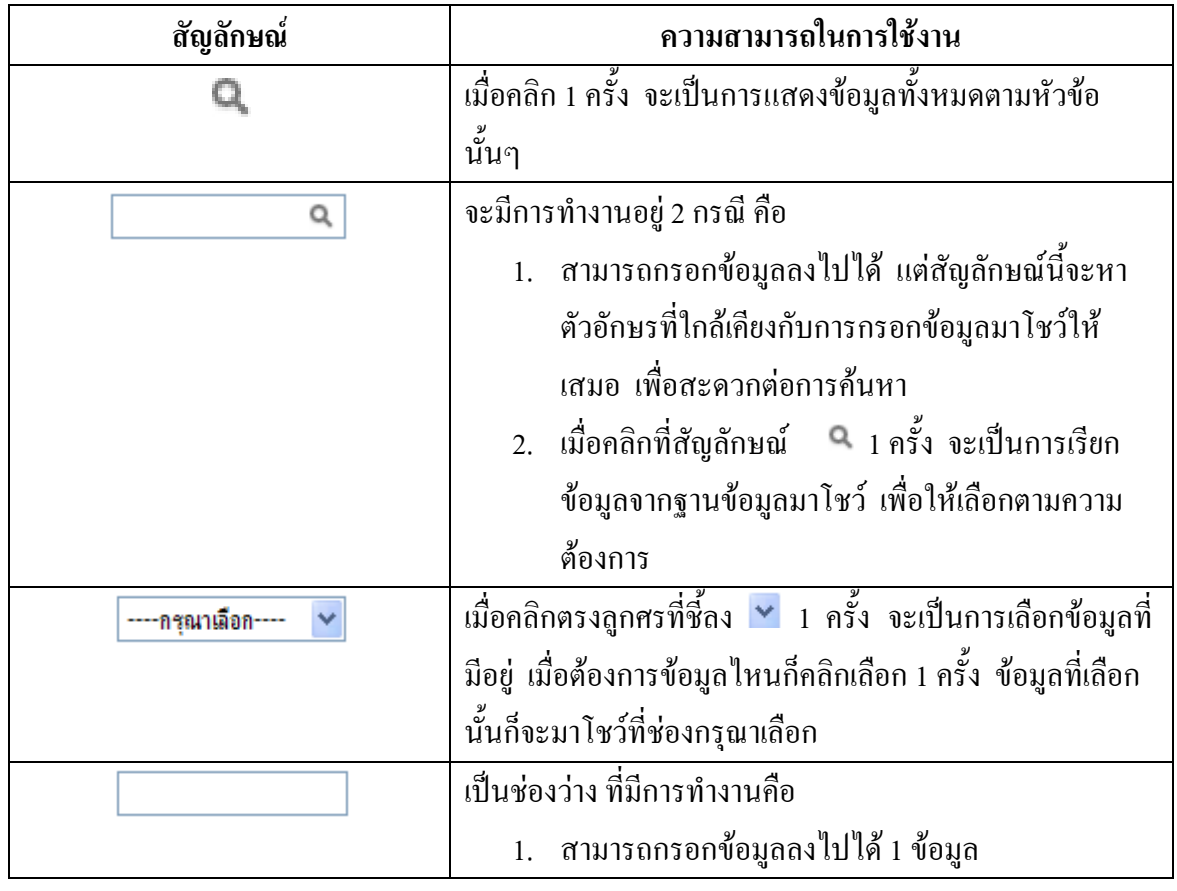

## **2.1 สัญลักษณ์และความสามารถที่ใช้งานในโปรแกรม**

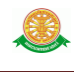

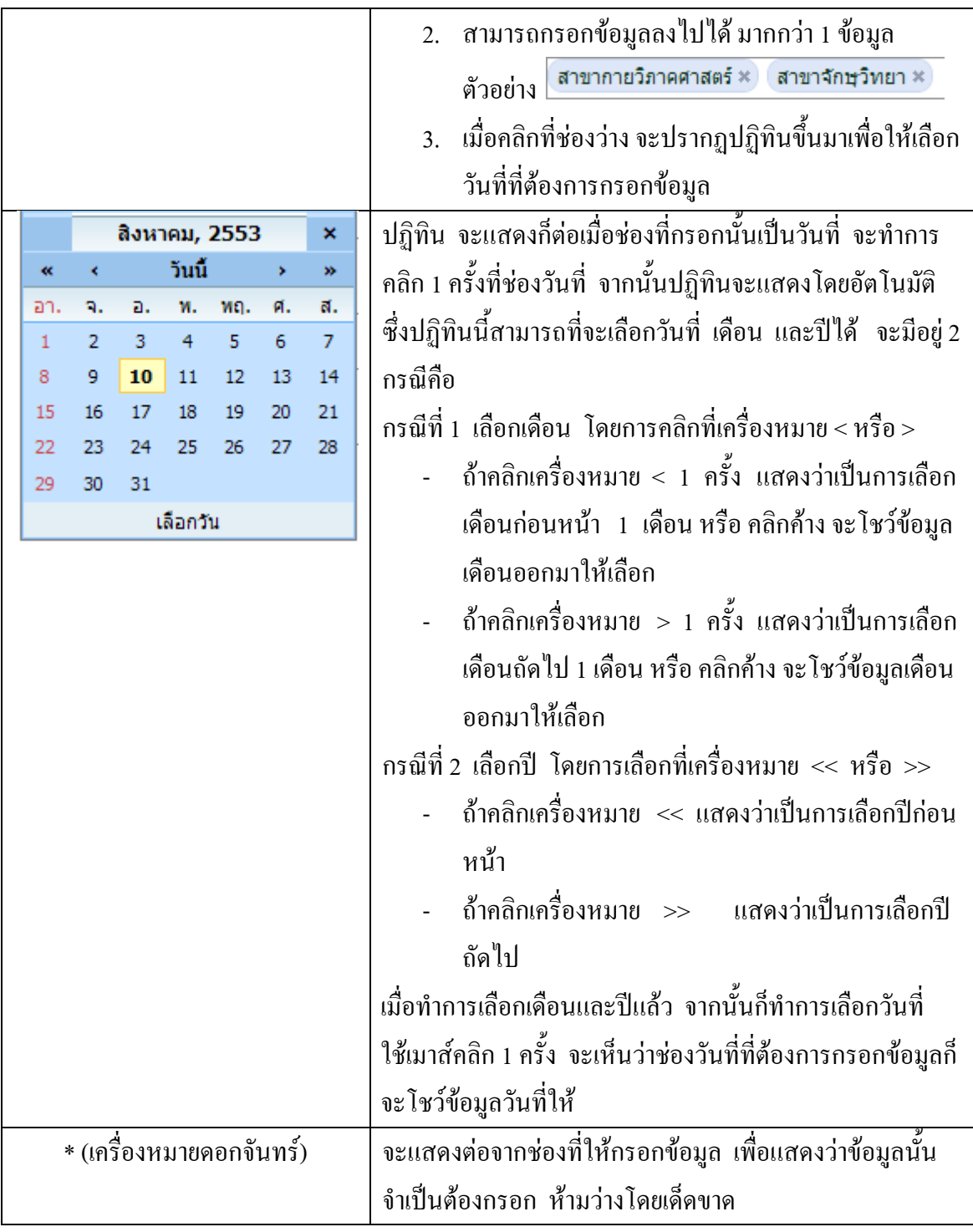

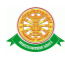

# **2.2 ปุ่มค าสั่งการท างานที่ปรากฏในเมนู**

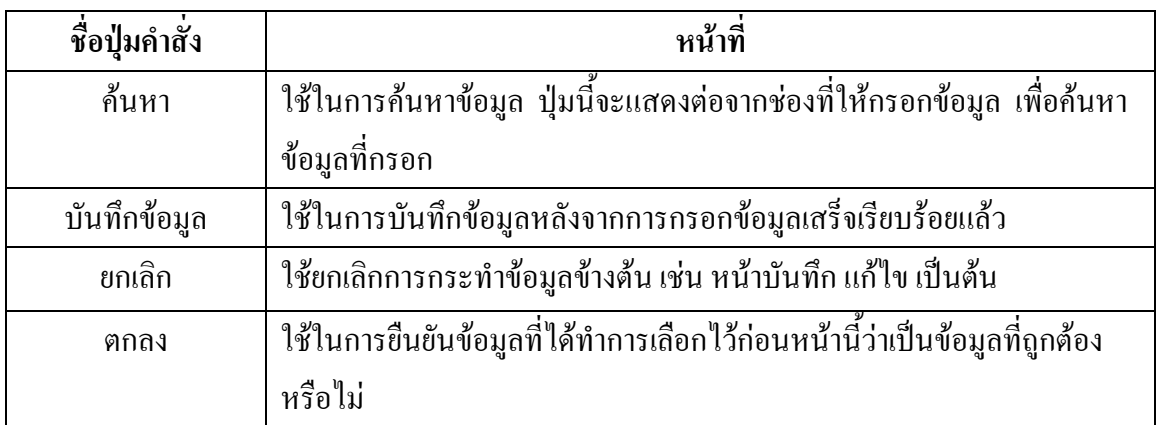

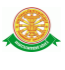

# **3 สิทธิ์ในการเข้าถึงระบบงาน**

#### **3.1 ขั้นตอนในการเข้าสู่ระบบงาน**

 ใช้ Internet Explorer ในการเริ่มเข้าใช้งานโดยพิมพ์ www.med.tu.ac.th แสดงหน้าจอหลัก ของคณะแพทยศาสตร์ มหาวิทยาลัยธรรมศาสตร์ จากนั้นให้เลื่อน Scroll bar ลงมาด้านล่างสุด ดังรูป ที่ 3.1

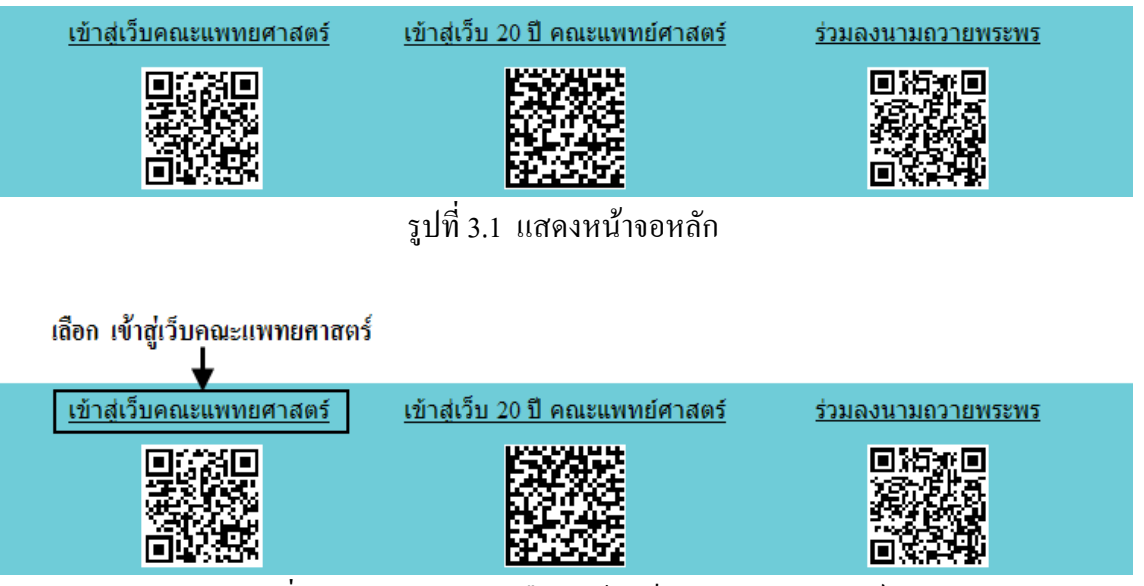

รูปที่ 3.2 แสดงการคลิกเลือก เข้าสู่เว็บคณะแพทยศาสตร์

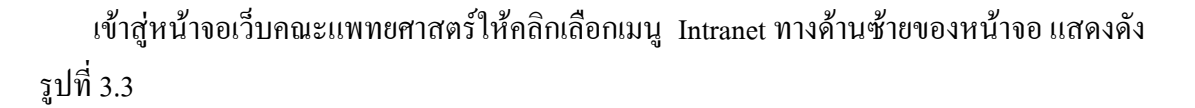

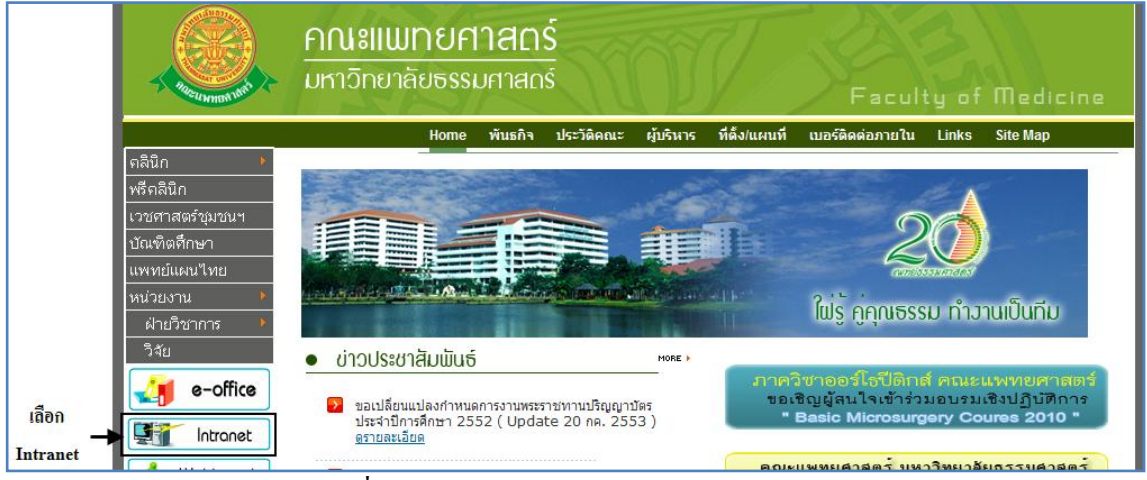

รูปที่ 3.3 แสดงหน้าจอเว็บคณะแพทยศาสตร์

# เมื่อคลิกเข้าสู่ เมนู Intranet แล้ว จะแสดงหน้าจอดังรูปที่ 3.4 ให้คลิกเลือกที่ งานบริหาร

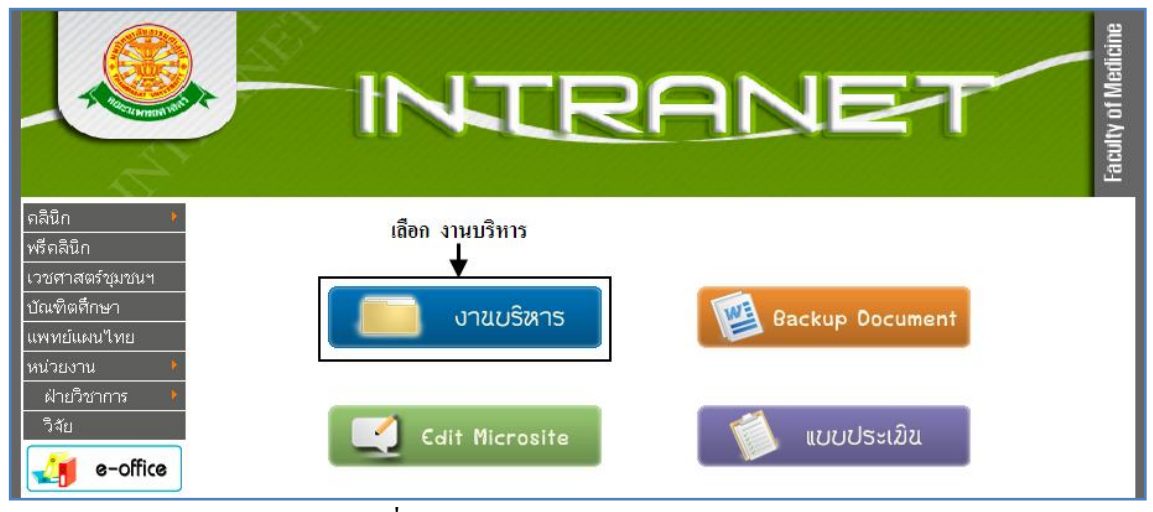

รูปที่ 3.4 แสดงหน้าจอของเมนู Intranet

จากนั้นจะเข้าสู่ หน้าโปรแกรม จะเป็นหน้าสิทธิ์เข้าถึงระบบงาน ซึ่งผู้ใช้จะต้องมี ชื่อเข้า ระบบ และรหัสผ่าน เพื่อใช้งานโปรแกรม จะแสดงดังรูปที่ 3.5

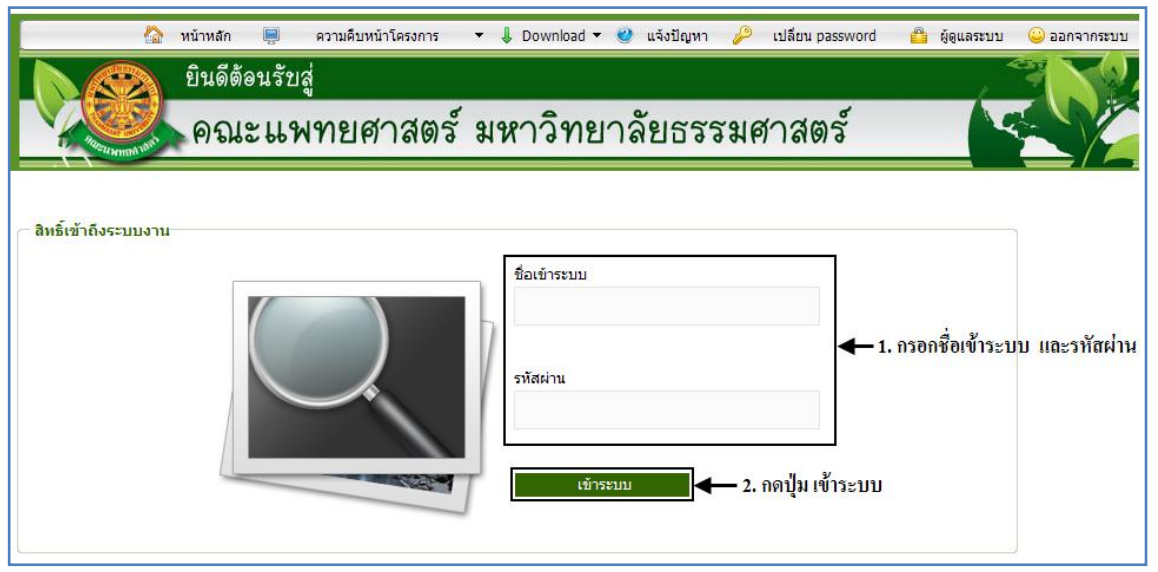

รูปที่ 3.5 แสดงหน้าจอการเข้าสู่ระบบของโปรแกรม

ในกรณีที่กรอกชื่อเข้าระบบและรหัสผ่าน ไม่ถูกต้อง จะแสดงหน้าจอแจ้งเตือนดังรูปที่ 3.6

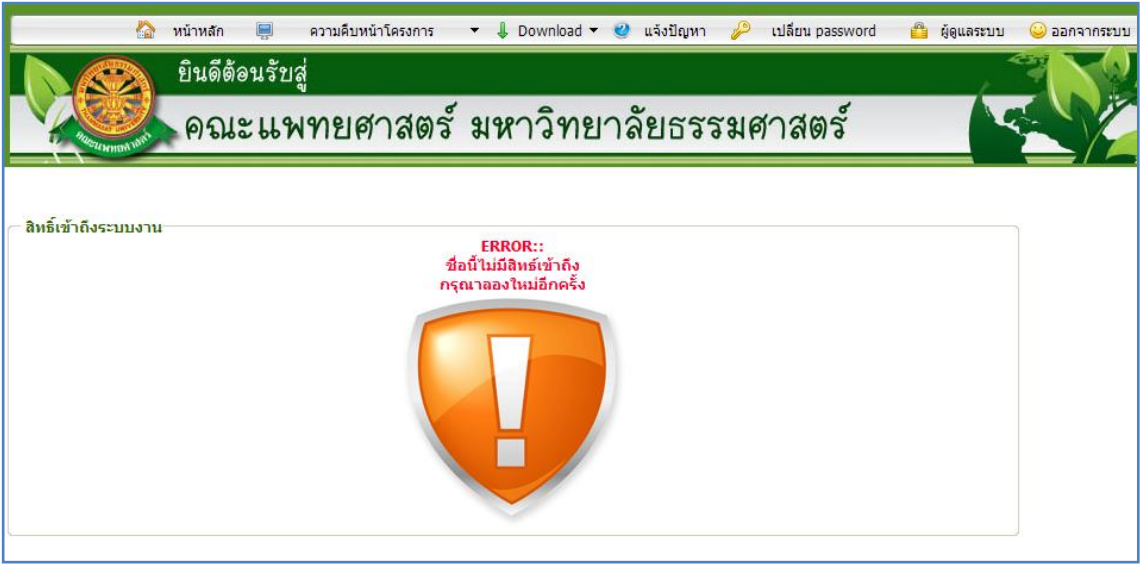

รูปที่ 3.6 แสดงหน้าจอแจ้งเตือนกรณีกรอกชื่อเข้าระบบและรหัสผ่าน ไม่ถูกต้อง

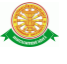

ในกรณีที่กรอกชื่อเข้าระบบและรหัสผ่าน ถูกต้อง จะแสดงหน้าจอแจ้งเตือนดังรูปที่ 3.7

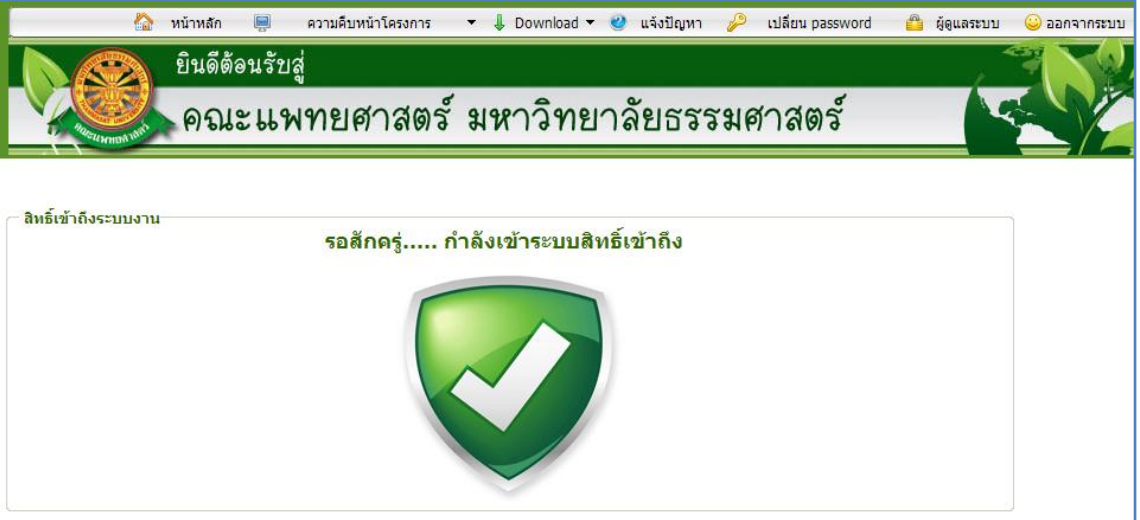

รูปที่ 3.7 แสดงหน้าจอแจ้งเตือนกรณีกรอกชื่อเข้าระบบและรหัสผ่าน ถูกต้อง

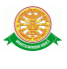

**3.2 เมนูระบบฐานข้อมูลการพัฒนาอาจารย์ และภาระงานอาจารย์ภายในภาควิชา** 

เมื่อผู้ใช้งานได้เข้าสู่ระบบแล้ว จะเห็นเมนูระบบฐานข้อมูลการพัฒนาอาจารย์ และภาระงาน อาจารย์ภายในภาควิชา

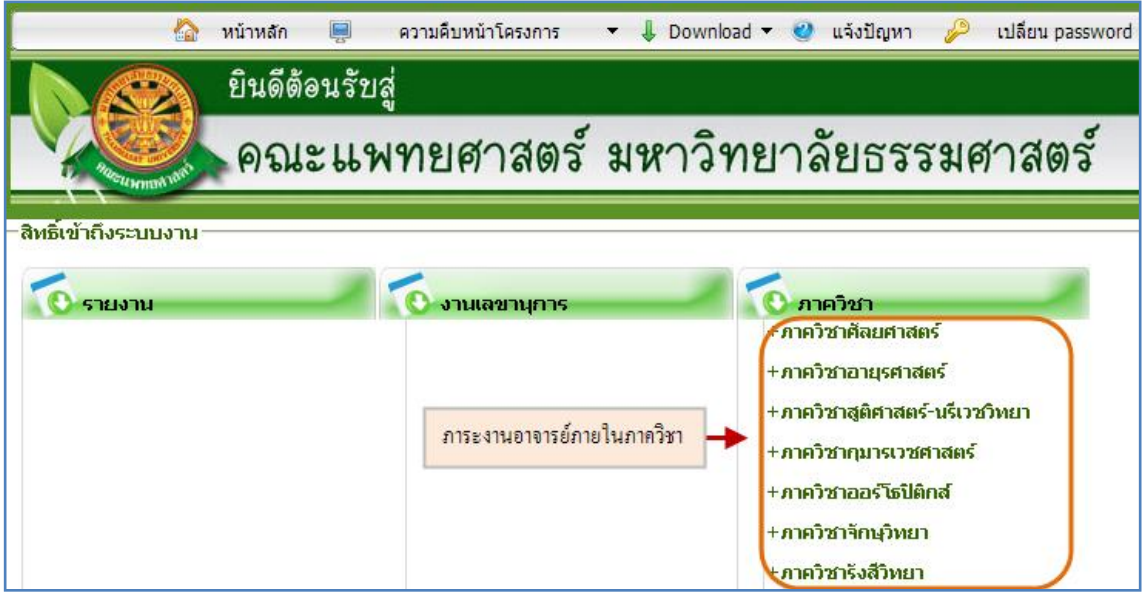

รูปที่ 3.8 แสดงเมนูระบบฐานข้อมูลการพัฒนาอาจารย์ และภาระงานอาจารย์ภายในภาควิชา

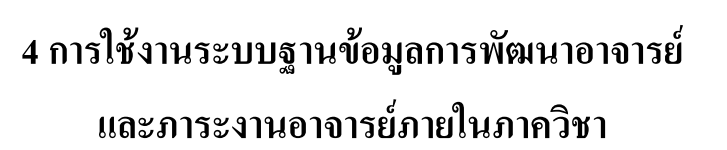

คลิกเลือกเมนูระบบฐานข้อมูลการพัฒนาอาจารย์ และภาระงานอาจารย์ภายในภาควิชา

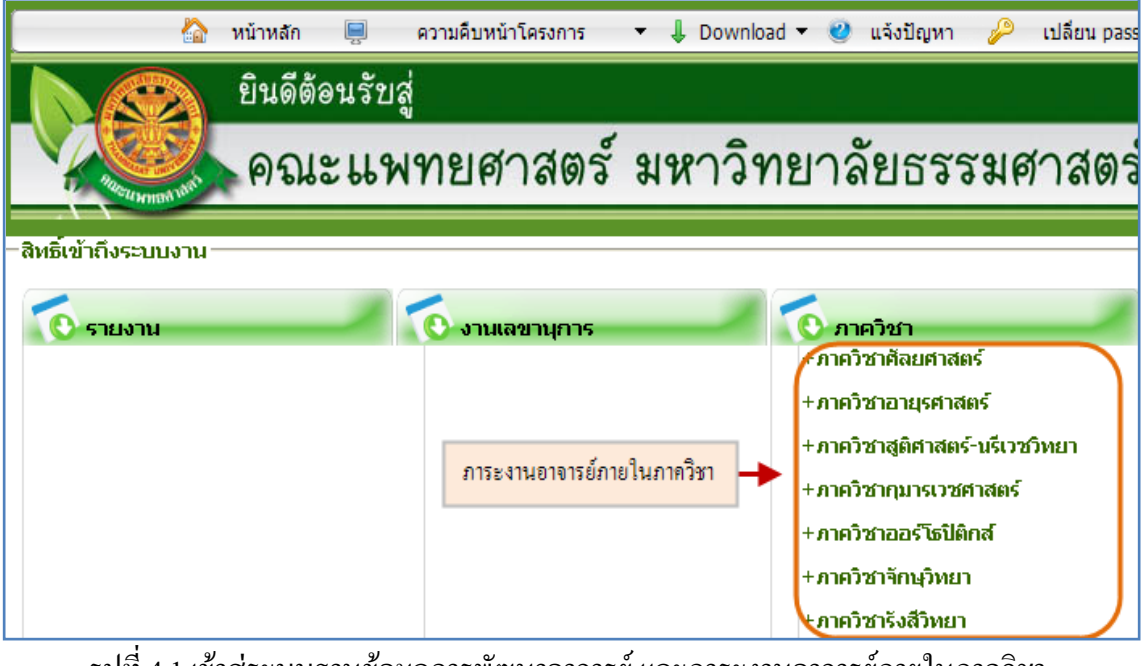

รูปที่ 4.1 เข้าสู่ระบบฐานข้อมูลการพัฒนาอาจารย์ และภาระงานอาจารย์ภายในภาควิชา

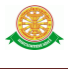

เมนูระบบฐานข้อมูลการพัฒนาอาจารย์ และภาระงานอาจารย์ภายในภาควิชา จะมีเมนูหลัก และเมนูย่อย ซึ่งจะอธิบายแต่ละเมนูการใช้งานตามเมนูต่างๆ ในหัวข้อย่อยต่อไปนี้

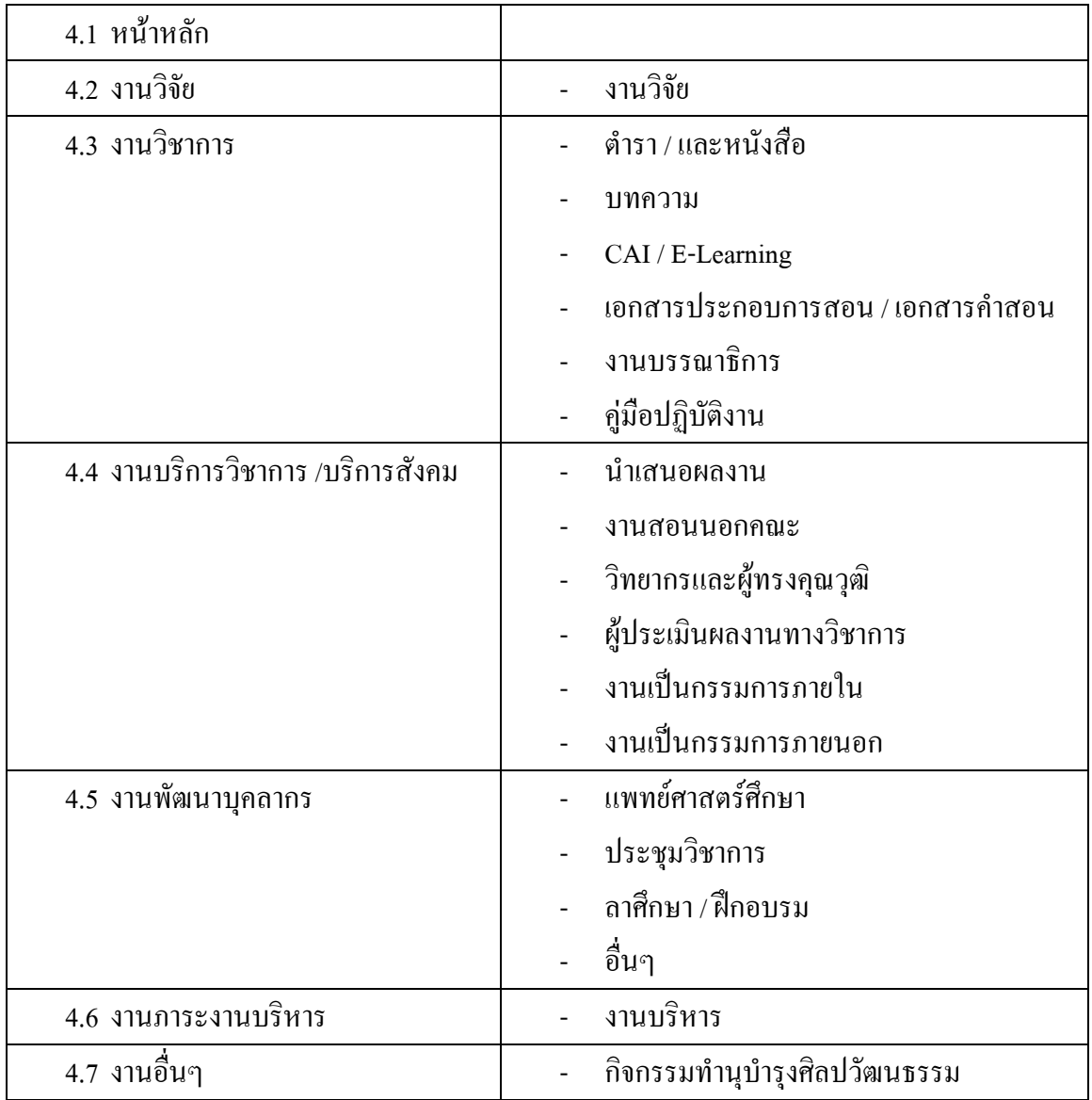

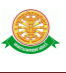

#### 4.1 หน้าหลัก

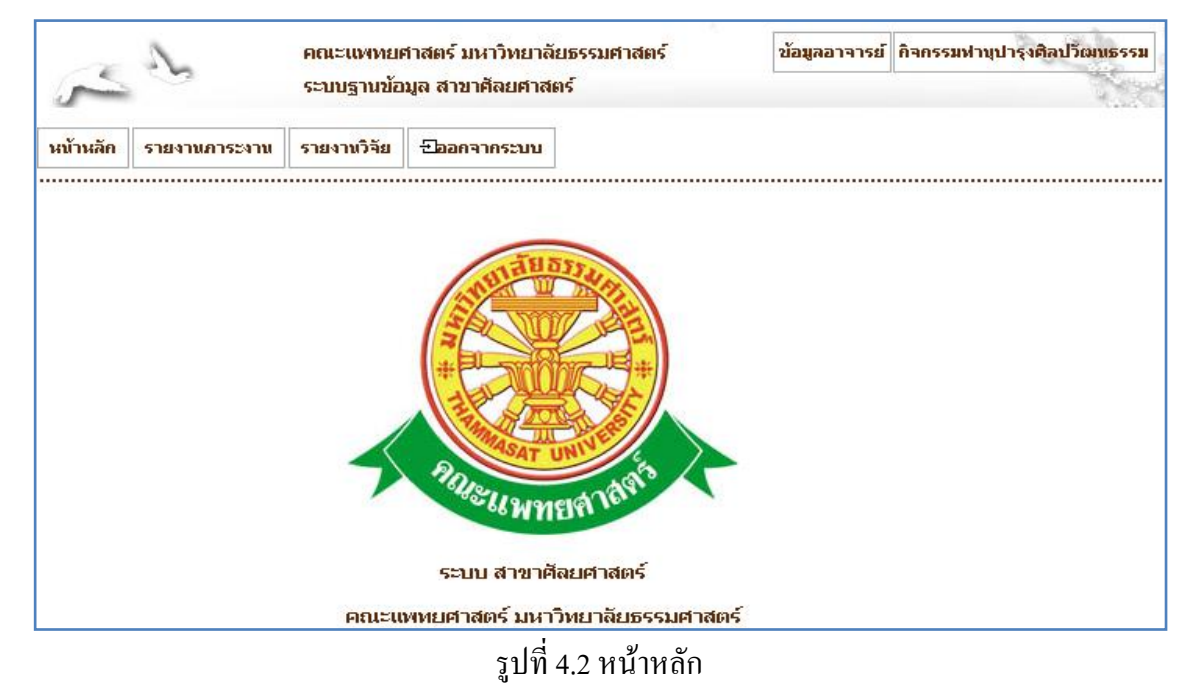

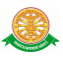

#### 4.2 เมนูงานวิจัย

#### 4.2.1 บันทึกข้อมูลงานวิจัย

■ บันทึก

 $\,$  -  $\,$  เมื่อต้องการบันทึกข้อมูลงานวิจัยสามารถทำตามขั้นตอนดังนี้เลือกไปที่  $\,\rightarrow\,$  1. เลือกที่ เมนูข้อมูลอาจารย์ 2. เลือกชื่ออาจารย์ที่ต้องการจัดการข้อมูล  $\rightarrow$  3. เลือก รายการงานวิจัย  $\rightarrow$  4. กดปุ่มเพิ่มข้อมูล  $\rightarrow$  5. กรอกข้อมูลงานวิจัย  $\rightarrow$  6. กดปุ่ม บันทึกข้อมูล ดังรูป 4.3

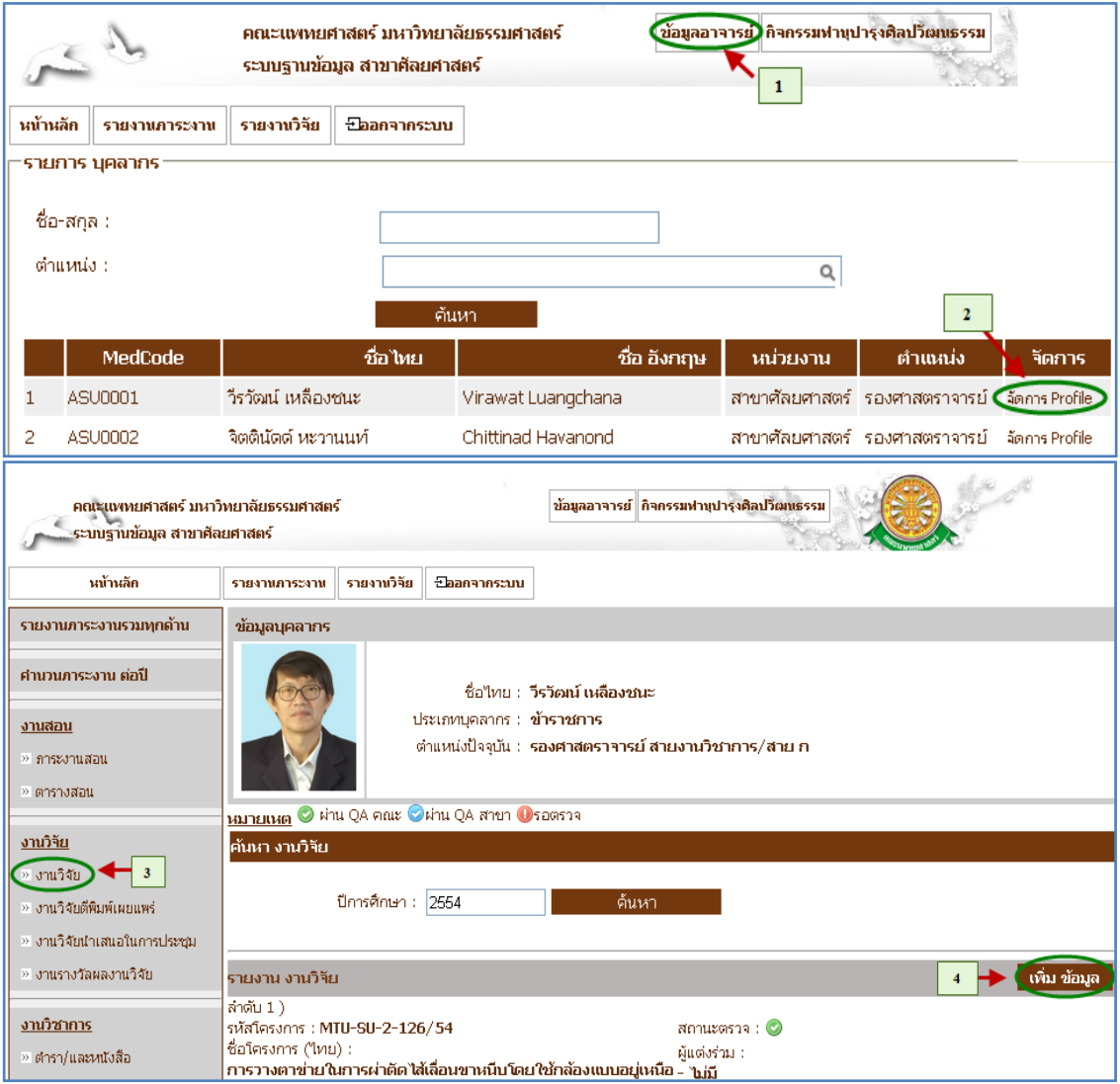

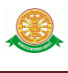

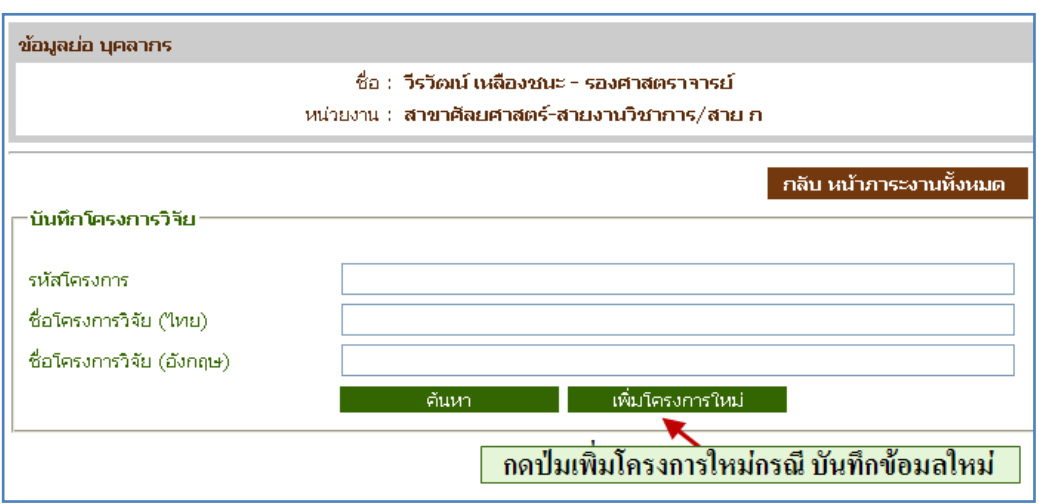

## บันทึกรายละเอียดโครงการก่อน

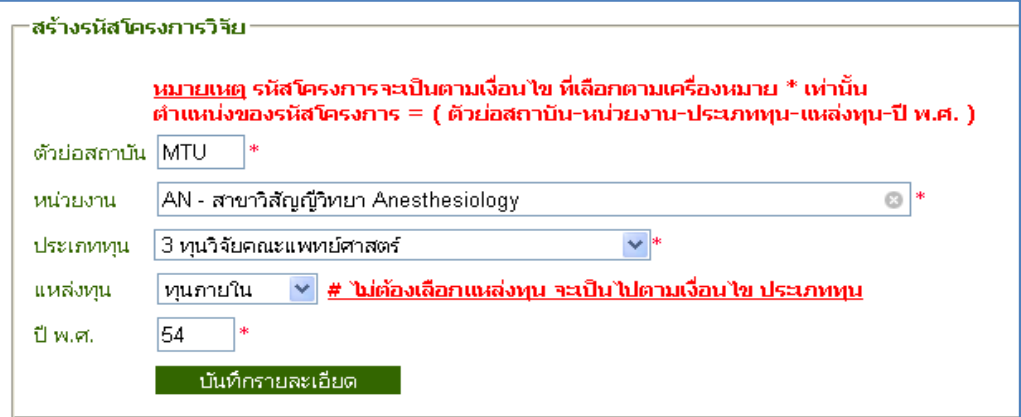

# กรอกข้อมูลงานวิจัย

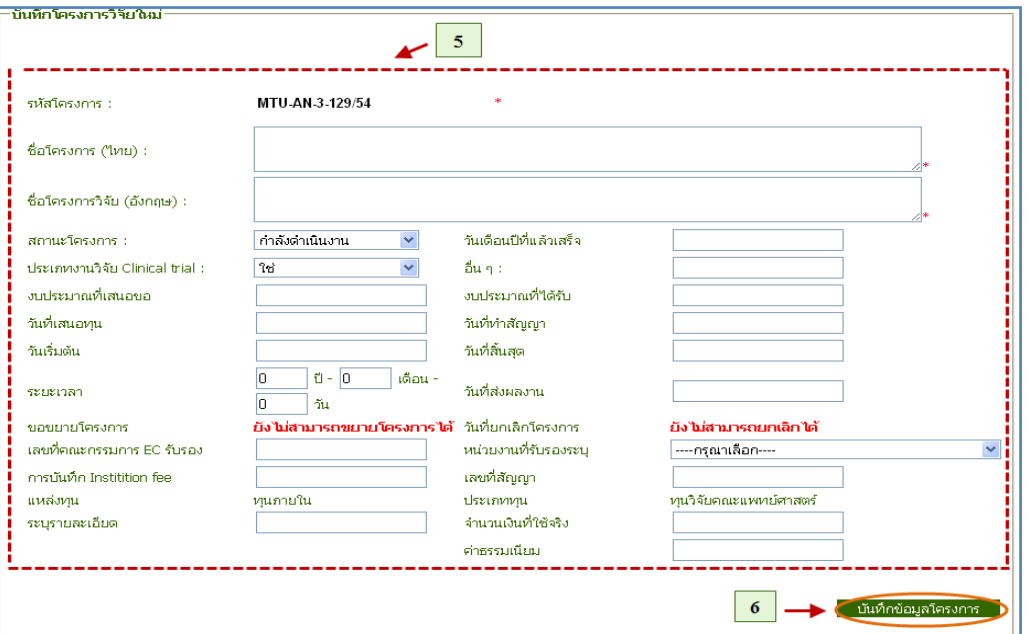

# รูปที่ 4.3 บันทึกข้อมูลงานวิจัย

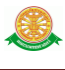

#### 4.2.2 แก้ไขข้อมูลงานวิจัย

แก้ไข

 $-$  เมื่อต้องการแก้ไขข้อมูลงานวิจัยสามารถทำตามขั้นตอนดังนี้เลือกไปที่  $\,\rightarrow\,$  1. เลือกที่เมนูข้อมูลอาจารย์ 2. เลือกชื่ออาจารย์ที่ต้องการจัดการข้อมูล  $\rightarrow$  3. เลือก รายการงานวิจัย  $\rightarrow$  4. ใส่ปีการศึกษาที่ ต้องการค้นหาเพื่อนแก้ไขข้อมูล  $\rightarrow$  5. กด ปุ่มค้นหา  $\rightarrow$  6.  $\Box$  เลือกข้อมูลที่ต้องการแก้ไขโดยกดปุ่มแว่นขยาย  $\rightarrow$  7. <mark>่ แก้ไขข้อมูลโครงการ</mark> <sub>ก</sub>ดปุ่มแก้ไขข้อมูล → 8. แก้ไขข้อมูล → 9. เมื่อแก้ไขข้อมูล เรียบร้อยแล้วกด <mark>บันทึกข้อมูล </mark> ดังรูป 4.4

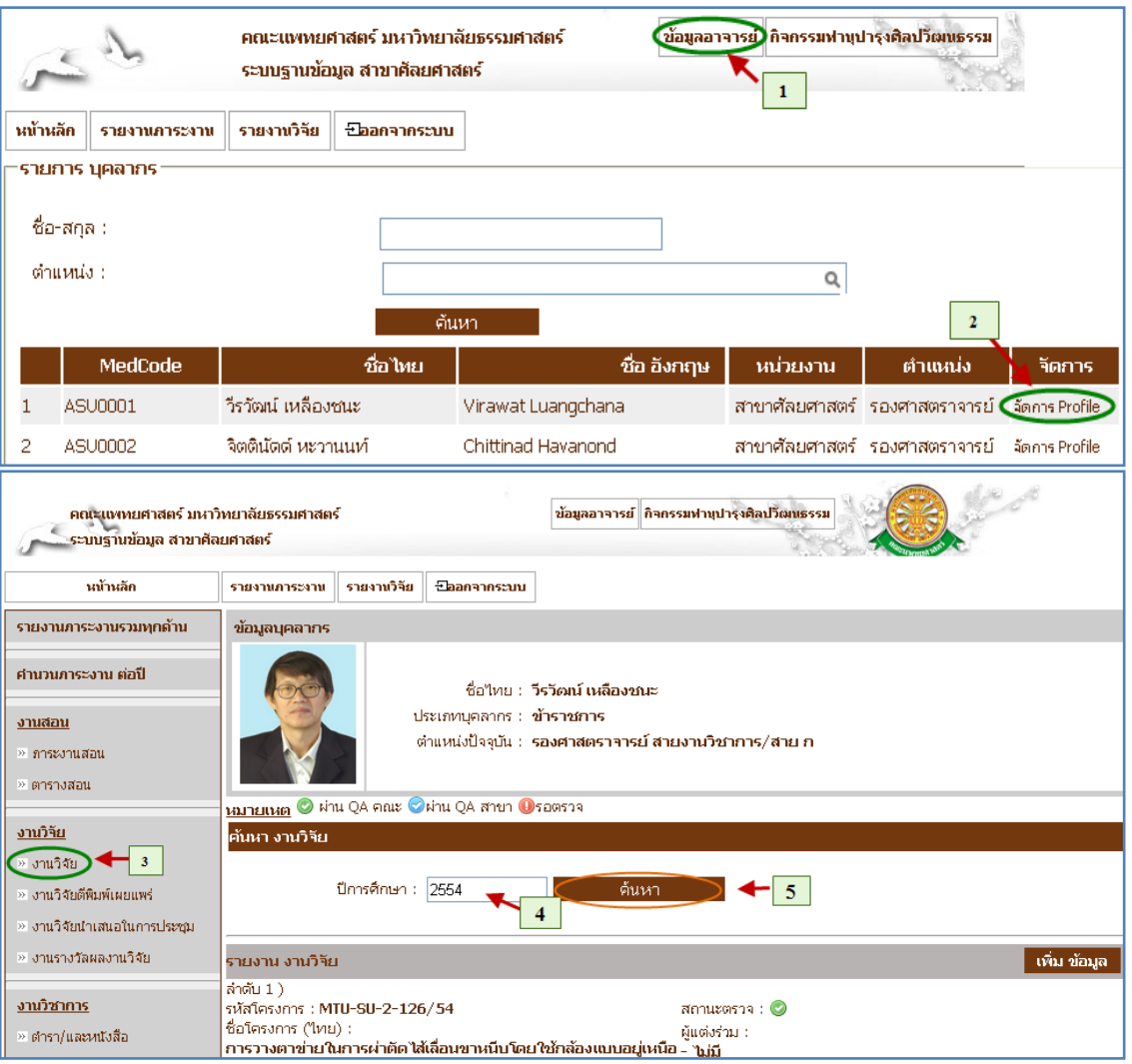

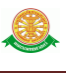

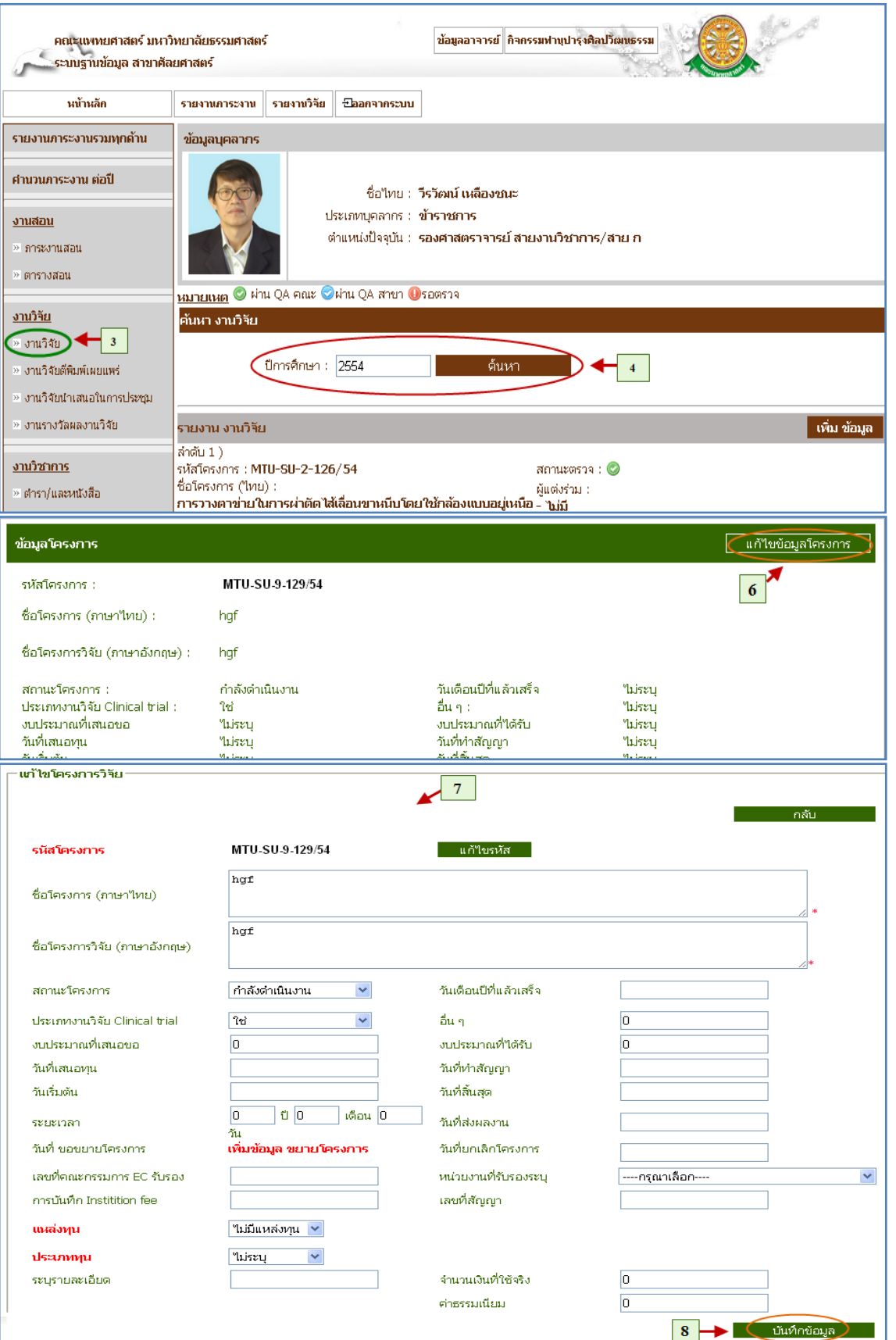

รูปที่ 4.4 แก้ไขข้อมูลงานวิจัย

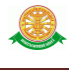

#### 4.2.3 ลบข้อมูลงานวิจัย

■ ลบ

 $\cdot$  เมื่อต้องการลบข้อมูลงานวิจัยสามารถทำตามขั้นตอนดังนี้เลือกไปที่  $\rightarrow$  1. เลือกที่ เมนูข้อมูลอาจารย์ 2. เลือกรายการงานวิจัย  $\rightarrow$  3. ใส่ปีการศึกษาที่ ี ต้องการ → 4. ค้นหาเพื่อลบข้อมูล → 5. กดปุ่มลบข้อมูลที่ต้องการลบ <mark>l<sup>au</sup>l ดัง</mark> รูป 4.5

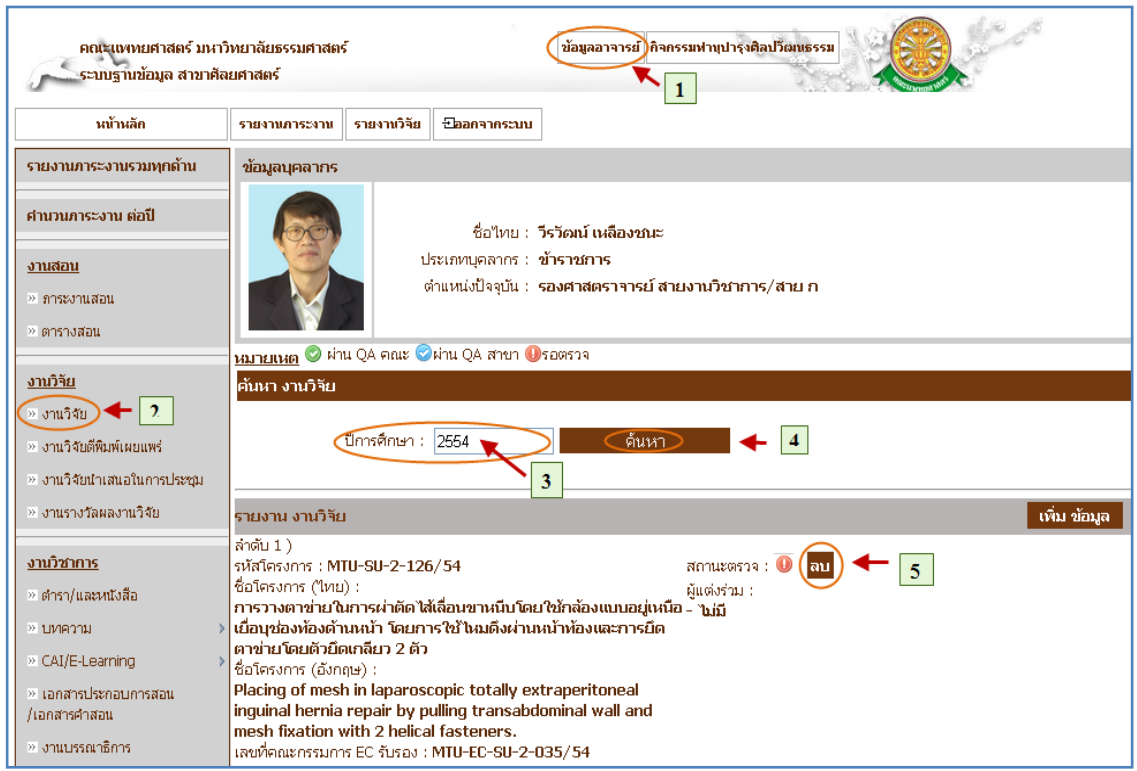

## รูปที่ 4.5 ลบข้อมูลงานวิจัย

#### 4.3 เมนูงานวิชาการ

- 4.3.1 บันทึกข้อมูลต ารา / หนังสือ
	- บันทึก

- เมื่อต้องการบันทึกข้อมูล ตำรา / และหนังสือ สามารถทำตามขั้นตอนดังนี้ เลือกไปที่  $\rightarrow$  1. เลือกที่ เมนูข้อมูลอาจารย์ 2. เลือกรายการตำรา / และหนังสือ  $\rightarrow$  3. กดปุ่มเพิ่มข้อมูล  $\rightarrow$  4. กรอกข้อมูลตำรา / และหนังสือ  $\rightarrow$  5. กดปุ่มบันทึก ข้อมูล ดังรูป 4.6

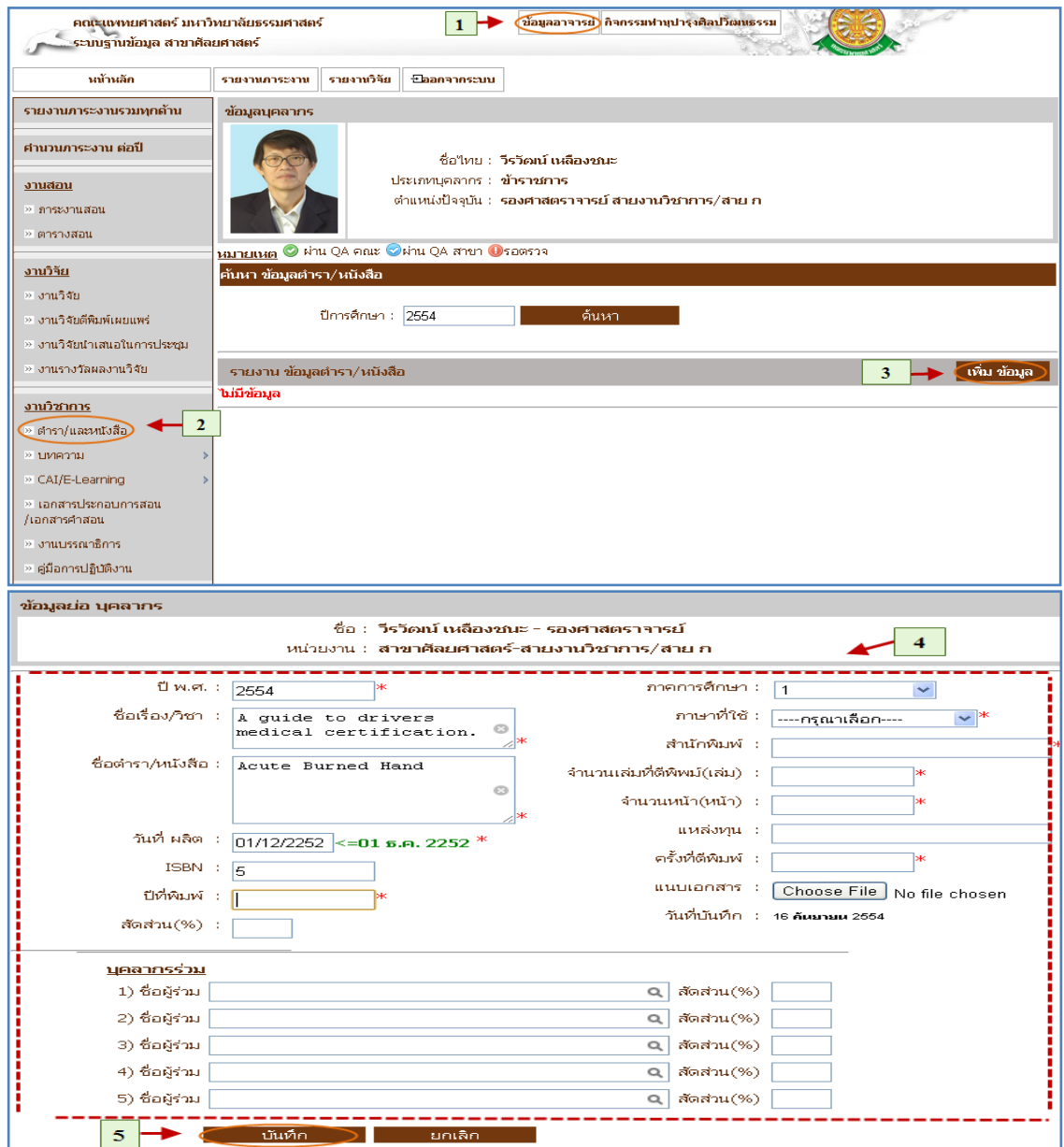

รูปที่ 4.6 บันทึกข้อมูลตำรา / และหนังสือ

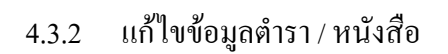

แก้ไข

- เมื่อต้องการแก้ไขข้อมูลต ารา / และหนังสือสามารถท าตามขั้นตอนดังนี้เลือก ไปที่  $\rightarrow$  1. เลือกที่ เมนูข้อมูลอาจารย์ 2. เลือกรายการตำรา / และหนังสือ  $\rightarrow$  3. ึกดปุ่ม <mark>แก้ไขข้อมูล</mark> → 4. แก้ไขข้อมูลตำรา / และหนังสือ → 5. กดปุ่มบันทึก ข้อมูล ดังรูป 4.7

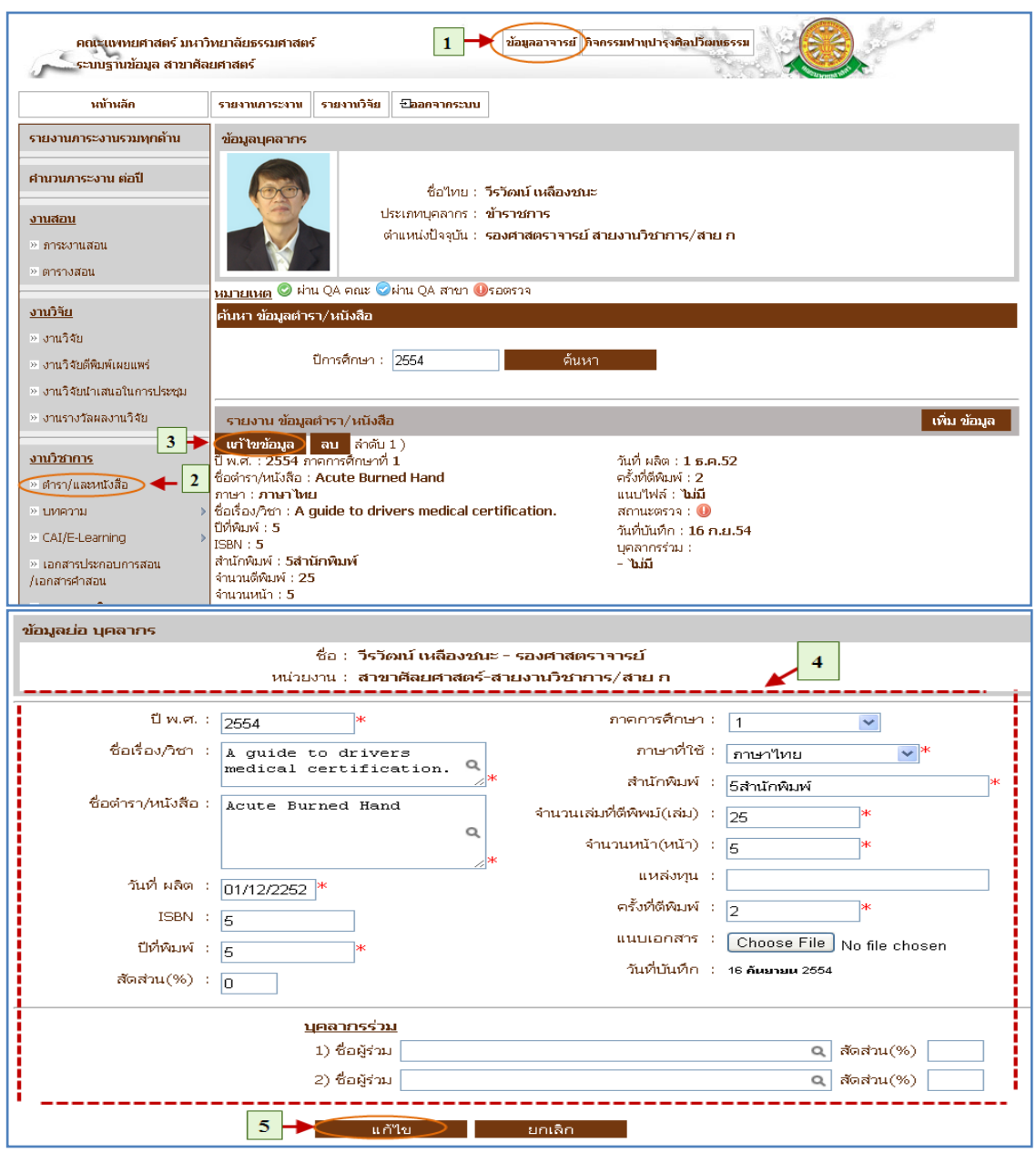

รูปที่ 4.7 แก้ไขข้อมูลตำรา / และหนังสือ

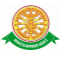

 $4.3.3$  ลบข้อมูลตำรา / หนังสือ

■ ลบ

- เมื่อต้องการลบข้อมูลตำรา / และหนังสือสามารถทำตามขั้นตอนดังนี้เลือกไป  $\vec{\mathfrak{n}} \rightarrow 1$ . เลือกที่ เมนูข้อมูลอาจารย์  $\rightarrow$  2. เลือกรายการตำรา และหนังสือ  $\rightarrow$  3.

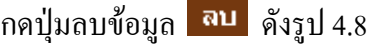

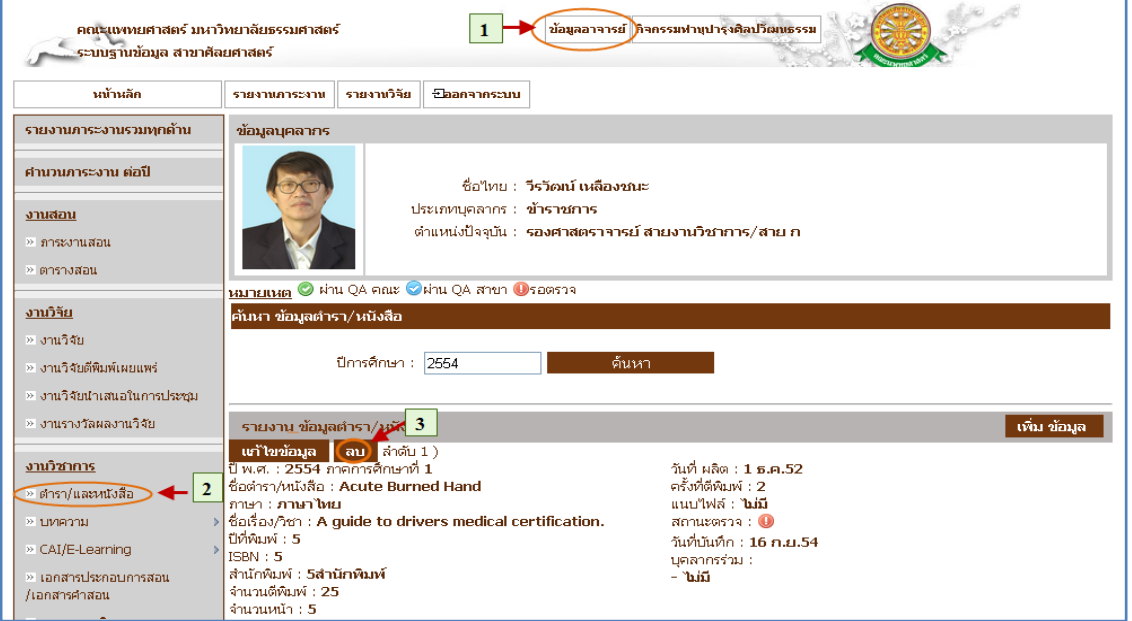

รูปที่ 4.8 ลบข้อมูลตำรา / หนังสือ

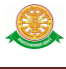

#### 4.3.4 บันทึกข้อมูลบทความ

- บันทึก
	- $-$  เมื่อต้องการบันทึกข้อมูล บทความ สามารถทำตามขั้นตอนดังนี้เลือกไปที่ $\,\rightarrow\,$
	- 1. เลือกที่ เมนูข้อมูลอาจารย์  $\rightarrow\,$  2. เลือกรายการบทความ  $\,\rightarrow\,$ 3. กดปุ่มเพิ่มข้อมูล
	- $\rightarrow$  4. กรอกข้อมูลบทความ  $\rightarrow$  5. กดปุ่มบันทึกข้อมูล ดังรูป 4.9

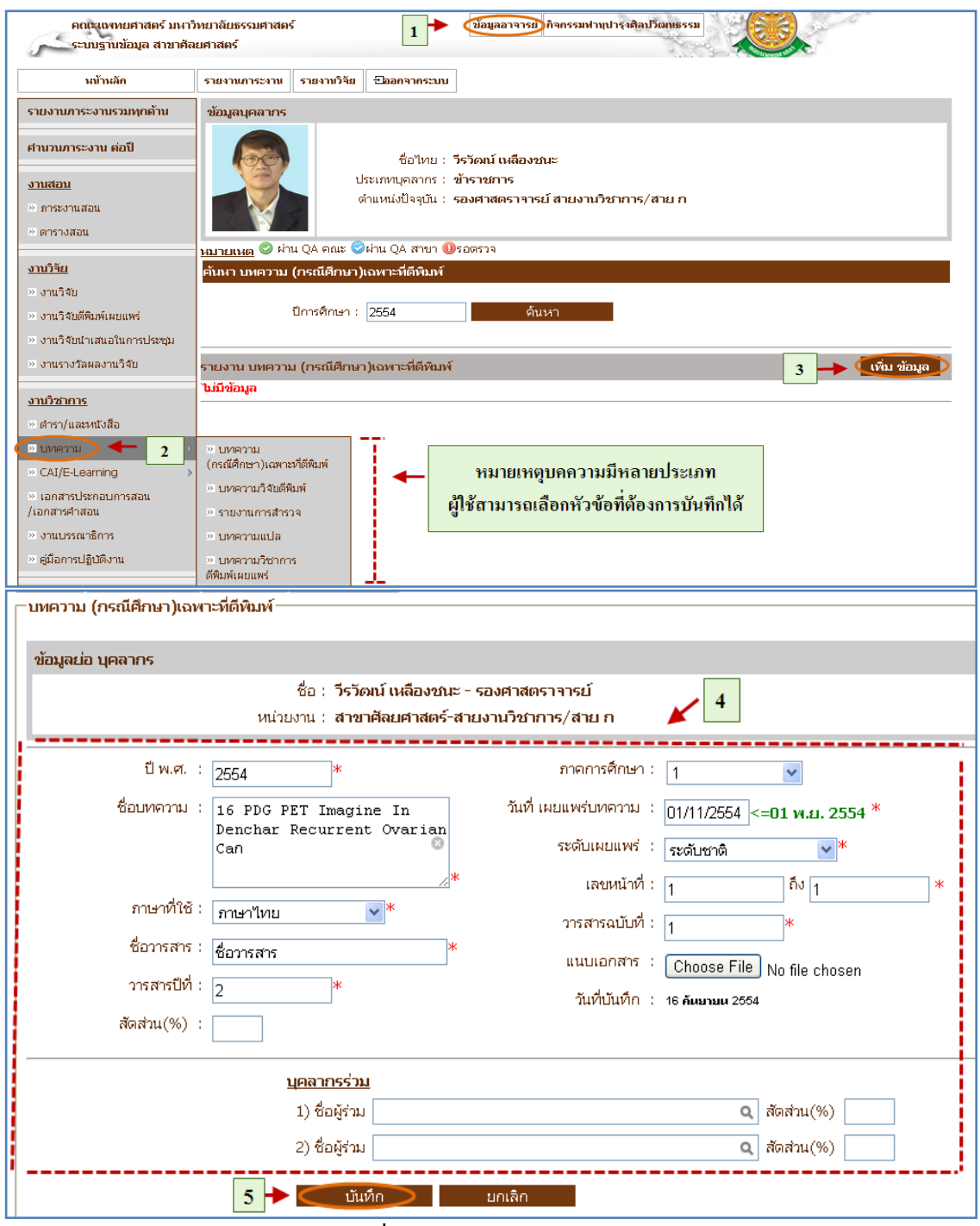

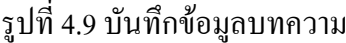

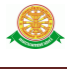

#### 4.3.5 แก้ไขข้อมูลบทความ

- แก้ไข
	- $\,$  เมื่อต้องการแก้ไขข้อมูล บทความ สามารถทำตามขั้นตอนดังนี้เลือกไปที่  $\,\rightarrow\,$
	- 1. เลือกที่ เมนูข้อมูลอาจารย์  $\rightarrow$  2. เลือกรายการบทความ  $\rightarrow$  3. กดแก้ไขข้อมูล
	- $\rightarrow$  4. กรอกข้อมูลบทความ  $\rightarrow$  5. กดปุ่มแก้ไขข้อมูลเพื่อบันทึก ดังรูป 4.10

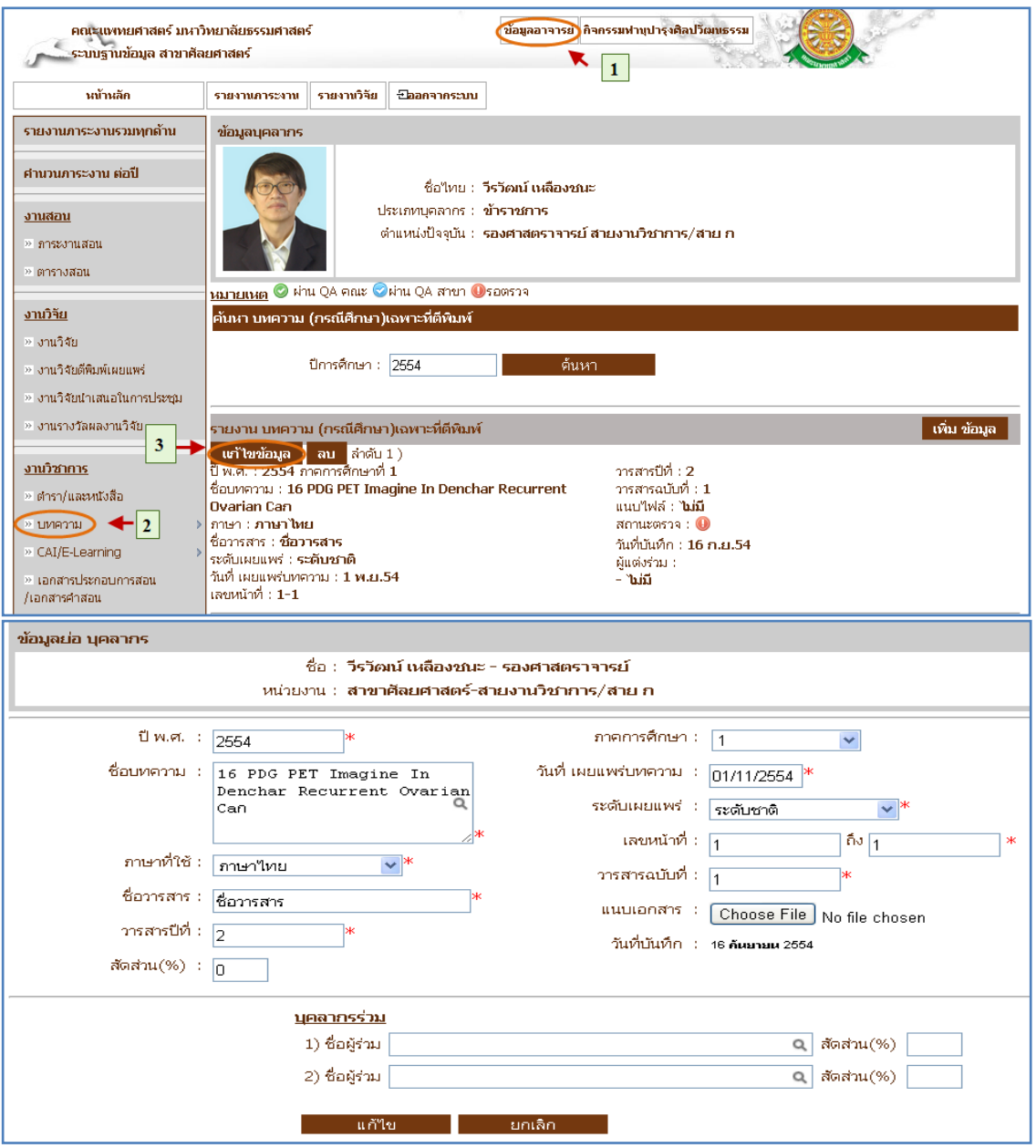

รูปที่ 4.10 แก้ไขข้อมูลบทความ

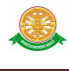

4.3.6 ลบข้อมูลบทความ

ลบ

 $\,$ - เมื่อต้องการลบข้อมูล บทความ สามารถทำตามขั้นตอนดังนี้เลือกไปที่  $\,\rightarrow\,$  1. เลือกที่เมนูข้อมูลอาจารย์  $\rightarrow$  2. เลือกรายการบทความ  $\rightarrow$  3. กดลบข้อมูล ดังรูป

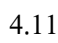

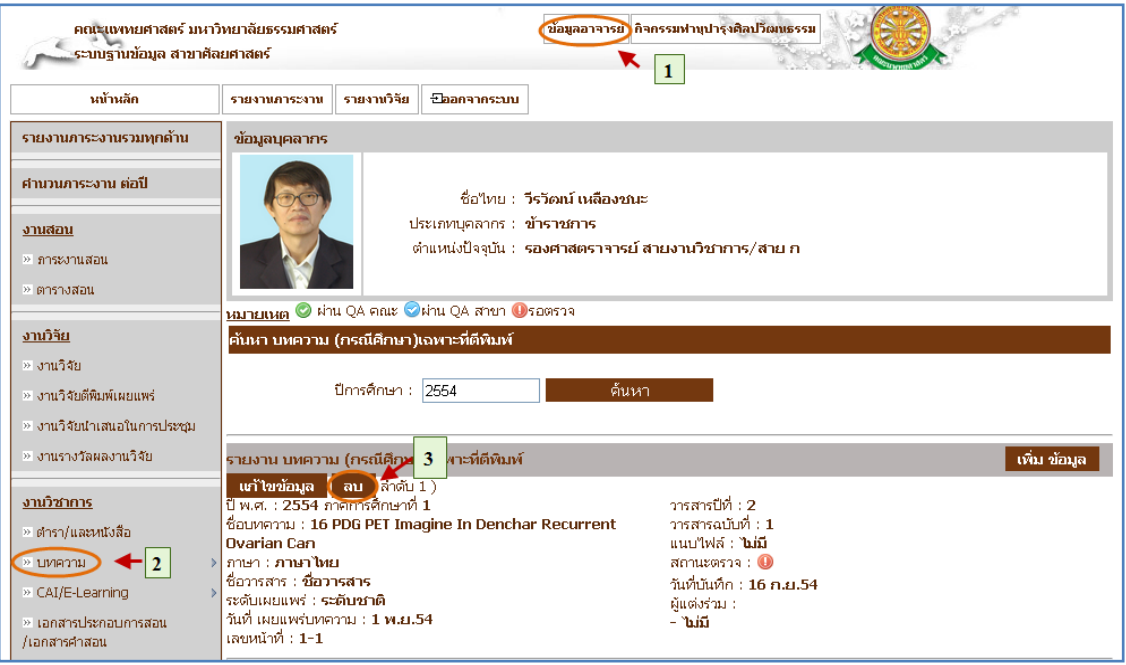

รูปที่ 4.11 ลบข้อมูลบทความ

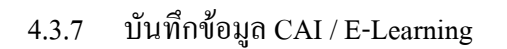

■ บันทึก

- เมื่อต้องการบันทึกข้อมูล CAI / E-Learning สามารถทำตามขั้นตอนดังนี้ เลือกไปที่  $\rightarrow\,$  1. เลือกที่เมนูข้อมูลอาจารย์  $\rightarrow\,$  2. เลือกรายการ CAI / E-Learning  $\rightarrow$  3. กดปุ่มเพิ่มข้อมูล  $\rightarrow$  4. กรอกข้อมูล CAI / E-Learning  $\rightarrow$  5. กดปุ่มบันทึก ข้อมูล ดังรูป 4.12

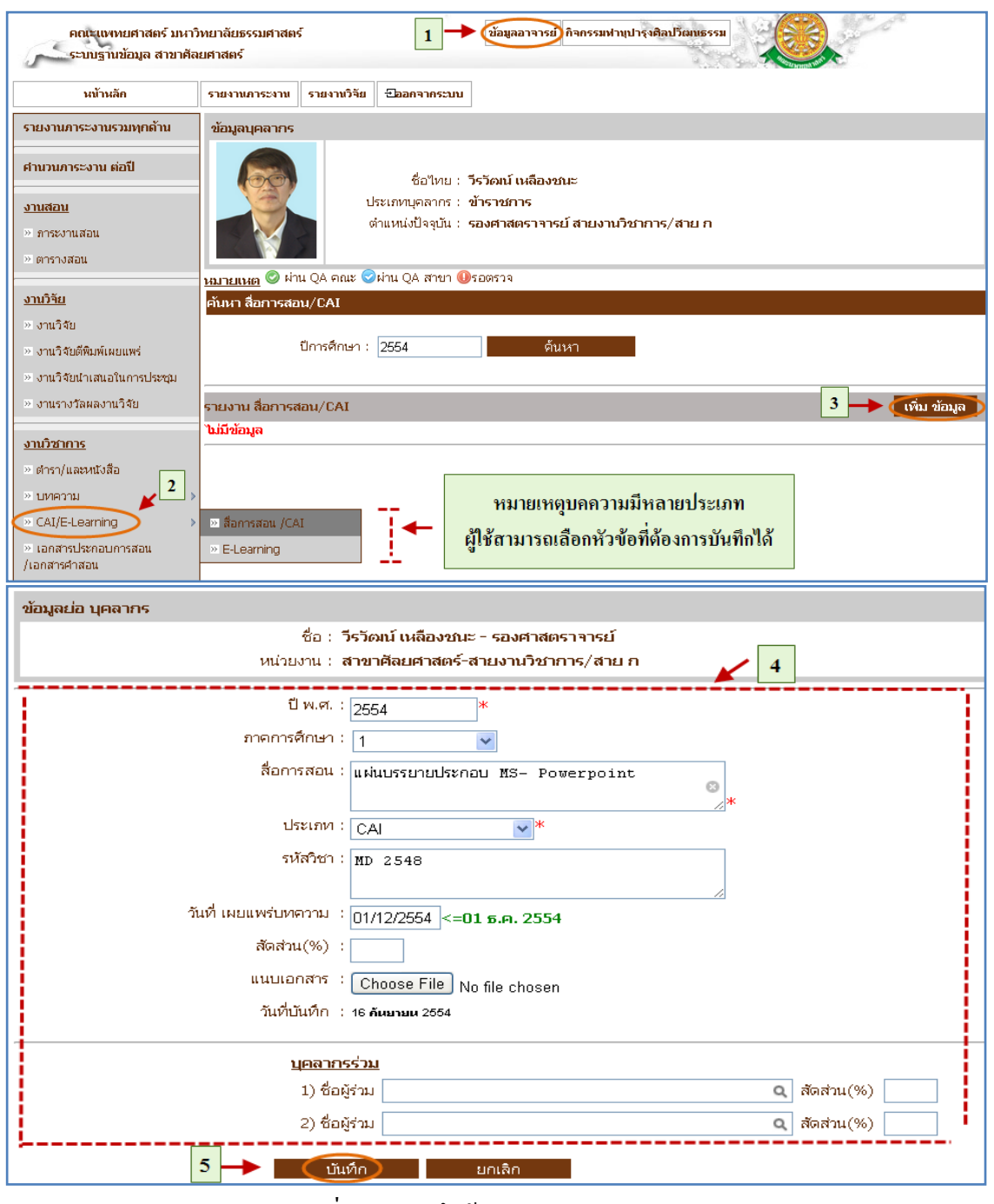

รูปที่ 4.12 บันทึกข้อมูล CAI / E-Learning

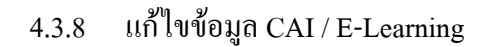

แก้ไข

- เมื่อต้องการแก้ไขข้อมูล CAI / E-Learning สามารถท าตามขั้นตอนดังนี้เลือก ไปที่  $\rightarrow$  1. เลือกที่ เมนูข้อมูลอาจารย์  $\rightarrow$  2. เลือกรายการ CAI / E-Learning  $\rightarrow$ 3. กดปุ่มแก้ไขข้อมูล  $\rightarrow$  4. แก้ไขข้อมูล  $\,$  CAI / E-Learning  $\,\rightarrow$  5. กดปุ่มแก้ไข เพื่อบันทึกข้อมูล ดังรูป 4.13

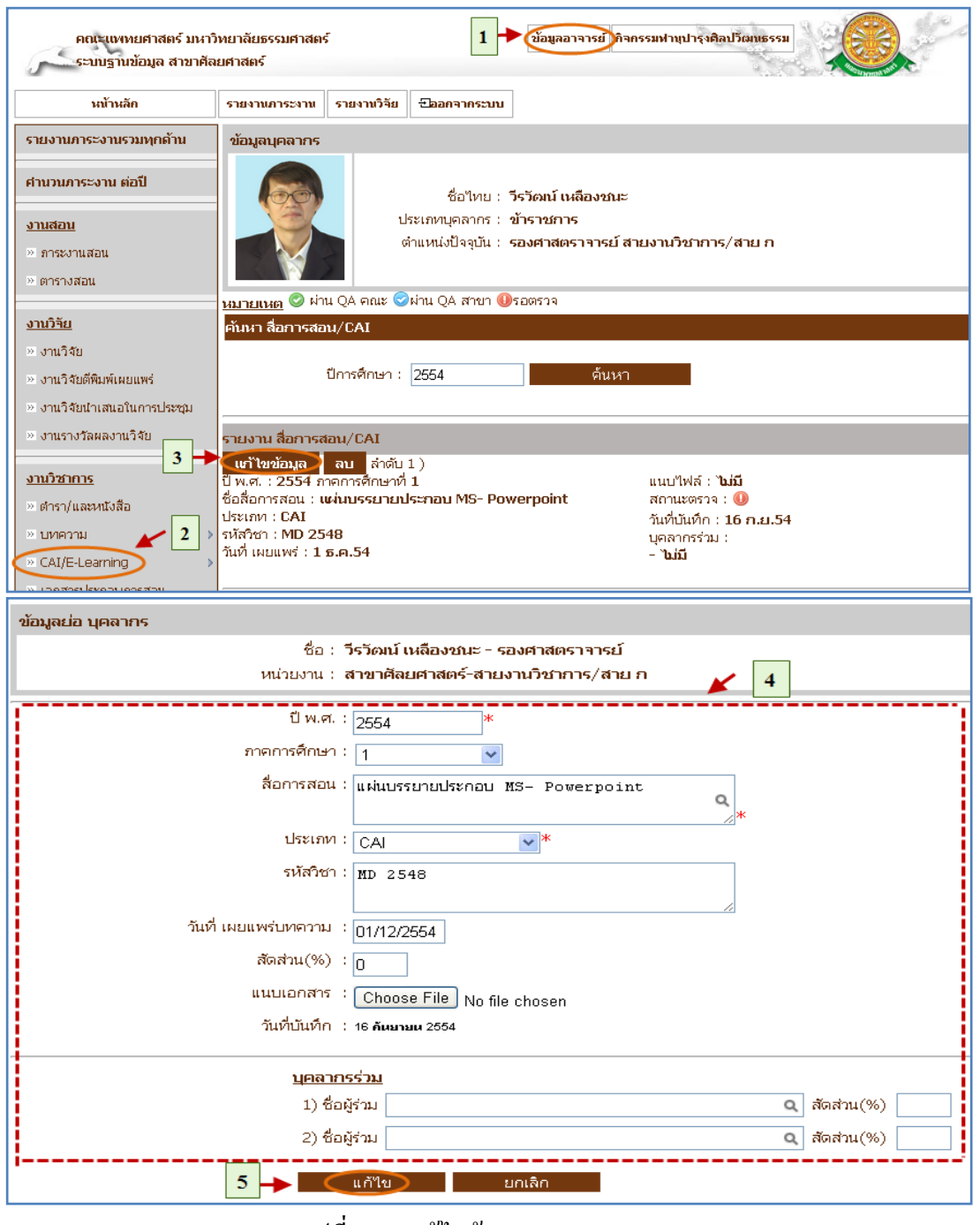

รูปที่ 4.13 แก้ไขข้อมูล CAI / E-Learning

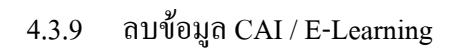

■ ลบ

- เมื่อต้องการลบข้อมูล CAI / E-Learning สามารถท าตามขั้นตอนดังนี้เลือก ไปที่  $\rightarrow$  1. เลือกที่ เมนูข้อมูลอาจารย์  $\rightarrow$  2. เลือกรายการ CAI / E-Learning  $\rightarrow$ 3. กดปุ่มลบข้อมูล  $\rightarrow$  ดังรูป 4.14

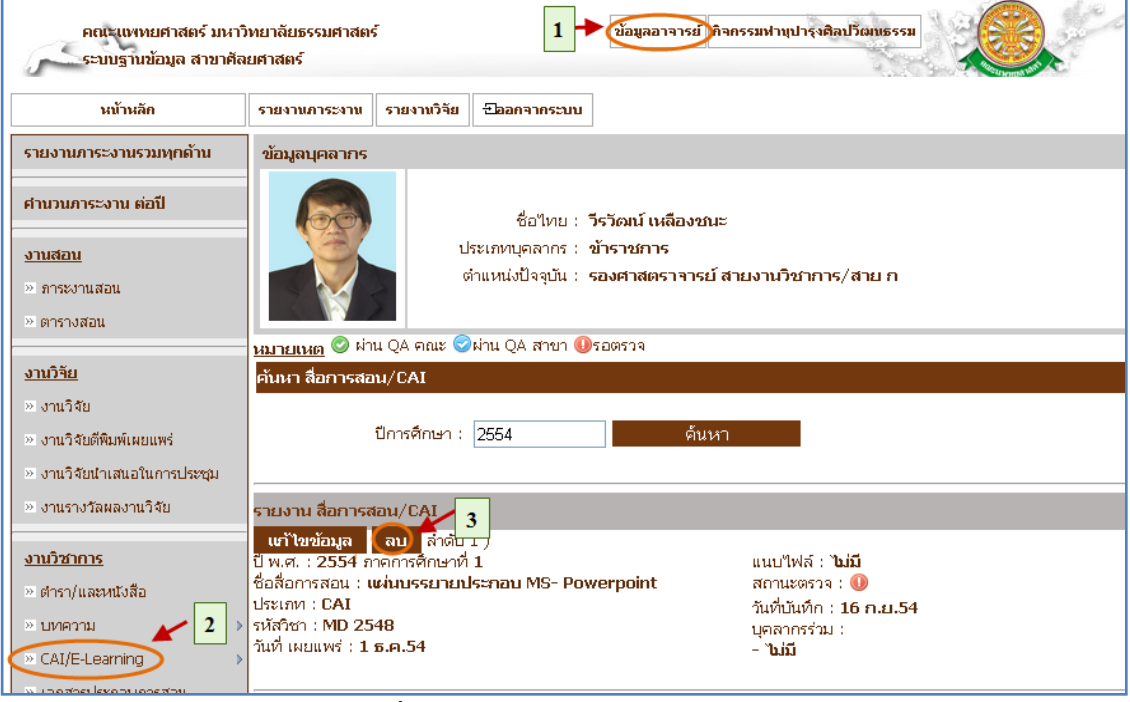

รูปที่ 4.14 ลบข้อมูล CAI / E-Learning

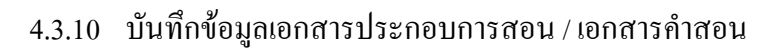

■ บันทึก

- เมื่อต้องการบันทึกข้อมูล เอกสารประกอบการสอน / เอกสารคำสอนสามารถ ทำตามขั้นตอนดังนี้เลือกไปที่  $\rightarrow$  1. เลือกที่ เมนูข้อมูลอาจารย์  $\rightarrow$  2. เลือก รายการ เอกสารประกอบการสอน / เอกสารคำสอน  $\;\rightarrow$  3. กดปุ่มเพิ่มข้อมูล  $\;\rightarrow$ 4. กรอกข้อมูล เอกสารประกอบการสอน / เอกสารคำสอน  $\rightarrow$  5. กดปุ่มบันทึก ข้อมูล ดังรูป 4.15

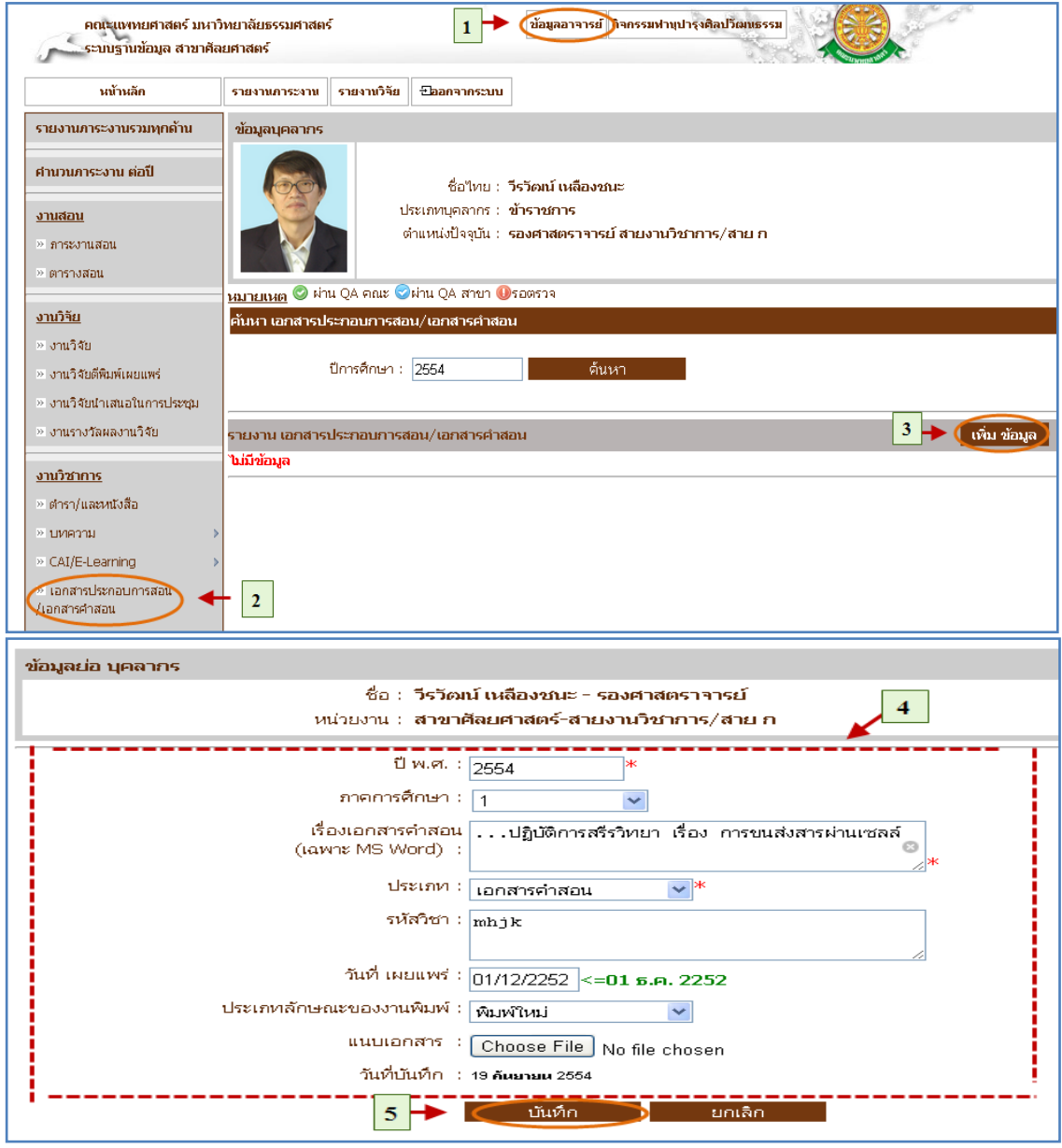

รูปที่ 4.15 บันทึกข้อมูล เอกสารประกอบการสอน / เอกสารคำสอน
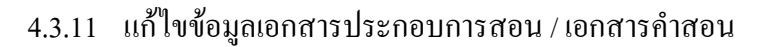

แก้ไข

- เมื่อต้องการแก้ไขข้อมูล เอกสารประกอบการสอน / เอกสารคำสอนสามารถ ทำตามขั้นตอนดังนี้เลือกไปที่  $\rightarrow$  1. เลือกที่ เมนูข้อมูลอาจารย์  $\rightarrow$  2. เลือก รายการ เอกสารประกอบการสอน / เอกสารคำสอน  $\;\rightarrow$  3. กดปุ่มแก้ไขข้อมูล  $\;\rightarrow$ 4. แก้ไขข้อมูล แอกสารประกอบการสอน / เอกสารคำสอน  $\rightarrow$  5. กดปุ่มแก้ไข เพื่อแก้เพื่อบันทึกข้อมูล ดังรูป 4.16

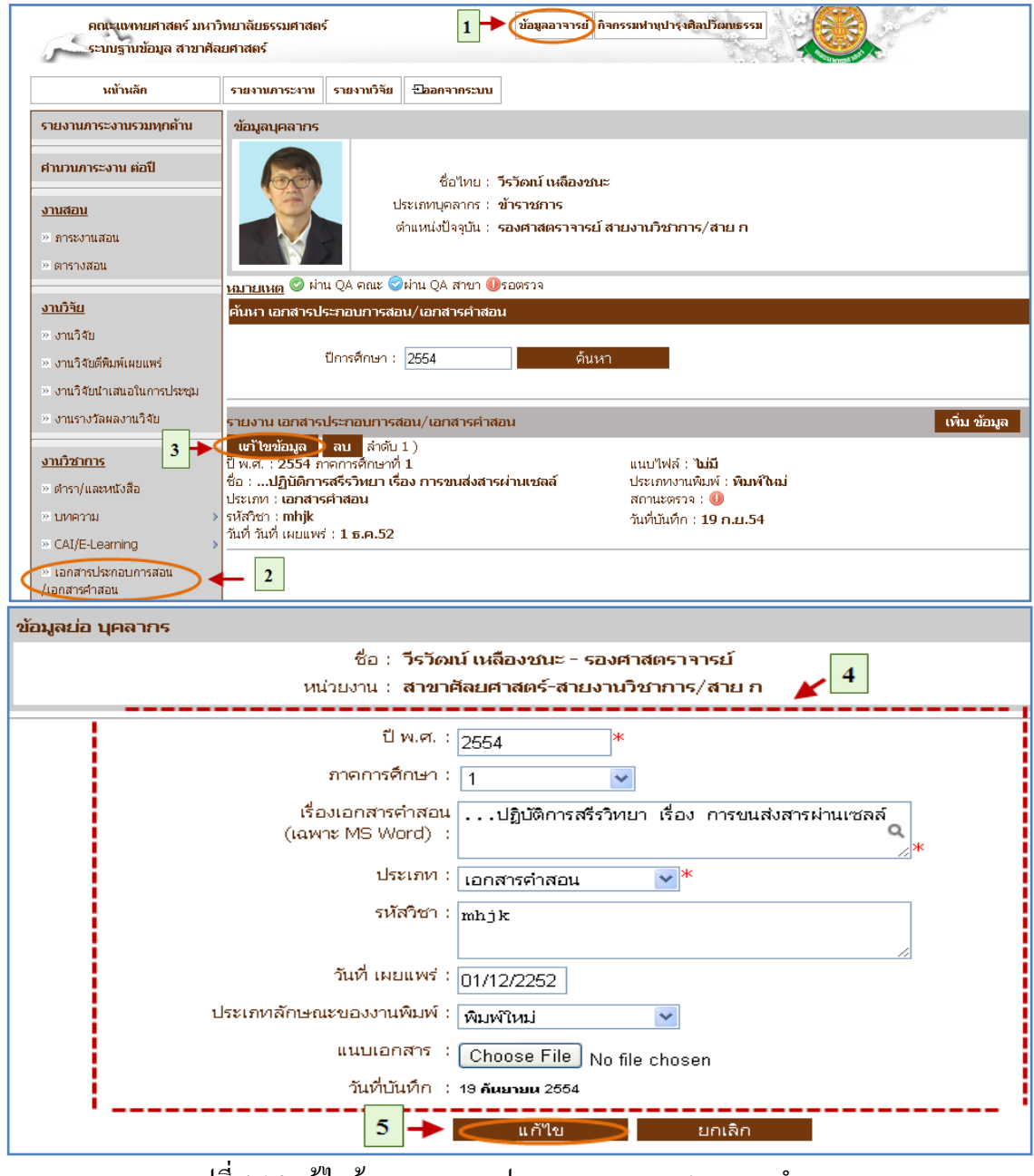

รูปที่ 4.16 แก้ไขข้อมูล เอกสารประกอบการสอน / เอกสารคำสอน

#### $4.3.12$  ลบข้อมูลเอกสารประกอบการสอน / เอกสารคำสอน

■ ลบ

- เมื่อต้องการลบข้อมูล เอกสารประกอบการสอน / เอกสารคำสอนสามารถทำ ตามขั้นตอนดังนี้เลือกไปที่ 1. เลือกที่ เมนูข้อมูลอาจารย์ 2. เลือกรายการ  $\epsilon$ เอกสารประกอบการสอน / $\epsilon$ อกสารคำสอน  $\rightarrow$  3. กดปุ่มลบข้อมูล ดังรูป 4.17

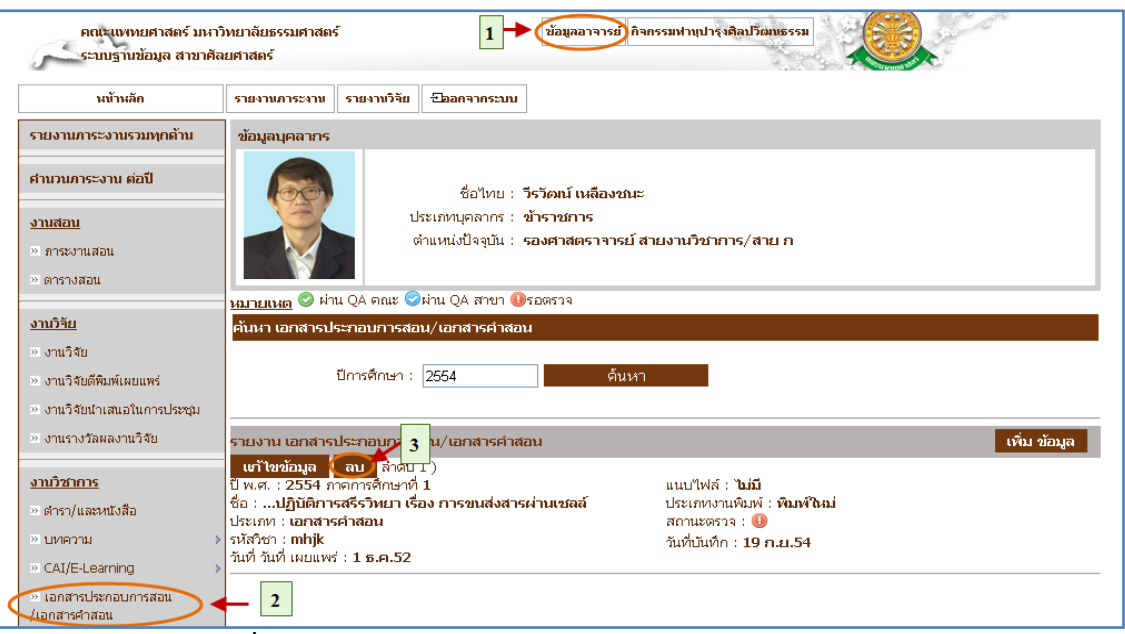

รูปที่ 4.17 ลบข้อมูล เอกสารประกอบการสอน / เอกสารคำสอน

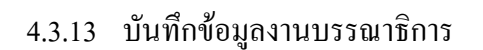

- บันทึก
	- เมื่อต้องการบันทึกงานบรรณาธิการ สามารถท าตามขั้นตอนดังนี้เลือกไปที่
	- $\rightarrow$  1. เลือกที่ เมนูข้อมูลอาจารย์  $\rightarrow$  2. เลือกงานบรรณาธิการ  $\rightarrow$  3. กดปุ่มเพิ่ม

ข้อมูล  $\rightarrow$  4. กรอกข้อมูลงานบรรณาธิการ  $\rightarrow$  5. กดปุ่มบันทึกข้อมูล ดังรูป 4.18

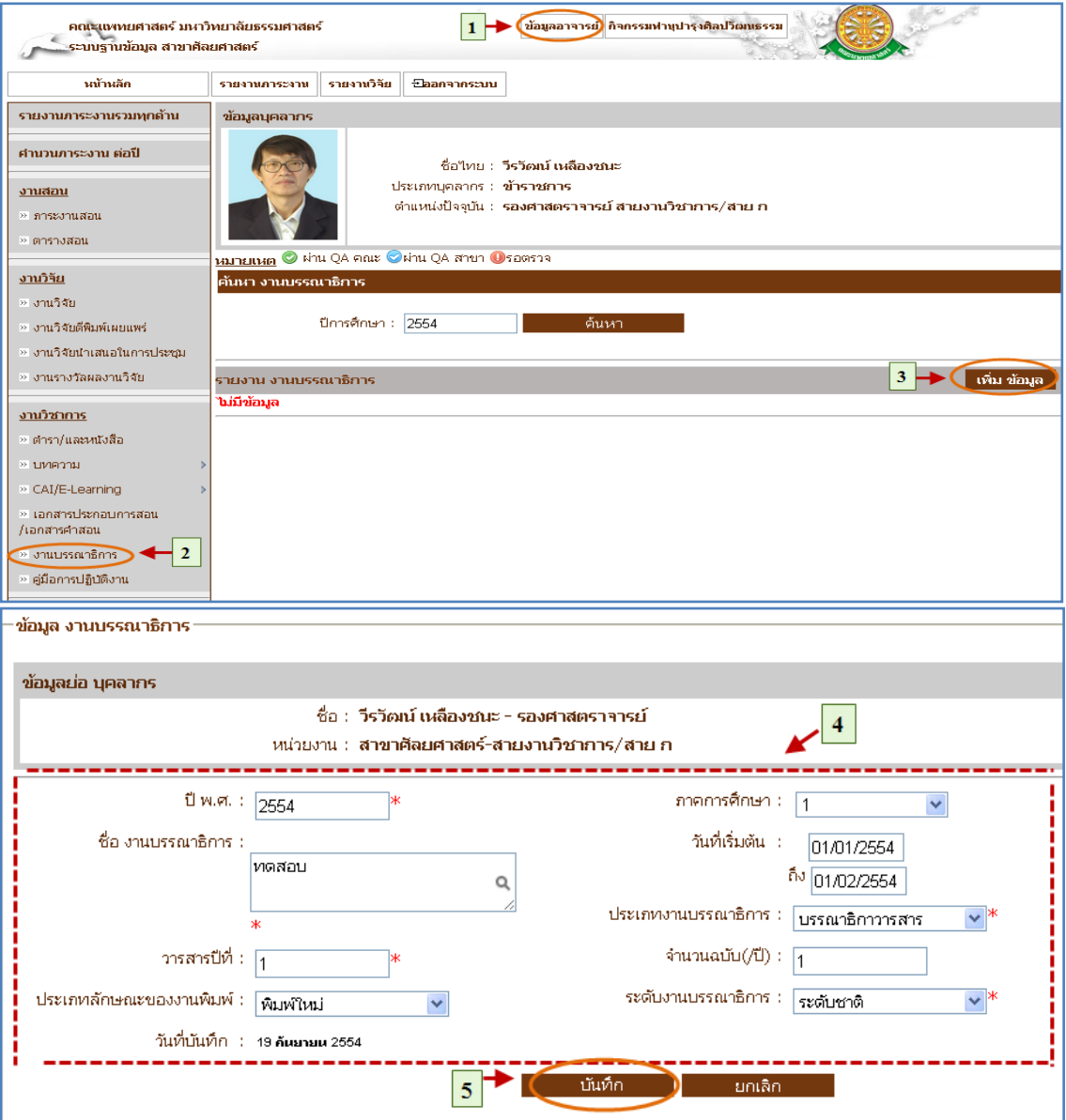

รูปที่ 4.18 บันทึกงานบรรณาธิการ

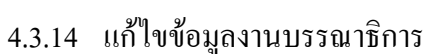

แก้ไข

 $\,$ - เมื่อต้องการแก้ไขงานบรรณาธิการ สามารถทำตามขั้นตอนดังนี้เลือกไปที่ $\,\rightarrow$ 1. เลือกที่ เมนูข้อมูลอาจารย์  $\rightarrow$  2. เลือกงานบรรณาธิการ  $\rightarrow$  3. กดปุ่มแก้ไข ข้อมูล  $\rightarrow$  4. แก้ไขข้อมูลงานบรรณาธิการ  $\rightarrow$  5. กดปุ่มแก้ไขเพื่อบันทึกข้อมูล ดัง

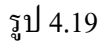

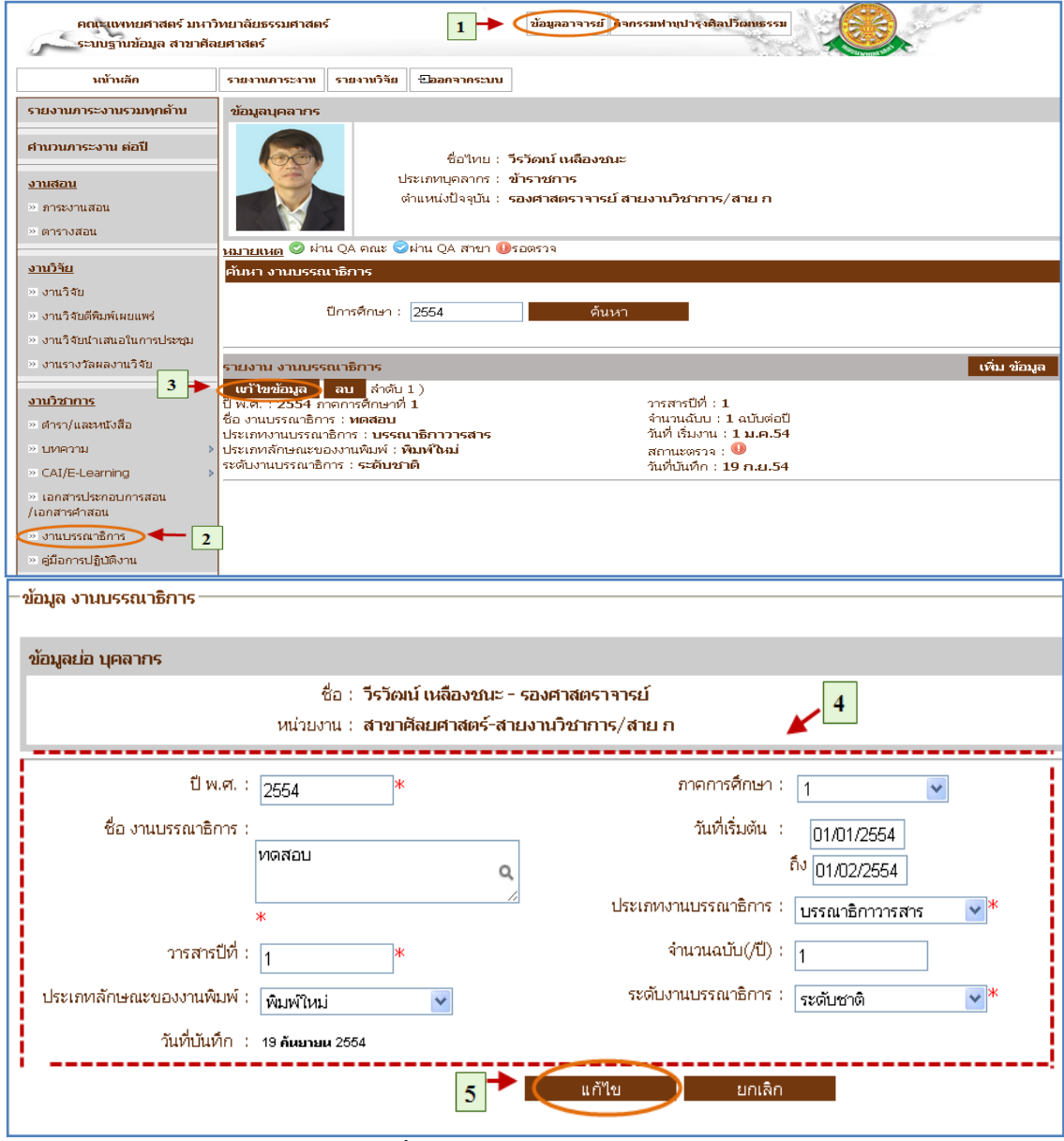

รูปที่ 4.19 แก้ไขงานบรรณาธิการ

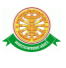

### 4.3.15 ลบข้อมูลงานบรรณาธิการ

■ ลบ

- $-$  เมื่อต้องการลบงานบรรณาธิการ สามารถทำตามขั้นตอนดังนี้เลือกไปที่  $\overline{\rightarrow}$
- 1. เลือกที่ เมนูข้อมูลอาจารย์  $\rightarrow$  2. เลือกงานบรรณาธิการ  $\rightarrow$  3. กดลบข้อมูล ดัง

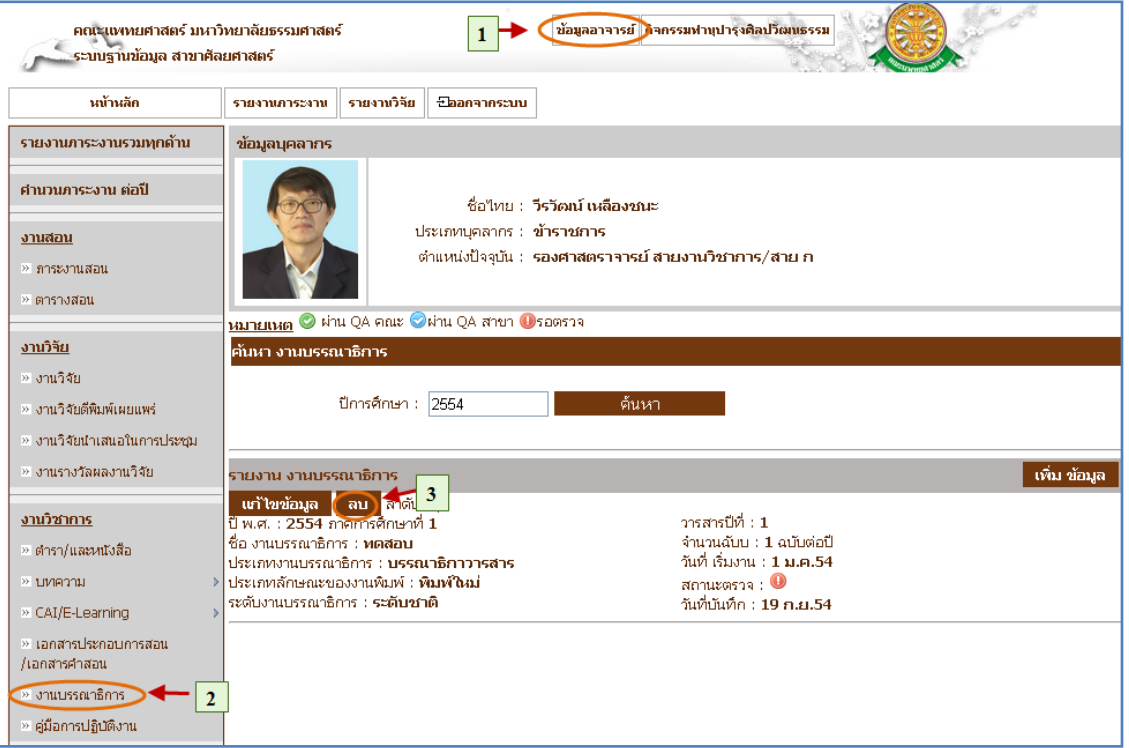

รูปที่ 4.20 ลบงานบรรณาธิการ

รูป 4.20

4.3.16 บันทึกข้อมูลคู่มือการปฏิบัติงาน

■ บันทึก

- เมื่อต้องการบันทึกคู่มือการปฏิบัติงาน สามารถท าตามขั้นตอนดังนี้เลือกไปที่  $\rightarrow$  1. เลือกที่ เมนูข้อมูลอาจารย์  $\rightarrow$  2. เลือกคู่มือการปฏิบัติงาน  $\rightarrow$  3. กดปุ่มเพิ่ม ข้อมูล  $\rightarrow$  4. กรอกข้อมู ลคู่มือการปฏิบัติงาน  $\rightarrow$  5. กดปุ่มบันทึกข้อมูล ดังรูป

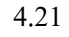

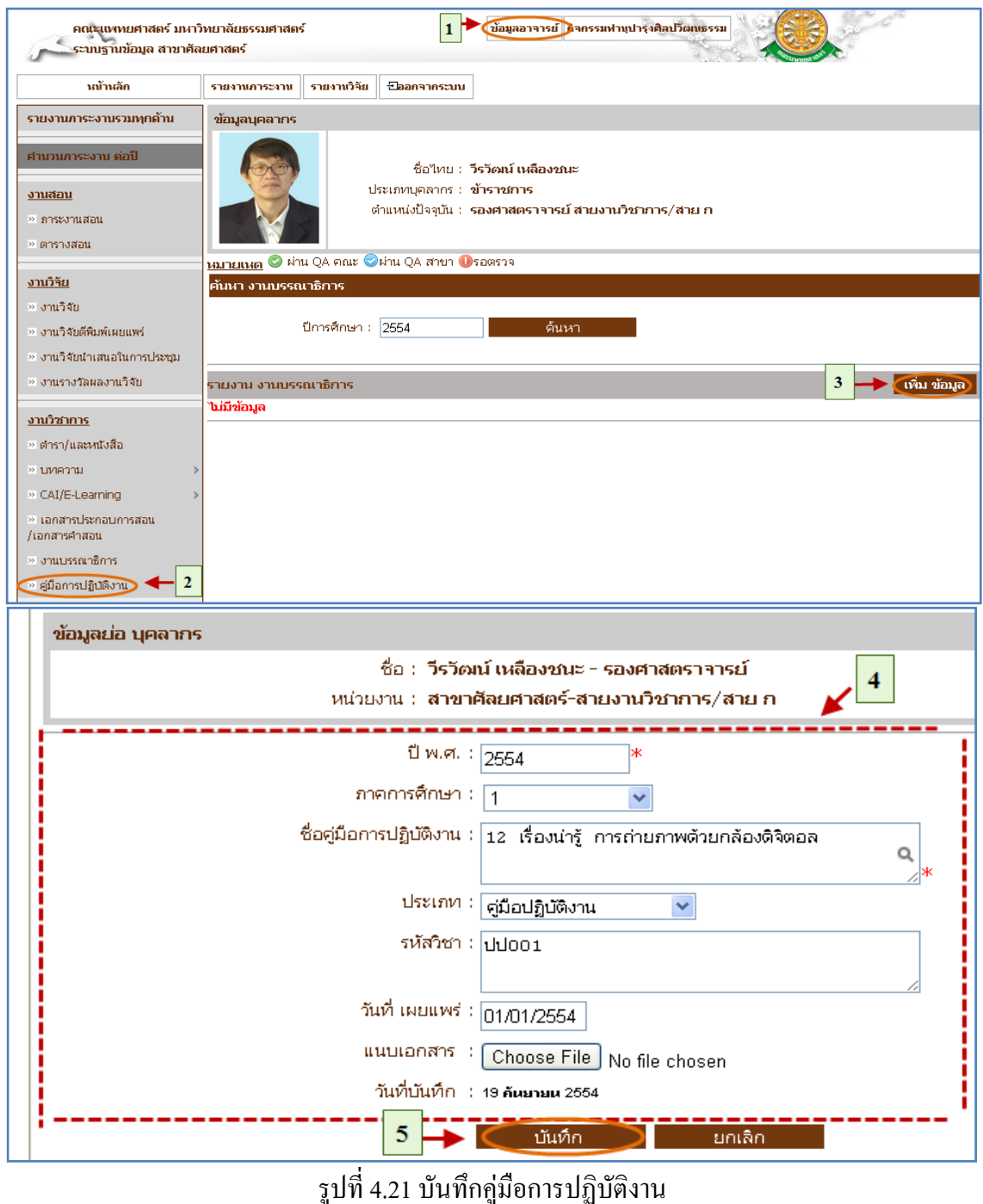

4.3.17 แก้ไขข้อมูลคู่มือการปฏิบัติงาน

แก้ไข

- เมื่อต้องการแก้ไขคู่มือการปฏิบัติงาน สามารถท าตามขั้นตอนดังนี้เลือกไปที่  $\rightarrow$  1. เลือกที่ เมนูข้อมูลอาจารย์  $\rightarrow$  2. เลือกคู่มือการปฏิบัติงาน  $\rightarrow$  3. กดปุ่ม แก้ไขข้อมูล  $\rightarrow$  4. แก้ไขข้อมูลคู่มือการปฏิบัติงาน  $\rightarrow$  5. กดปุ่มแก้ไขเพื่อ บันทึก ข้อมูลดังรูป 4.22

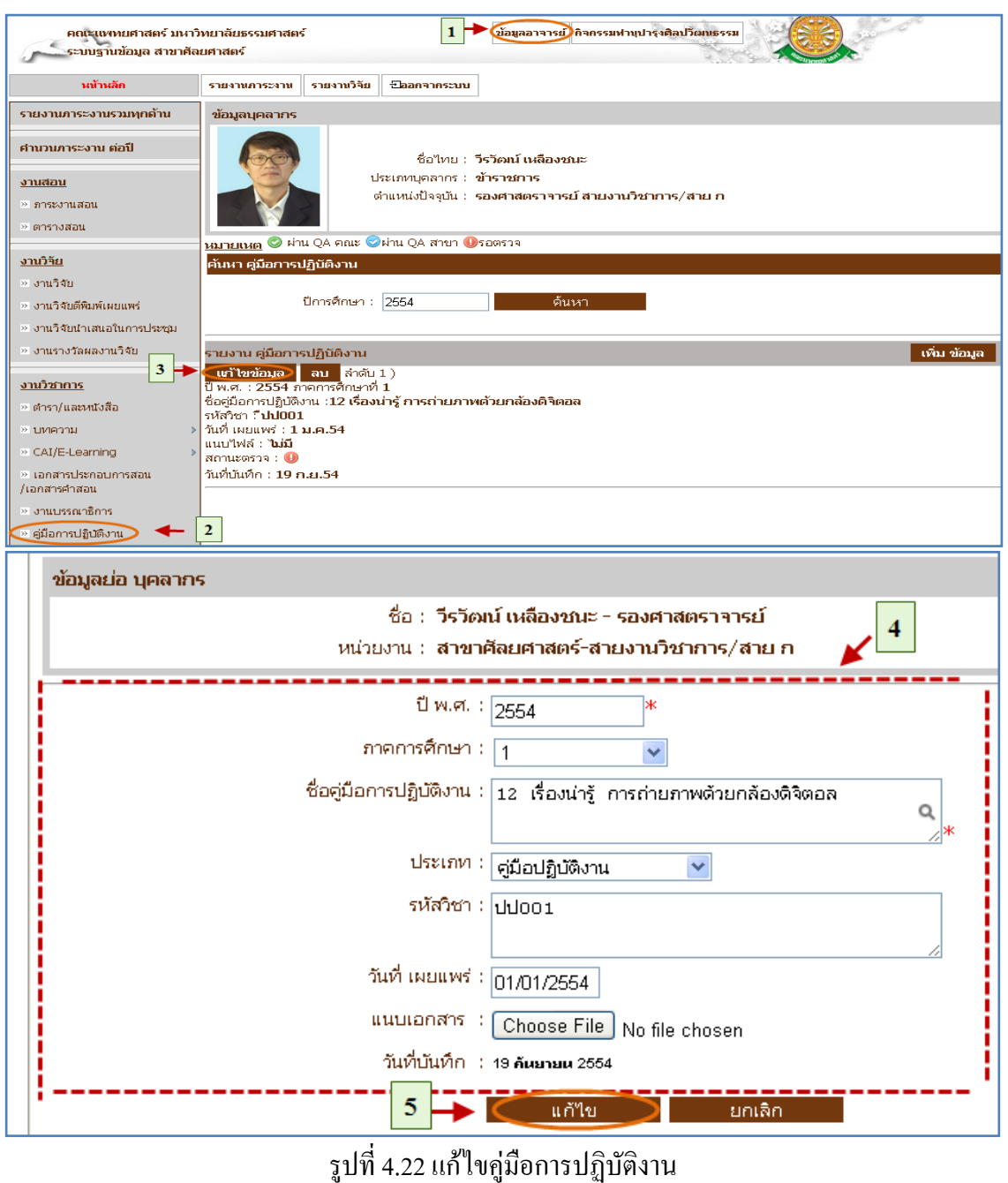

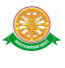

### 4.3.18 ลบข้อมูลคู่มือการปฏิบัติงาน

■ ลบ

- $-$  เมื่อต้องการลบคู่มือการปฏิบัติงาน สามารถทำตามขั้นตอนดังนี้เลือกไปที่  $\,\rightarrow\,$
- 1. เลือกที่ เมนูข้อมูลอาจารย์  $\rightarrow$  2. เลือกคู่มือการปฏิบัติงาน  $\rightarrow$  3. กดปุ่มลบ ข้อมูล ดังรูป 4.23

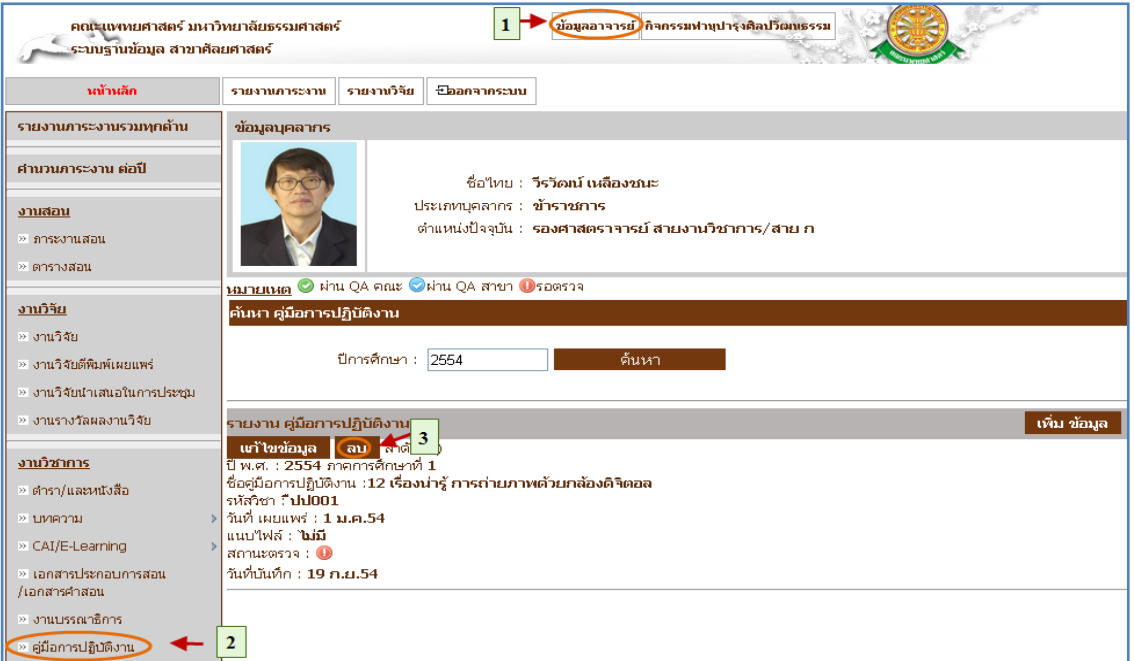

# รูปที่ 4.23 ลบคู่มือการปฏิบัติงาน

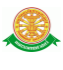

#### 4.4 เมนูงานบริการวิชาการ / บริการสังคม

- 4.4.1 บันทึกข้อมูลนำเสนอผลงาน
	- บันทึก

- เมื่อต้องการบันทึกข้อมูลนำเสนอผลงานสามารถทำตามขั้นตอนดังนี้เลือกไป  $\vec{\mathfrak{n}}\to 1$ . เลือกที่เมนูข้อมูลอาจารย์ 2 . เลือกรายการนำเสนอผลงาน  $\to$  3. กดปุ่ม เพิ่มข้อมูล  $\rightarrow$  4. กรอกข้อมูล นำเสนอผลงาน  $\rightarrow$  5. กดปุ่มบันทึกข้อมูล ดังรูป

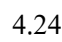

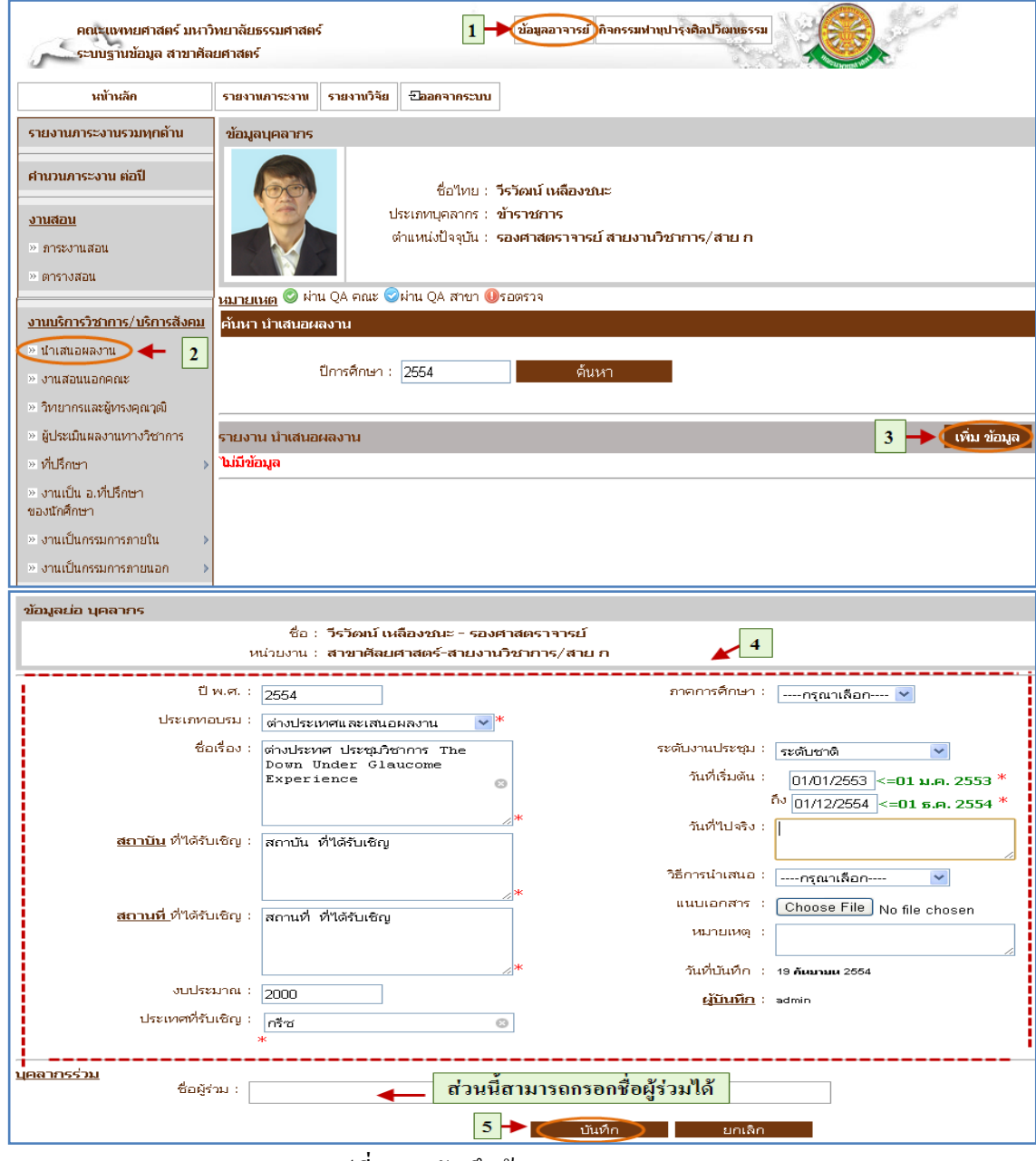

้รูปที่ 4.24 บันทึกข้อมูลนำเสนอผลงาน

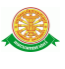

#### 4.4.2 แก้ไขข้อมูลนำเสนอผลงาน

แก้ไข

- เมื่อต้องการแก้ไขข้อมูลนำเสนอผลงานสามารถทำตามขั้นตอนดังนี้เลือกไป  $\vec{\mathfrak{n}} \to 1$ . เลือกที่เมนูข้อมูลอาจารย์ 2. เลือกรายการนำเสนอผลงาน  $\to$  3. กดปุ่ม แก้ไขข้อมูล  $\;\rightarrow$  4. แก้ไขข้อมูล นำเสนอผลงาน  $\;\rightarrow$  5. กดปุ่มแก้ไขเพื่อบันทึก ข้อมูล ดังรูป 4.25

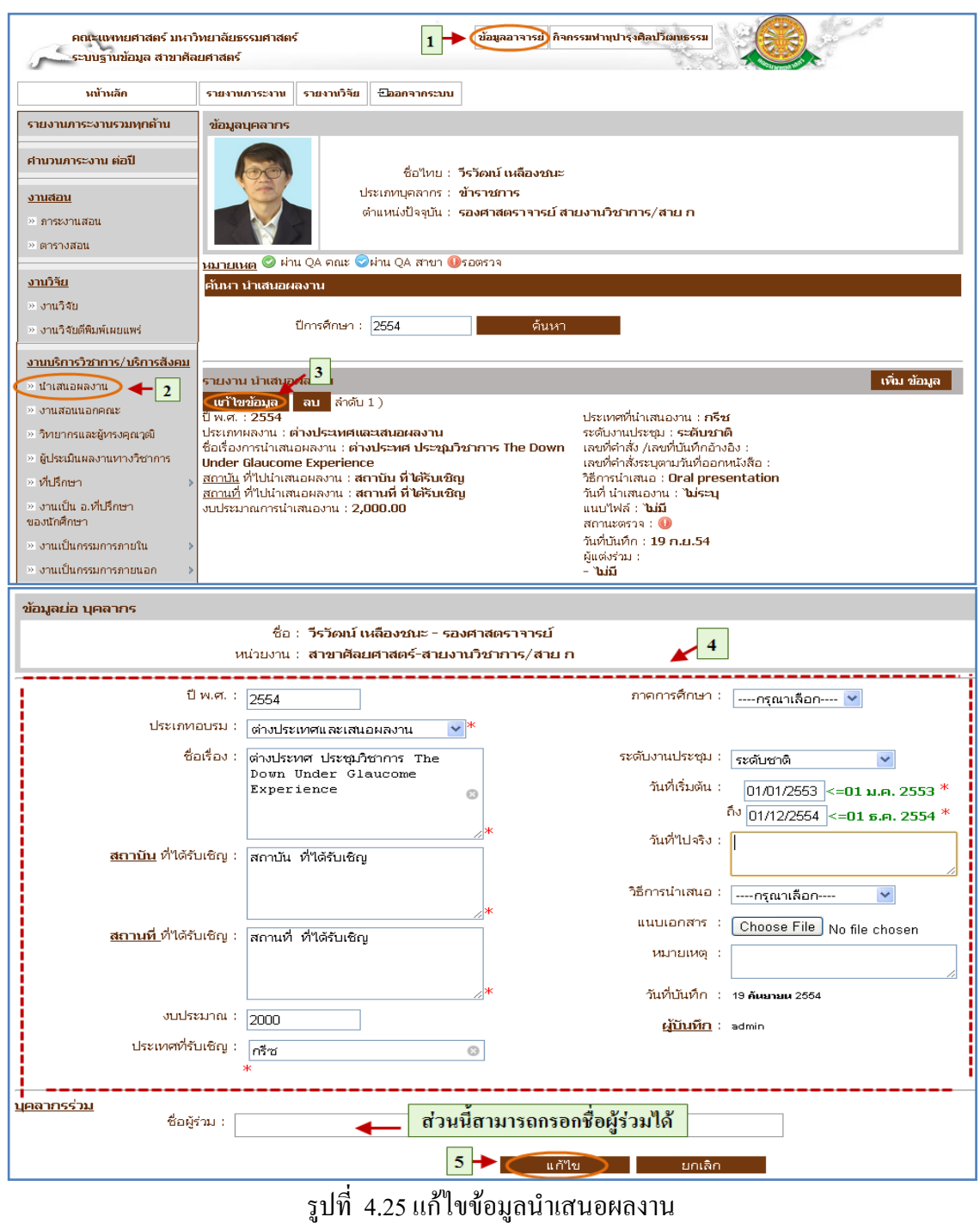

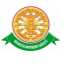

### 4.4.3 ลบข้อมูลนำเสนอผลงาน

■ ลบ

- เมื่อต้องการลบข้อมูลนำเสนอผลงานสามารถทำตามขั้นตอนดังนี้เลือกไปที่
- $\rightarrow$  1. เลือกที่ เมนูข้อมูลอาจารย์ 2. เลือกรายการ นำเสนอผลงาน  $\rightarrow$  3. กดปุ่ม ลบข้อมูล ดังรูป 4.26

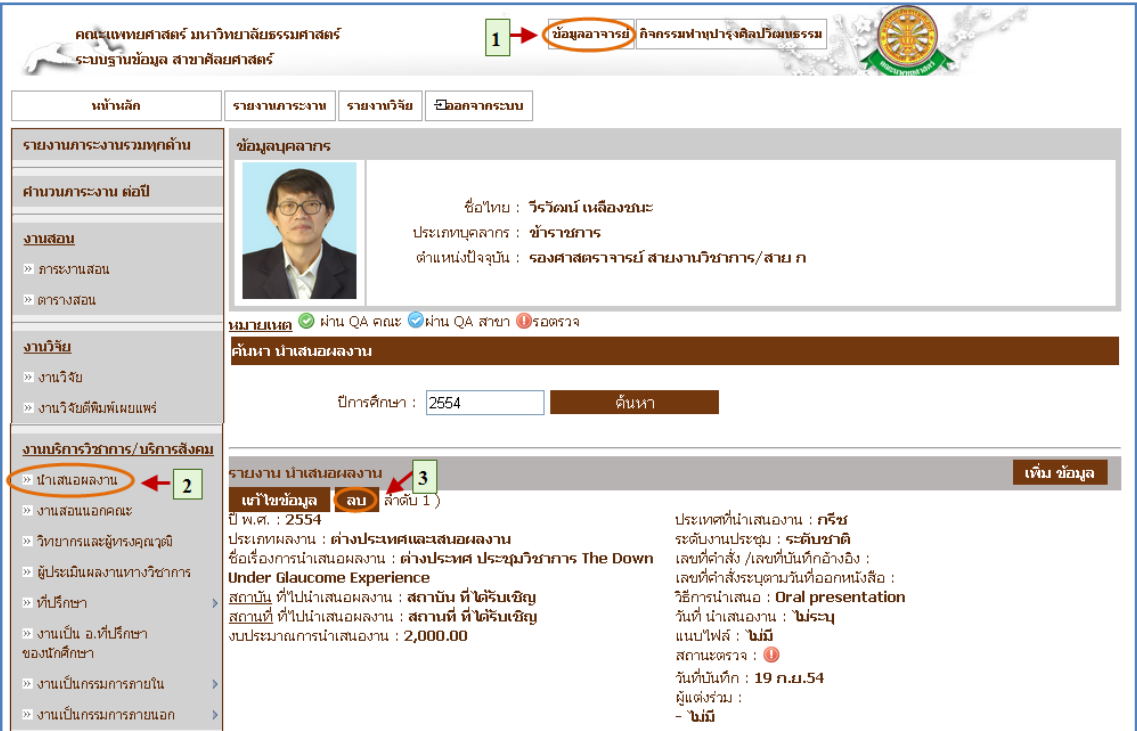

้รูปที่ 4.26 ลบข้อมูลนำเสนอผลงาน

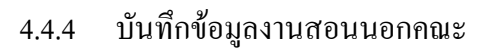

■ บันทึก

- เมื่อต้องการบันทึกข้อมูลงานสอนนอกคณะสามารถท าตามขั้นตอนดังนี้เลือก ไปที่  $\rightarrow$  1. เลือกที่เมนูข้อมูลอาจารย์ 2. เลือกรายการ งานสอนนอกคณะ  $\rightarrow$  3. กดปุ่มเพิ่มข้อมูล  $\,\rightarrow$  4. กรอกข้อมูล งานสอนนอกคณะ  $\rightarrow$  5. กดปุ่มบันทึกข้อมูล ดังรูป 4.27

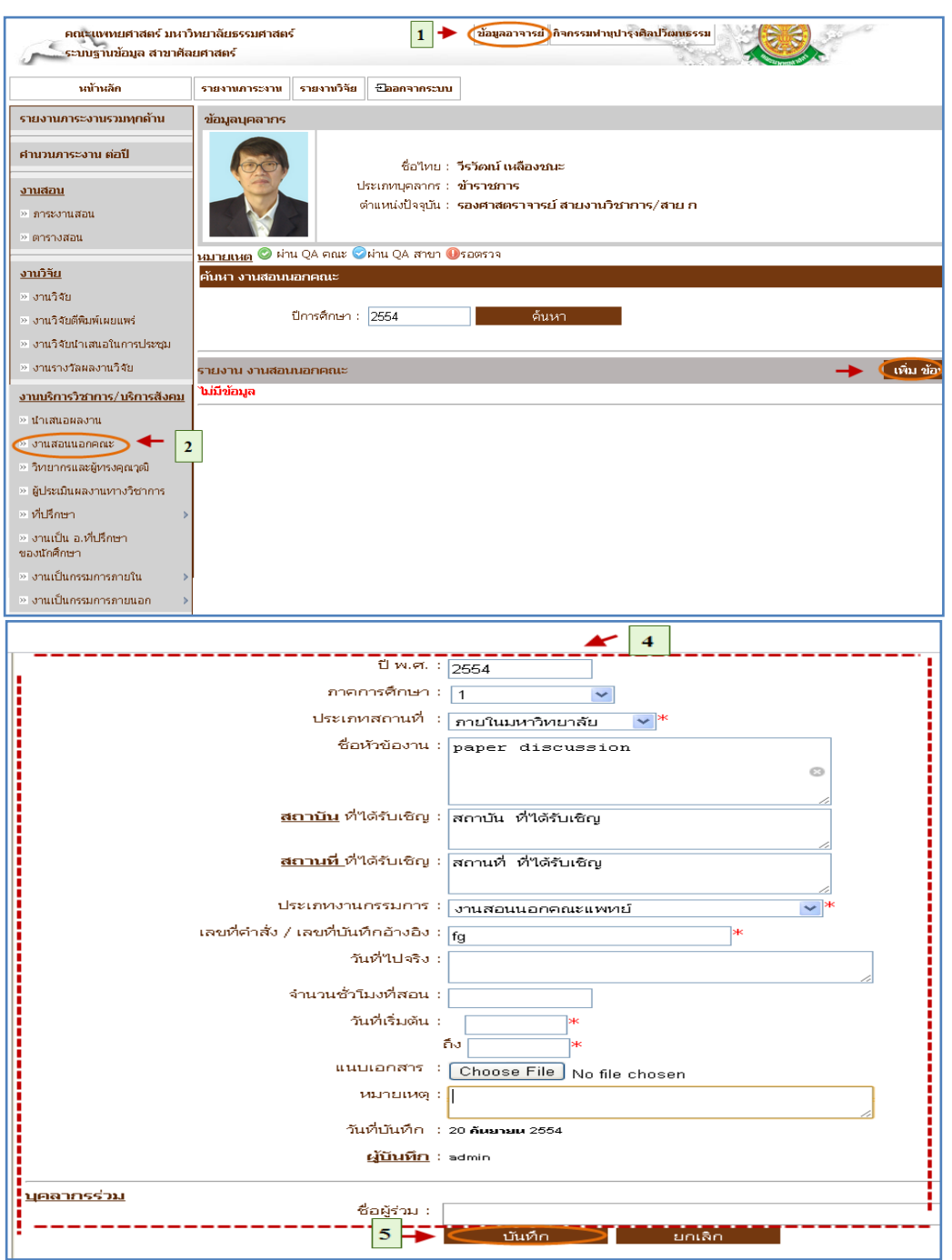

รูปที่ 4.27 บันทึกข้อมูลงานสอนนอกคณะ

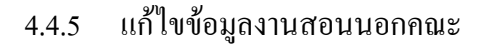

■ แก้ไข

- เมื่อต้องการแก้ไขข้อมูลงานสอนนอกคณะสามารถท าตามขั้นตอนดังนี้เลือก ไปที่  $\rightarrow$  1. เลือกที่เมนูข้อมูลอาจารย์ 2. เลือกรายการ งานสอนนอกคณะ  $\rightarrow$  3. กดปุ่มแก้ไขข้อมูล 4. แก้ไขข้อมูลงานสอนนอกคณะ 5. กดปุ่มแก้ไขเพื่อ บันทึกข้อมูล ดังรูป 4.28

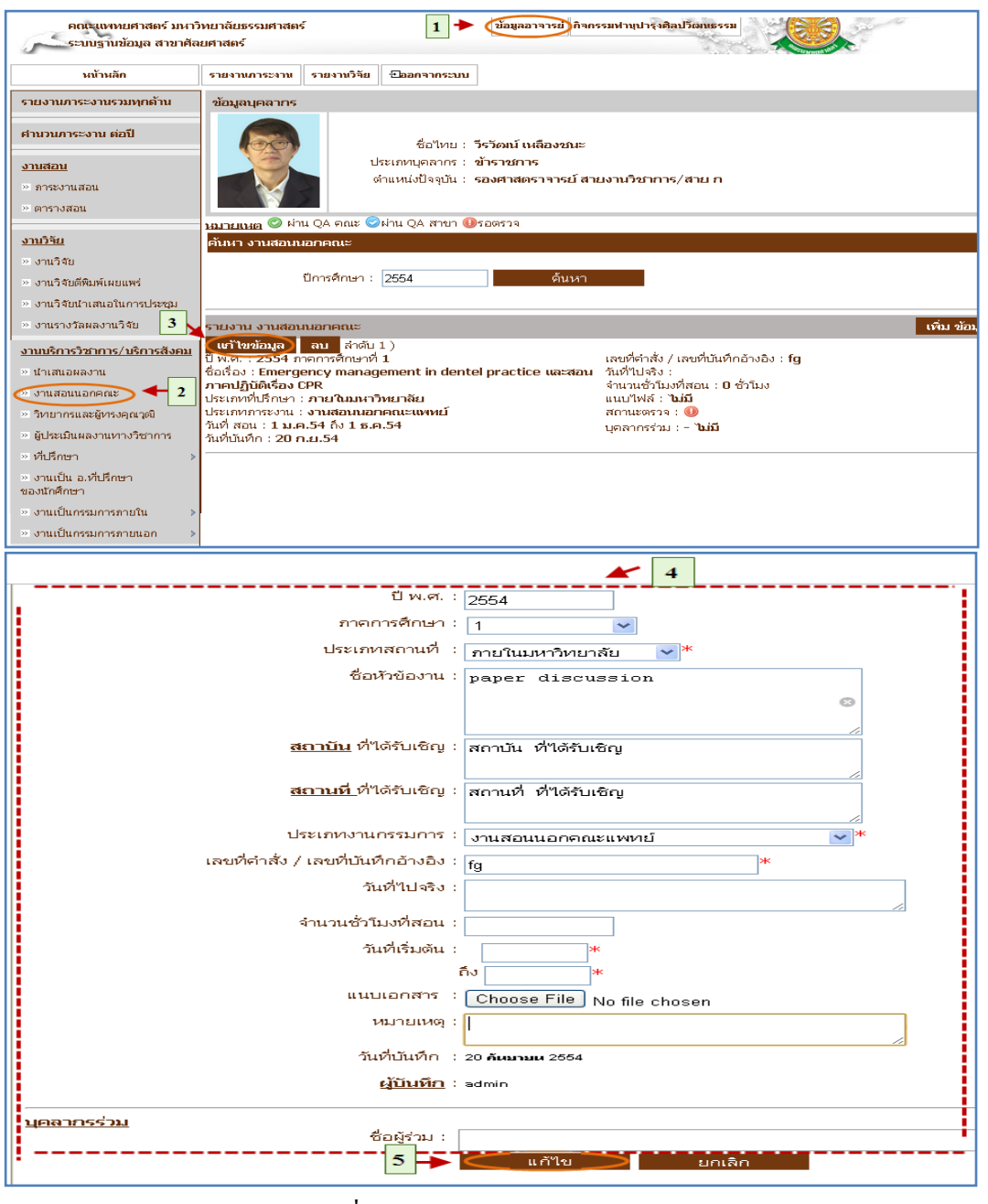

รูปที่ 4.28 แก้ไขข้อมูลงานสอนนอกคณะ

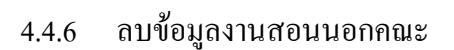

■ ลบ

- เมื่อต้องการลบข้อมูลงานสอนนอกคณะสามารถท าตามขั้นตอนดังนี้เลือกไป  $\vec{\hat{\mathfrak{n}}} \to 1$ . เลือกที่ เมนูข้อมูลอาจารย์  $\;$  2 . เลือกรายการงานสอนนอกคณะ  $\to$  3. กด ปุ่มลบข้อมูล ดังรูป 4.29

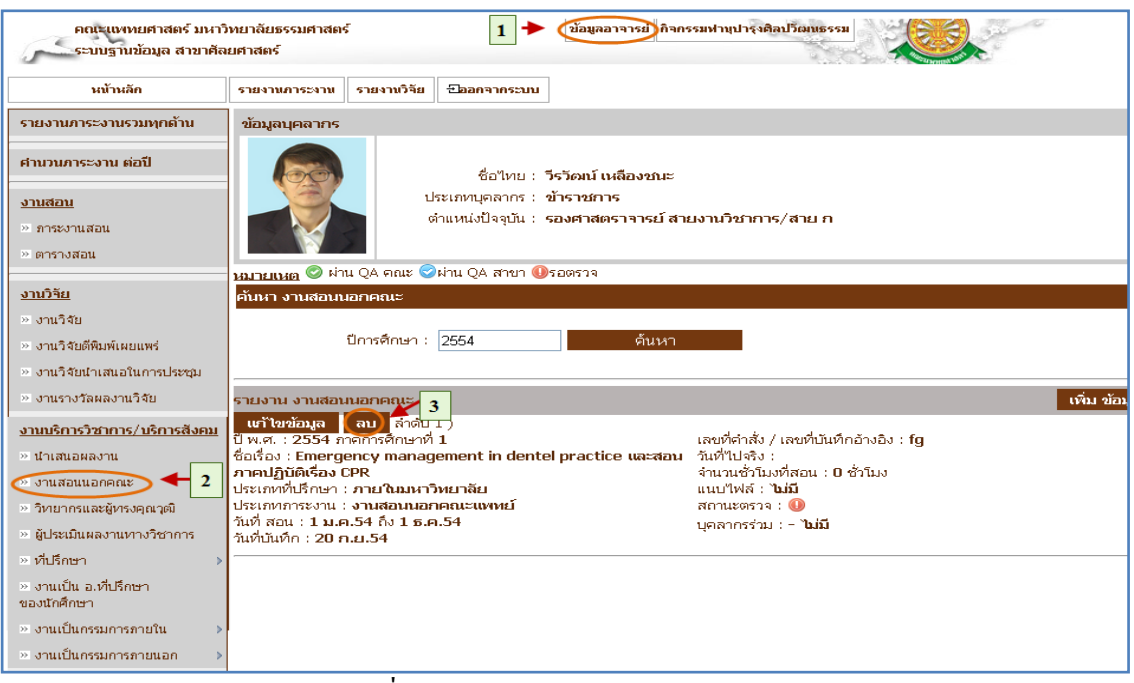

รูปที่ 4.29 ลบข้อมูลงานสอนนอกคณะ

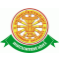

- 4.4.7 บันทึกข้อมูลวิทยากรและผู้ทรงคุณวุฒิ
	- บันทึก

- เมื่อต้องการบันทึกข้อมูลวิทยากรและผู้ทรงคุณวุฒิสามารถทำตามขั้นตอน ดังนี้เลือกไปที่  $\rightarrow$  1. เลือกที่ เมนูข้อมูลอาจารย์  $\rightarrow$  2. เลือกรายการ วิทยากรและ ผู้ทรงคุณวุฒิ  $\rightarrow$  3. กดปุ่มเพิ่มข้อมูล  $\rightarrow$  4. กรอกข้อมูล วิทยากรและผู้ทรงคุณวุฒิ  $\rightarrow$  5. กดปุ่มบันทึกข้อมูล ดังรูป 4.30

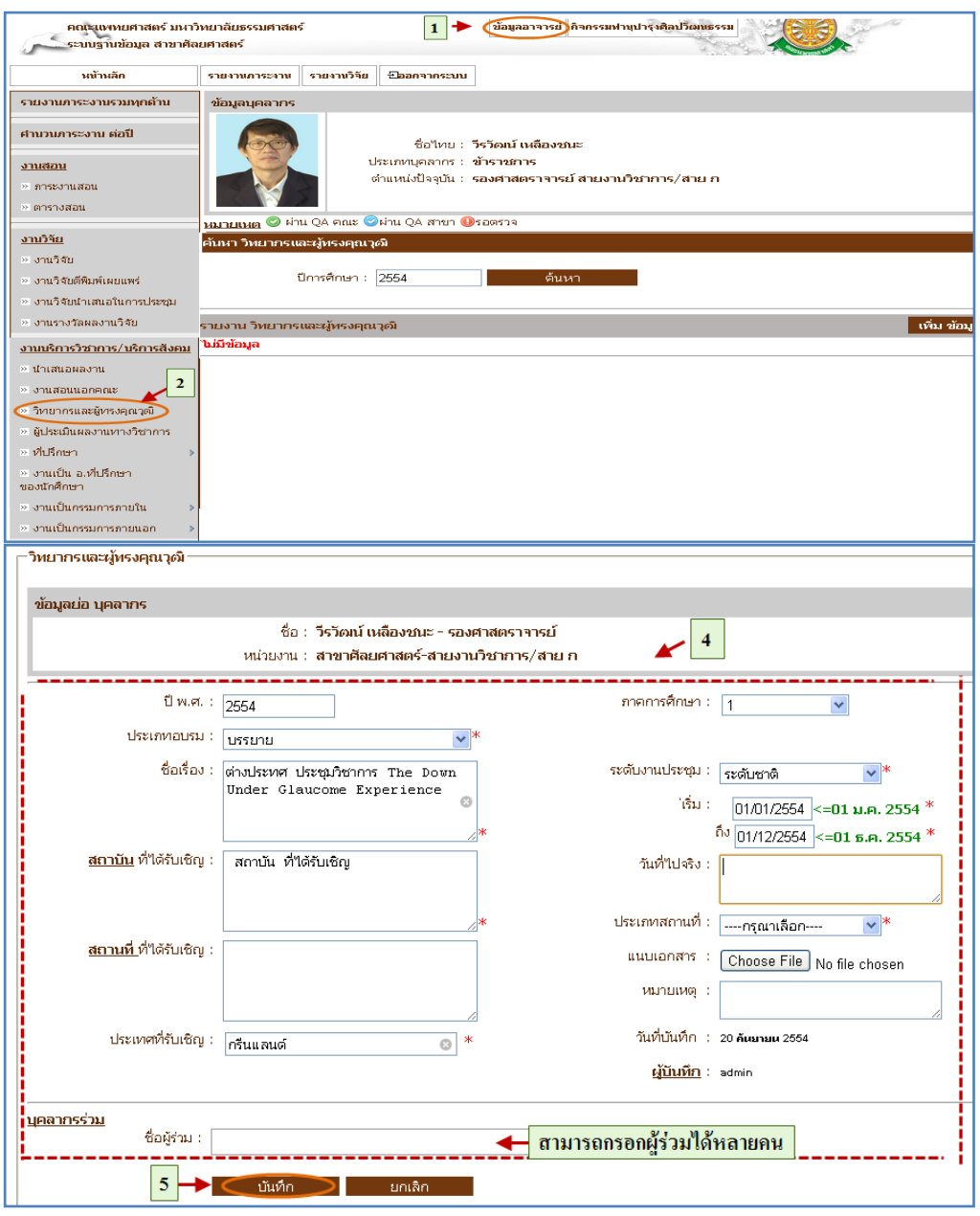

รูปที่ 4.30 บันทึกข้อมูลวิทยากรและผู้ทรงคุณวุฒิ

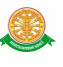

#### 4.4.8 แก้ไขข้อมูลวิทยากรและผู้ทรงคุณวุฒิ

แก้ไข

- เมื่อต้องการแก้ไขข้อมูลวิทยากรและผู้ทรงคุณวุฒิสามารถทำตามขั้นตอน

ดังนี้เลือกไปที่  $\rightarrow$  1. เลือกที่ เมนูข้อมูลอาจารย์  $\rightarrow$  2. เลือกรายการ วิทยากรและ ผู้ทรงคุณวุฒิ  $\rightarrow$  3. กดปุ่มแก้ไขข้อมูล  $\rightarrow$  4. แก้ไขข้อมูล วิทยากรและ

ผู้ทรงคุณวุฒิ 5. กดปุ่มแก้ไขเพื่อบันทึกข้อมูล ดังรูป 4.31

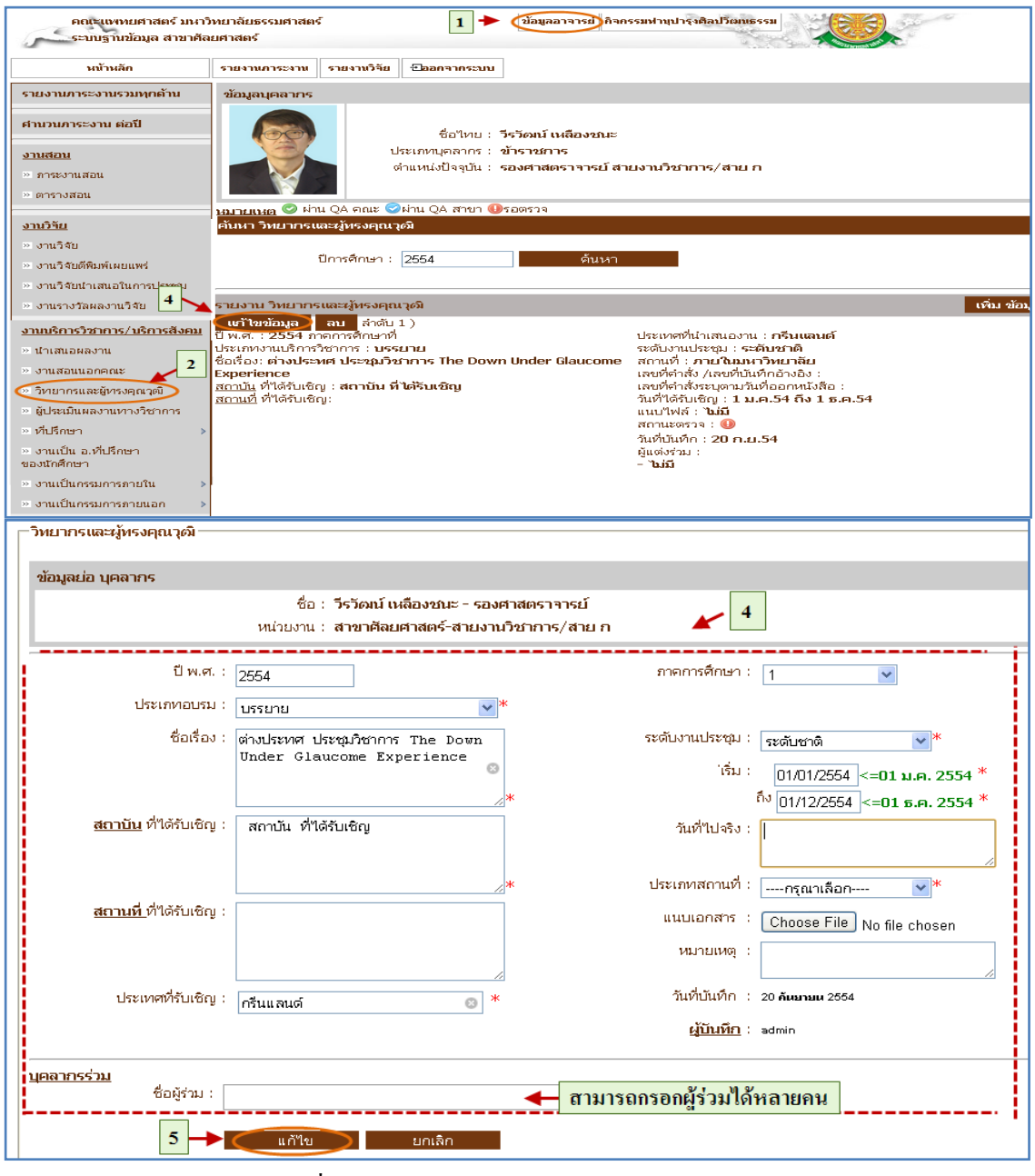

รูปที่ 4.31 แก้ไขข้อมูลวิทยากรและผู้ทรงคุณวุฒิ

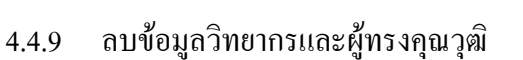

■ ลบ

- เมื่อต้องการลบข้อมูลวิทยากรและผู้ทรงคุณวุฒิสามารถท าตามขั้นตอนดังนี้ เลือกไปที่  $\rightarrow$  1. เลือกที่ เมนูข้อมูลอาจารย์  $\rightarrow$  2. เลือกรายการ วิทยากรและ ผู้ทรงคุณวุฒิ $\rightarrow$  3. กดปุ่มลบข้อมูล ดังรูป 4.33

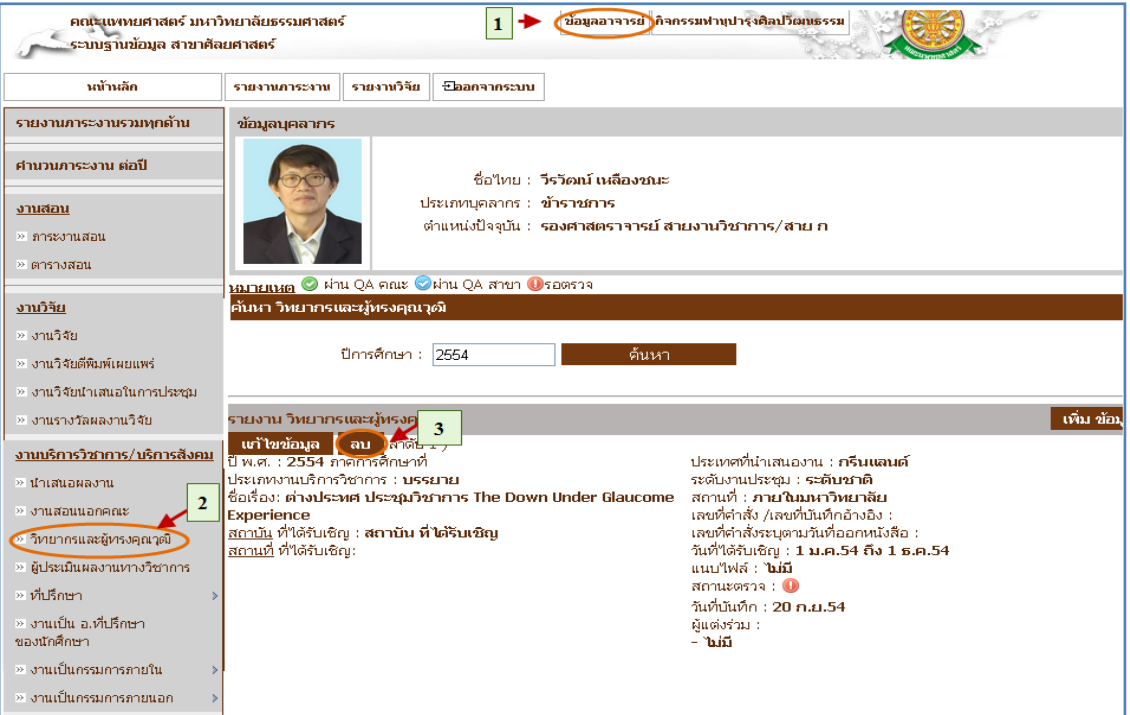

รูปที่ 4.33 ลบข้อมูลวิทยากรและผู้ทรงคุณวุฒิ

#### 4.4.10 บันทึกข้อมูลผู้ประเมินผลงานทางวิชาการ

- บันทึก
	- เมื่อต้องการบันทึกข้อมูลผู้ประเมินผลงานทางวิชาการสามารถท าตาม
	- ขั้นตอนดังนี้เลือกไปที่  $\rightarrow$  1. เลือกที่ เมนูข้อมูลอาจารย์  $\rightarrow$  2. เลือกรายการ ผู้
	- ประเมินผลงานทางวิชาการ  $\rightarrow$  3. กดปุ่มเพิ่มข้อมูล  $\rightarrow$  4. กรอกข้อมูล ผู้

ประเมินผลงานทางวิชาการ  $\rightarrow$  5. กดปุ่มบันทึกข้อมูล ดังรูป 4.34

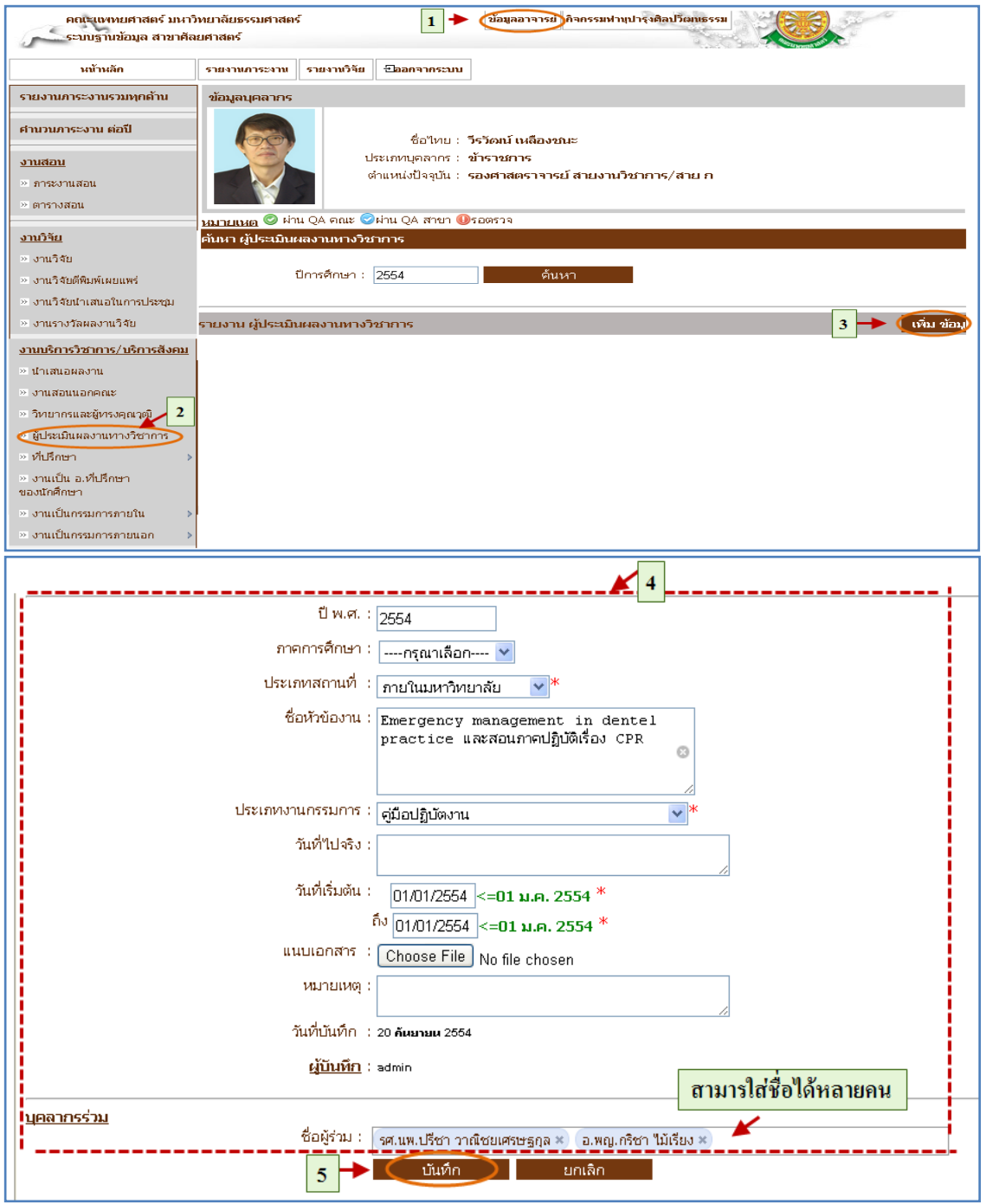

# รูปที่ 4.34 บันทึกข้อมูลผู้ประเมินผลงานทางวิชาการ

#### 4.4.11 แก้ไขข้อมูลผู้ประเมินผลงานทางวิชาการ

■ แก้ไข

- เมื่อต้องการแก้ไขข้อมูลผู้ประเมินผลงานทางวิชาการสามารถท าตามขั้นตอน ดังนี้เลือกไปที่  $\rightarrow$  1. เลือกที่ เมนูข้อมูลอาจารย์  $\rightarrow$  2. เลือกรายการ ผู้ประเมินผล งานทางวิชาการ  $\rightarrow$  3. กดปุ่มแก้ไขข้อมูล  $\rightarrow$  4. แก้ไขข้อมูลผู้ประเมินผลงานทาง วิชาการ  $\rightarrow$  5. กดปุ่มแก้ไขเพื่อบันทึกข้อมูล ดังรูป 4.35

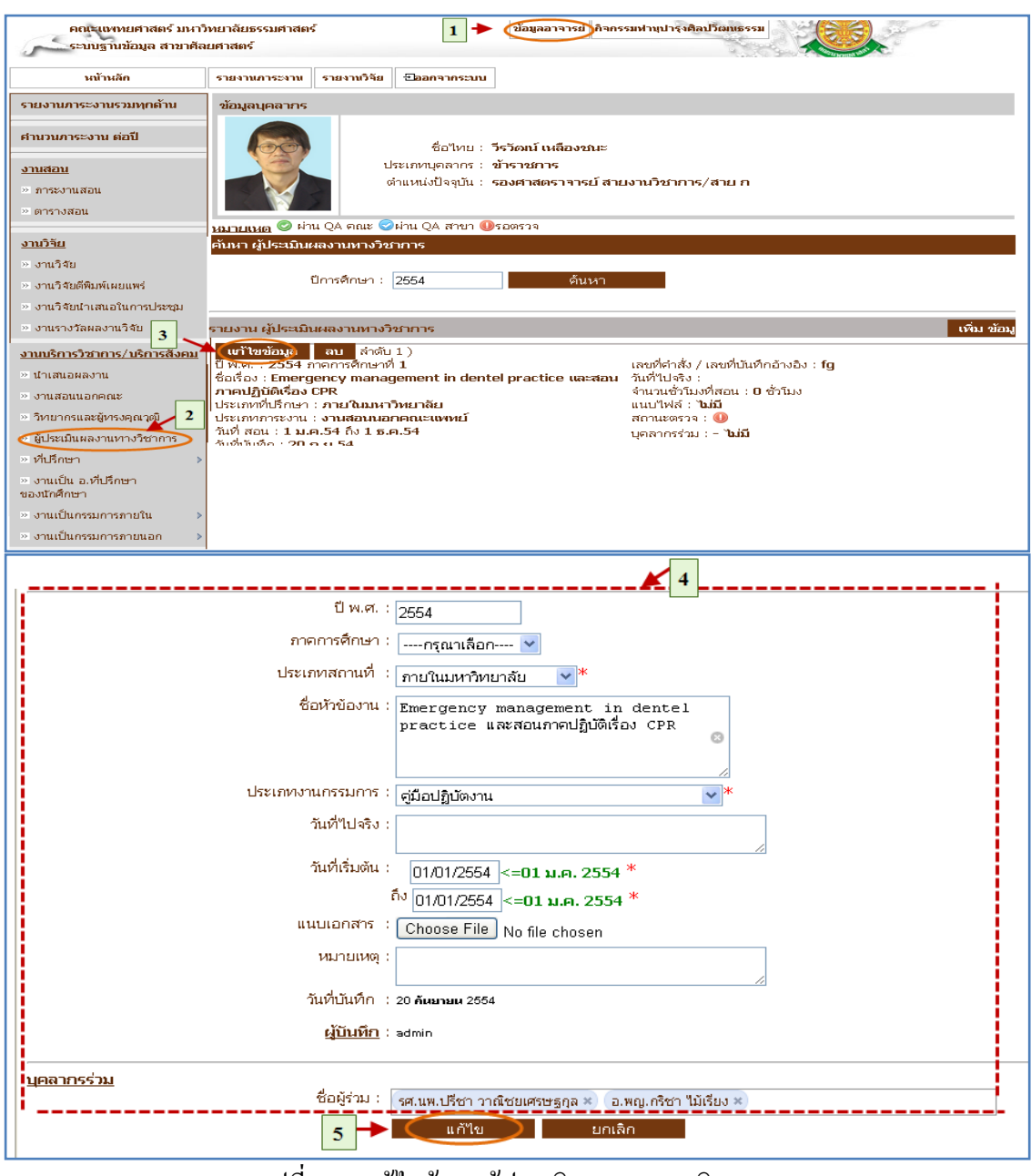

รูปที่ 3.35 แก้ไขข้อมูลผู้ประเมินผลงานทางวิชาการ

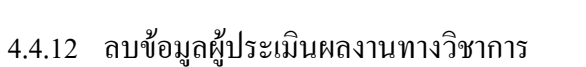

■ ลบ

- เมื่อต้องการลบข้อมูลผู้ประเมินผลงานทางวิชาการสามารถทำตามขั้นตอน ดังนี้เลือกไปที่  $\rightarrow$  1. เลือกที่ เมนูข้อมูลอาจารย์  $\rightarrow$  2. เลือกรายการ ผู้ประเมินผล งานทางวิชาการ  $\rightarrow$  3. กดปุ่มลบข้อมูล ดังรูป 4.36

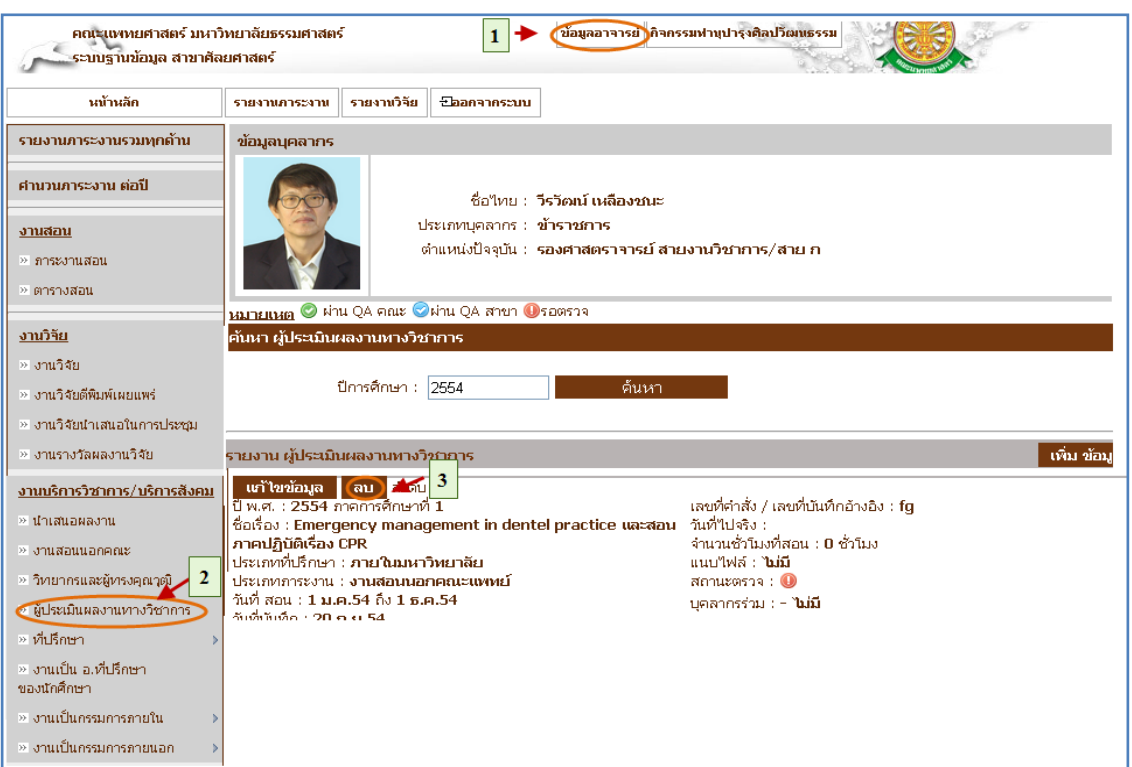

รูปที่ 4.36 ลบข้อมูลผู้ประเมินผลงานทางวิชาการ

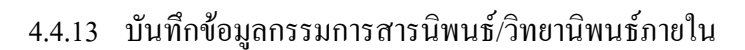

■ บันทึก

- เมื่อต้องการบันทึกข้อมูลกรรมการสารนิพนธ์/วิทยานิพนธ์ภายในสามารถทำ ตามขั้นตอนดังนี้เลือกไปที่ 1. เลือกที่ เมนูข้อมูลอาจารย์ 2. เลือกรายการ กรรมการสารนิพนธ์/วิทยานิพนธ์ภายใน 3. กดปุ่มเพิ่มข้อมูล 4. กรรมการ สารนิพนธ์/วิทยานิพนธ์ภายใน 5. กดปุ่มบันทึกข้อมูล ดังรูป 4.37

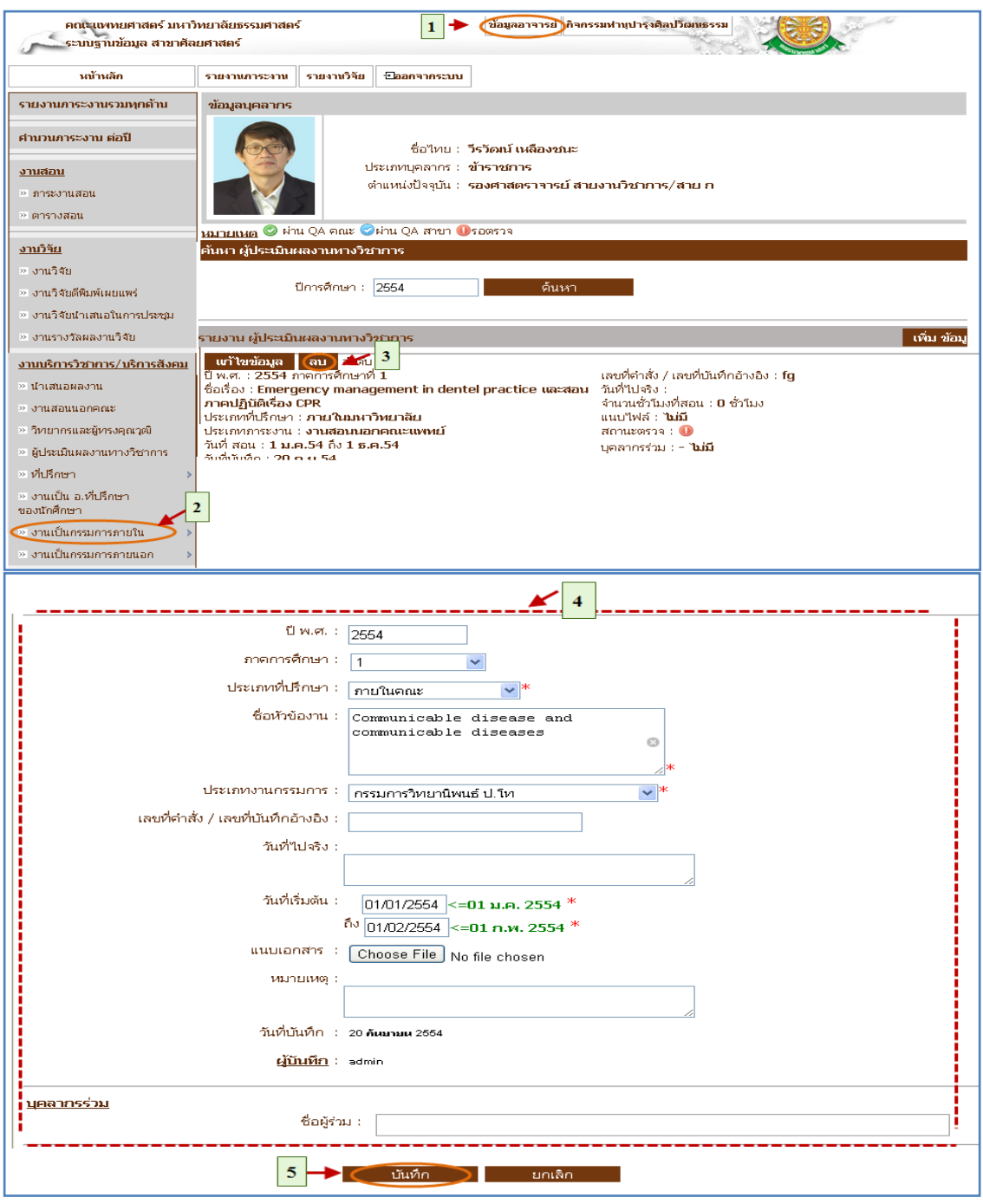

# รูปที่ 4.37 บันทึกข้อมูลกรรมการสารนิพนธ์/วิทยานิพนธ์

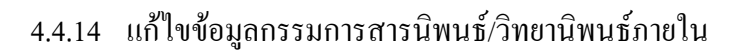

แก้ไข

- เมื่อต้องการแก้ไขข้อมูลกรรมการสารนิพนธ์/วิทยานิพนธ์ภายในสามารถทำ ตามขั้นตอนดังนี้เลือกไปที่ 1. เลือกที่ เมนูข้อมูลอาจารย์ 2. เลือกรายการ กรรมการสารนิพนธ์/วิทยานิพนธ์ภายใน  $\rightarrow$  3. กดปุ่มแก้ไขข้อมูล  $\rightarrow$ 4. กรรมการสารนิพนธ์/วิทยานิพนธ์ภายใน  $\,\to\,$ 5. กดปุ่มแก้ไขเพื่อบันทึกข้อมูล

```
ดังรูป 4.38
```
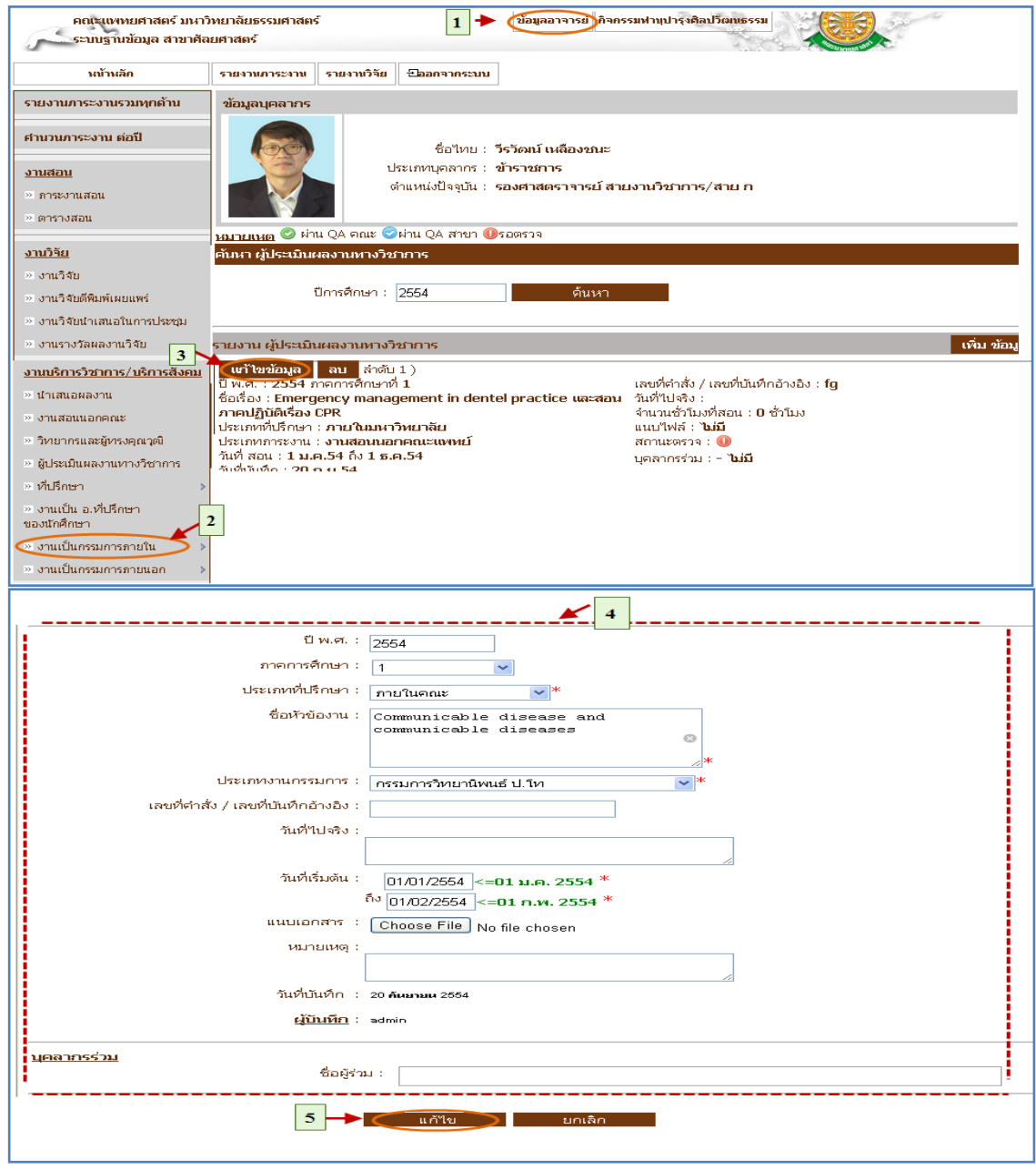

รูปที่ 4.38 แก้ไขข้อมูลกรรมการสารนิพนธ์/วิทยานิพนธ์

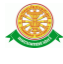

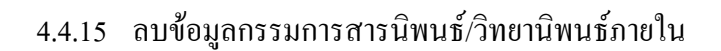

■ ลบ

- เมื่อต้องการลบข้อมูลกรรมการสารนิพนธ์/วิทยานิพนธ์ภายในสามารถทำ ตามขั้นตอนดังนี้เลือกไปที่ 1. เลือกที่ เมนูข้อมูลอาจารย์ 2. เลือกรายการ กรรมการสารนิพนธ์/วิทยานิพนธ์ภายใน  $\rightarrow$  3. กดปุ่มลบข้อมูล  $\rightarrow$  ดังรูป 4.39

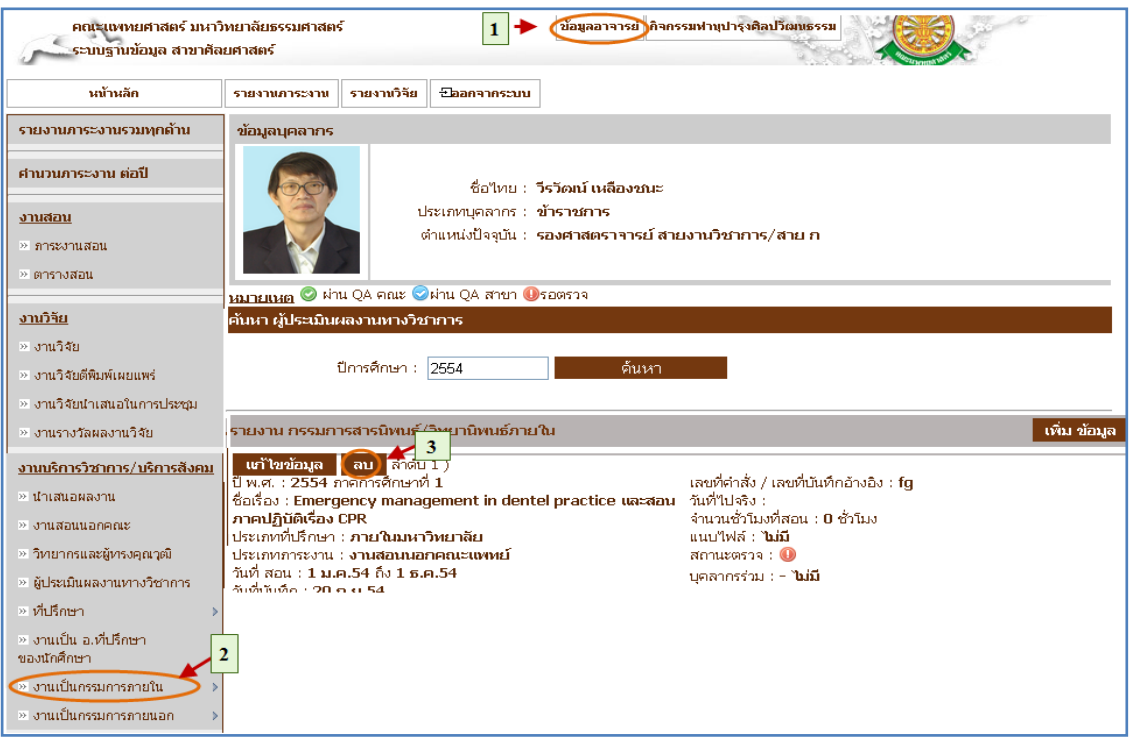

รูปที่ 4.39 ลบข้อมูลกรรมการสารนิพนธ์/วิทยานิพนธ์ภายใน

#### 4.5 เมนูงานพัฒนาบุคลากร

- 4.5.1 บันทึกข้อมูลแพทยศาสตร์ศึกษา
	- บันทึก

- เมื่อต้องการบันทึกข้อมูลแพทยศาสตร์ศึกษาสามารถท าตามขั้นตอนดังนี้ เลือกไปที่  $\rightarrow$  1. เลือกที่ เมนูข้อมูลอาจารย์  $\rightarrow$  2. เลือกรายการแพทยศาสตร์ ศึกษา 3. กดปุ่มเพิ่มข้อมูล 4. กรอกข้อมูลแพทยศาสตร์ศึกษา 5. กดปุ่ม บันทึกข้อมูล ดังรูป 4.40

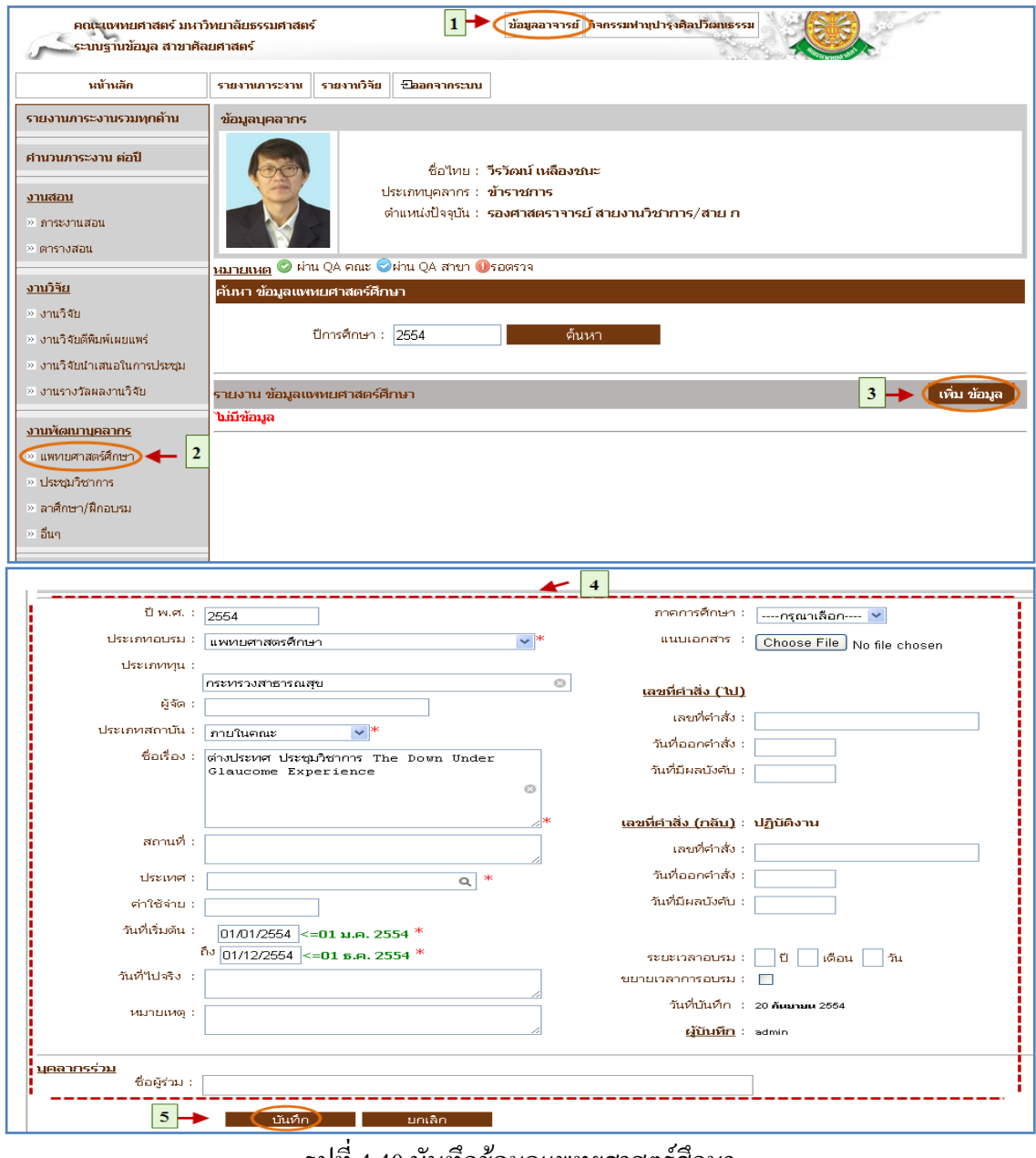

#### รูปที่ 4.40 บันทึกข้อมูลแพทยศาสตร์ศึกษา

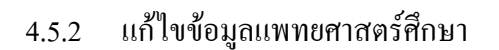

แก้ไข

- เมื่อต้องการแก้ไขข้อมูลแพทยศาสตร์ศึกษาสามารถท าตามขั้นตอนดังนี้เลือก ้ไปที่  $\rightarrow$  1. เลือกที่ เมนูข้อมูลอาจารย์  $\,\rightarrow\,$  2. เลือกรายการแพทยศาสตร์ศึกษา $\,\rightarrow\,$ 3. กดปุ่มแก้ไขข้อมูล  $\;\rightarrow$  4. แก้ไขข้อมูล แพทยศาสตร์ศึกษา  $\;\rightarrow$  5. กดปุ่มแก้ไข เพื่อบันทึกข้อมูล ดังรูป 4.41

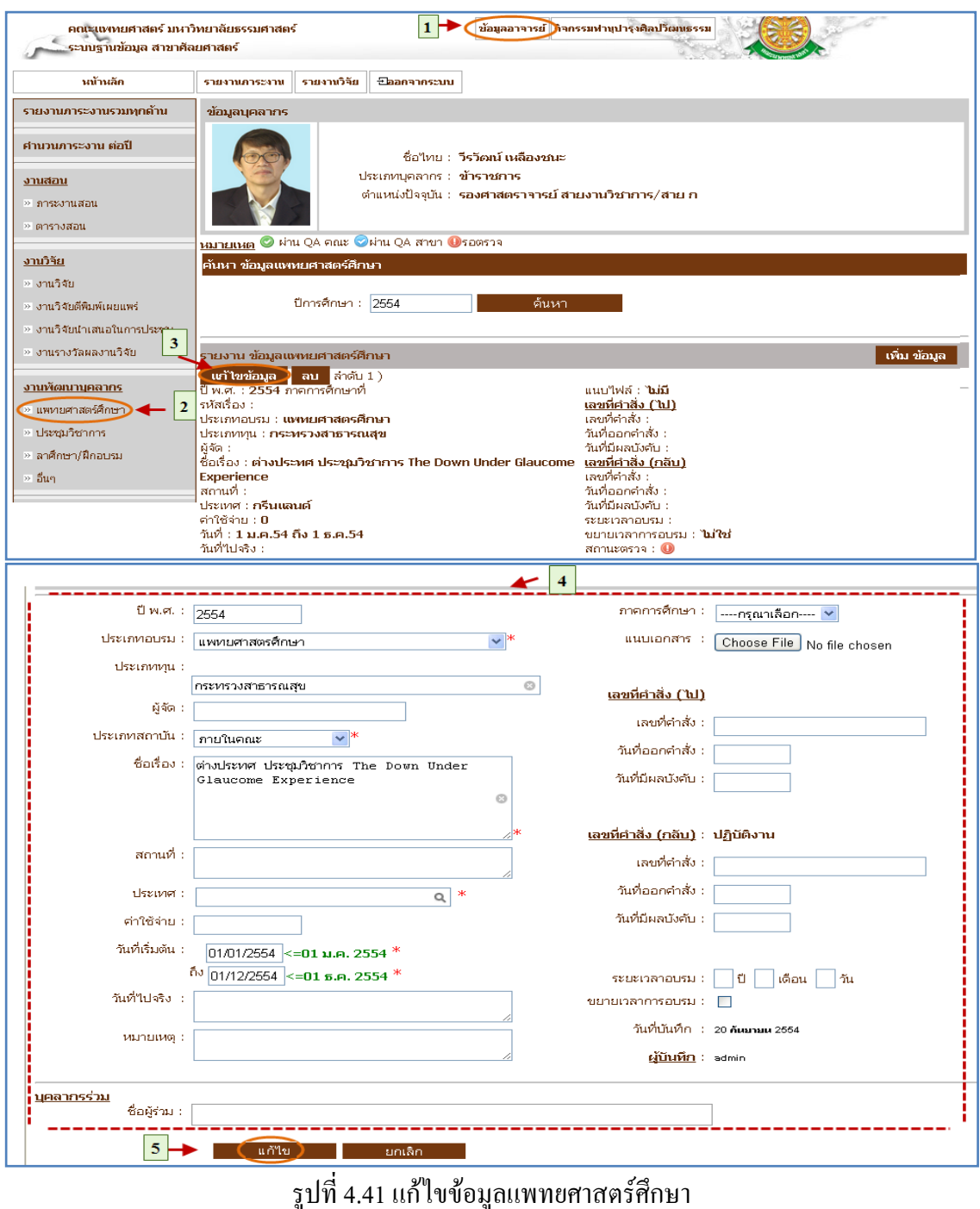

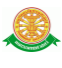

### 4.5.3 ลบข้อมูลแพทยศาสตร์ศึกษา

■ ลบ

- เมื่อต้องการลบข้อมูลแพทยศาสตร์ศึกษาสามารถท าตามขั้นตอนดังนี้เลือกไป

 $\vec{\hat{\mathfrak{n}}} \to 1$ . เลือกที่ เมนูข้อมูลอาจารย์  $\,\to\, 2$ . เลือกรายการแพทยศาสตร์ศึกษา $\to$ 

3. กดปุ่มลบข้อมูล ดังรูป 4.42

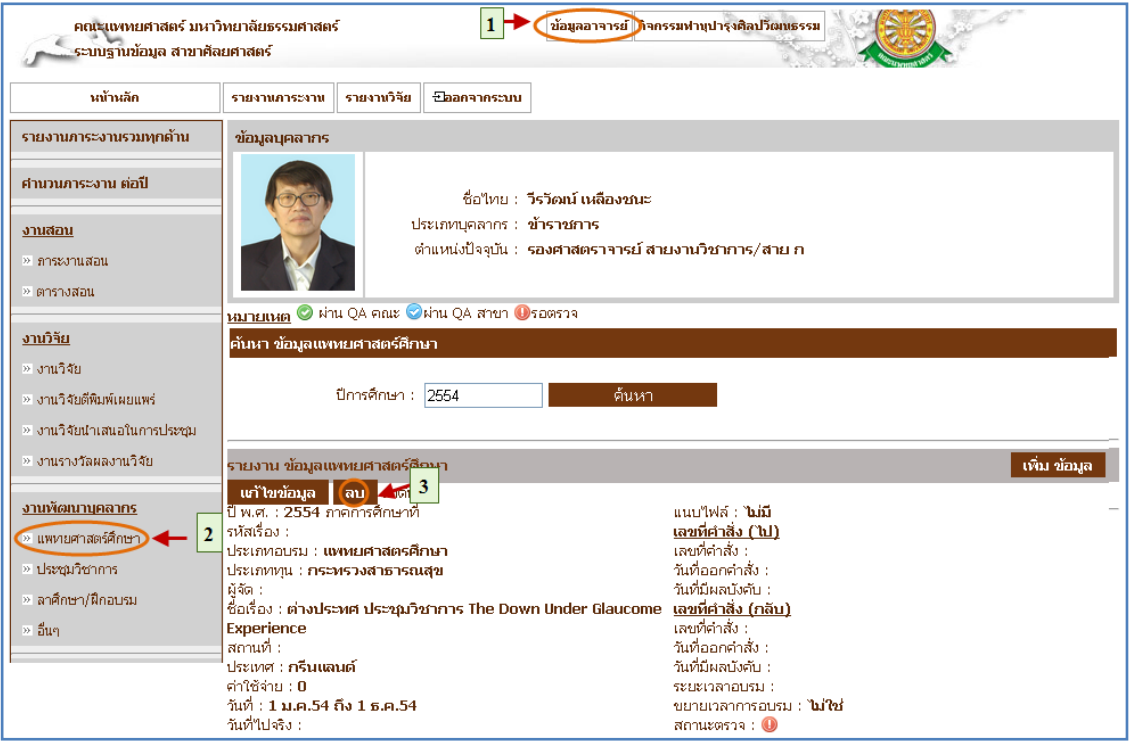

รูปที่ 4.42 ลบข้อมูลแพทยศาสตร์ศึกษา

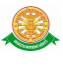

### 4.5.4 บันทึกข้อมูลประชุมวิชาการ

■ บันทึก

- เมื่อต้องการบันทึกข้อมูลประชุมวิชาการสามารถท าตามขั้นตอนดังนี้เลือกไป  $\vec{\mathfrak{n}}\to 1$ . เลือกที่ เมนูข้อมูลอาจารย์  $\;\rightarrow$  2. เลือกรายการ ประชุมวิชาการ  $\to$  3. กด ปุ่มเพิ่มข้อมูล  $\rightarrow$  4. กรอกข้อมูลประชุมวิชาการ  $\rightarrow$  5. กดปุ่มบันทึกข้อมูล ดังรูป

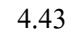

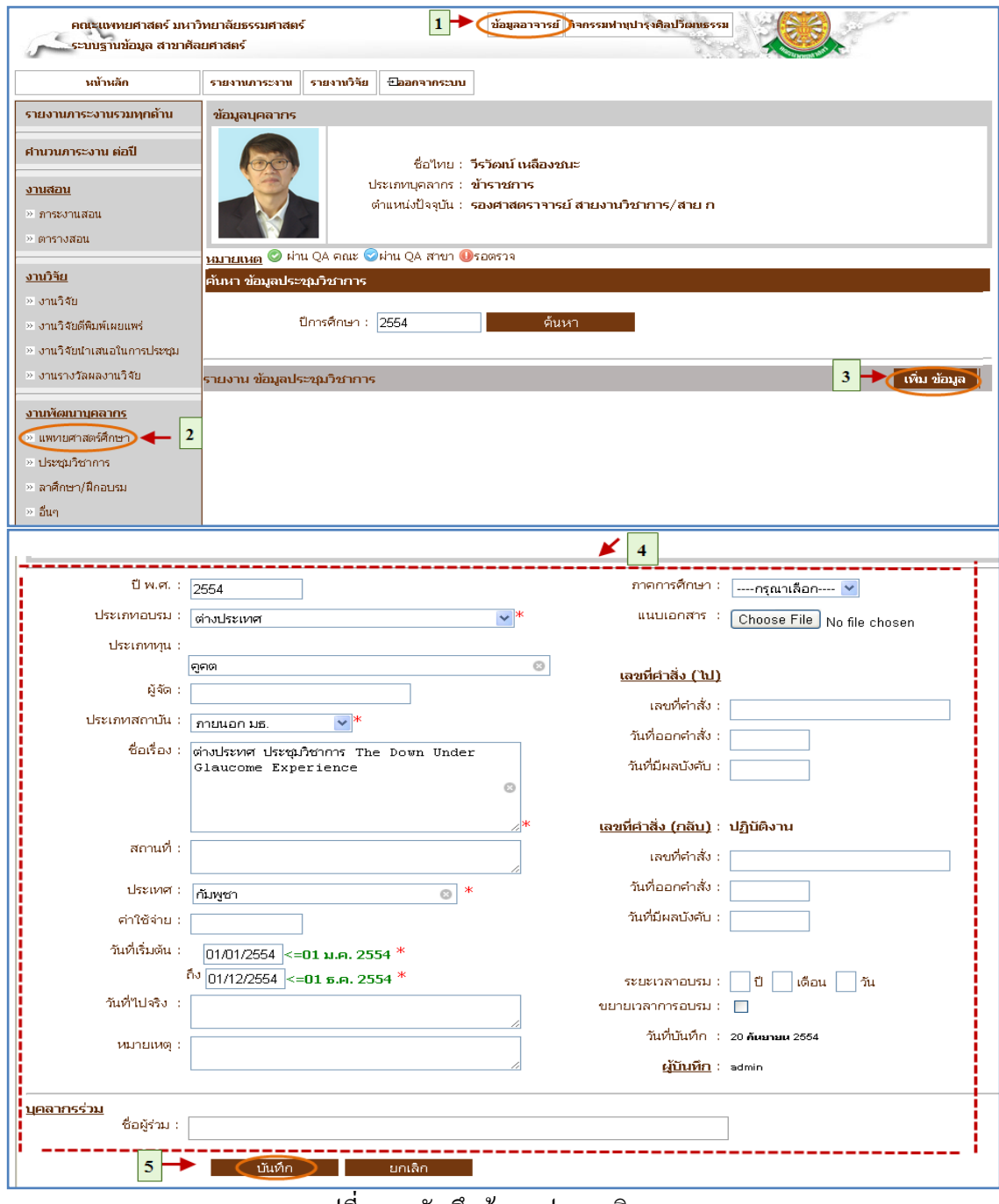

รูปที่ 4.43 บันทึกข้อมูลประชุมวิชาการ

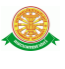

# 4.5.5 แก้ไขข้อมูลประชุมวิชาการ

แก้ไข

- เมื่อต้องการแก้ไขข้อมูลประชุมวิชาการสามารถท าตามขั้นตอนดังนี้เลือกไป  $\vec{\mathfrak{n}} \to 1$ . เลือกที่ เมนูข้อมูลอาจารย์  $\;\rightarrow$  2. เลือกรายการ ประชุมวิชาการ  $\to$  3. กด ปุ่มแก้ไขข้อมูล 4. แก้ไขข้อมูล ประชุมวิชาการ 5. กดปุ่มแก้ไขเพื่อบันทึก ข้อมูล ดังรูป 4.44

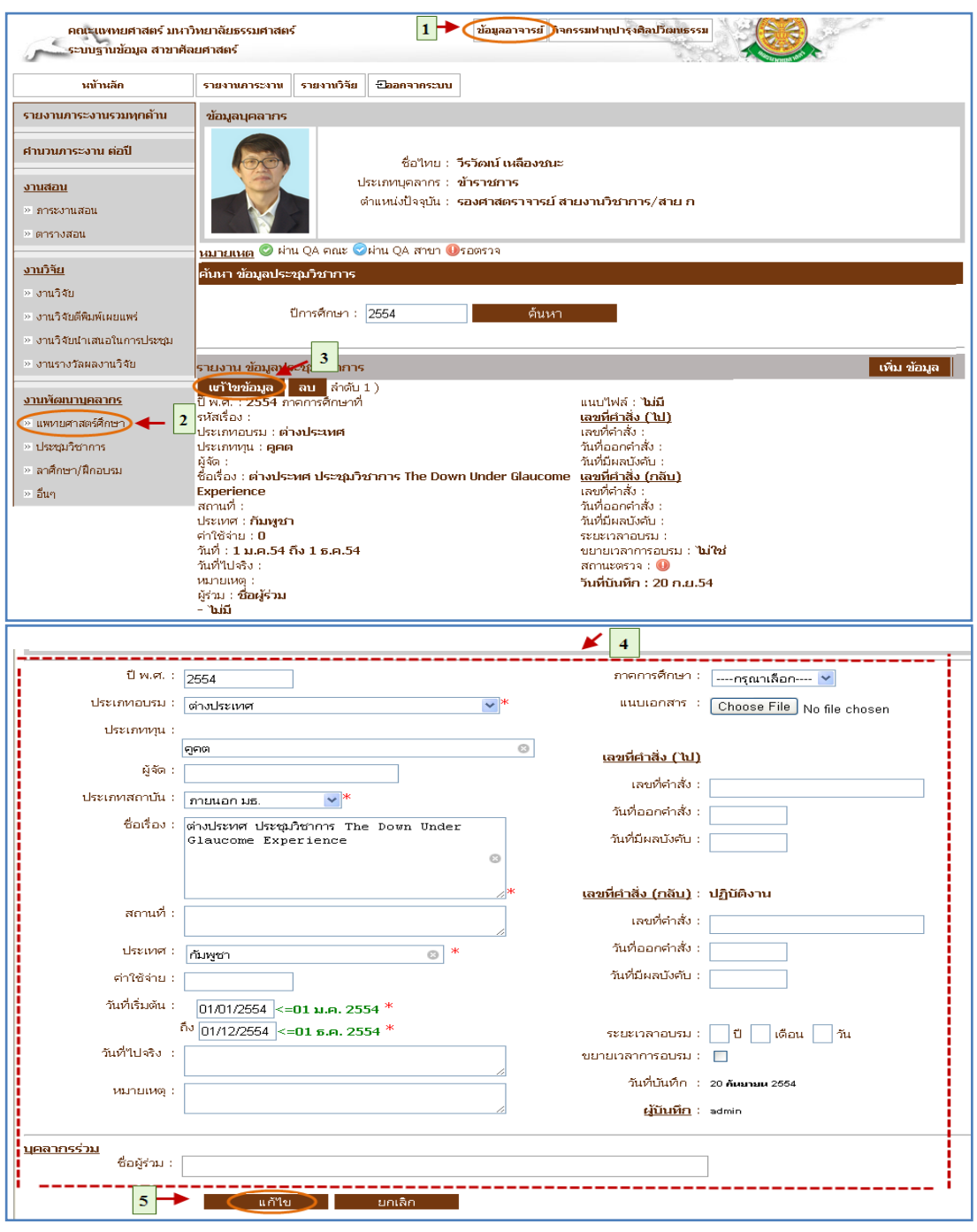

# รูปที่ 4.44 แก้ไขข้อมูลประชุมวิชาการ

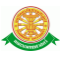

### 4.5.6 ลบข้อมูลประชุมวิชาการ

■ ลบ

- เมื่อต้องการลบข้อมูลประชุมวิชาการสามารถท าตามขั้นตอนดังนี้เลือกไปที่
- $\rightarrow$  1. เลือกที่เมนูข้อมูลอาจารย์  $\rightarrow$  2. เลือกรายการ ประชุมวิชาการ  $\rightarrow$  3. กดปุ่ม

ลบข้อมูล ดังรูป 4.45

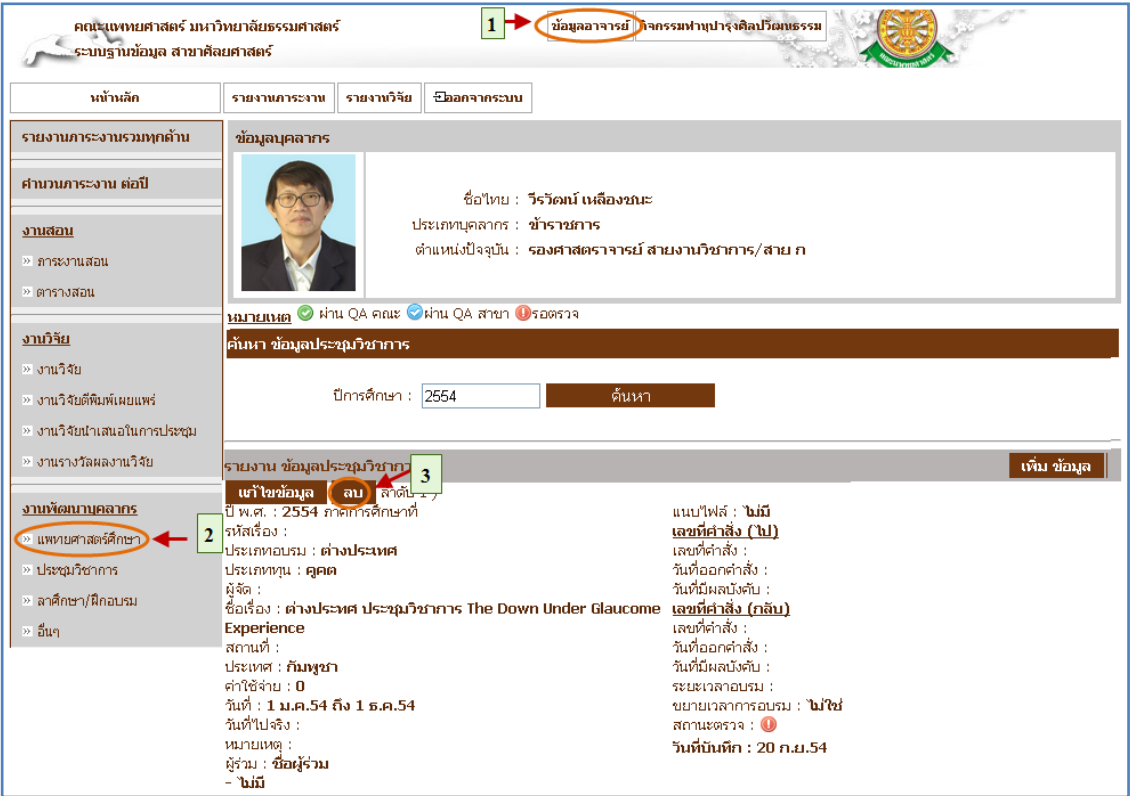

รูปที่ 4.45 ลบข้อมูลประชุมวิชาการ

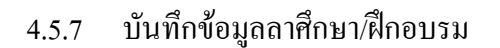

■ บันทึก

- เมื่อต้องการบันทึกข้อมูลลาศึกษา/ฝึกอบรมสามารถท าตามขั้นตอนดังนี้เลือก ้ไปที่  $\rightarrow$  1. เลือกที่ เมนูข้อมูลอาจารย์  $\rightarrow$  2. เลือกรายการ ลาศึกษา/ฝึกอบรม  $\rightarrow$ 3. กดปุ่มเพิ่มข้อมูล  $\;\rightarrow$  4. กรอกข้อมูล ลาศึกษา/ฝึกอบรม  $\;\rightarrow$  5. กดปุ่มบันทึก ข้อมูล ดังรูป 4.46

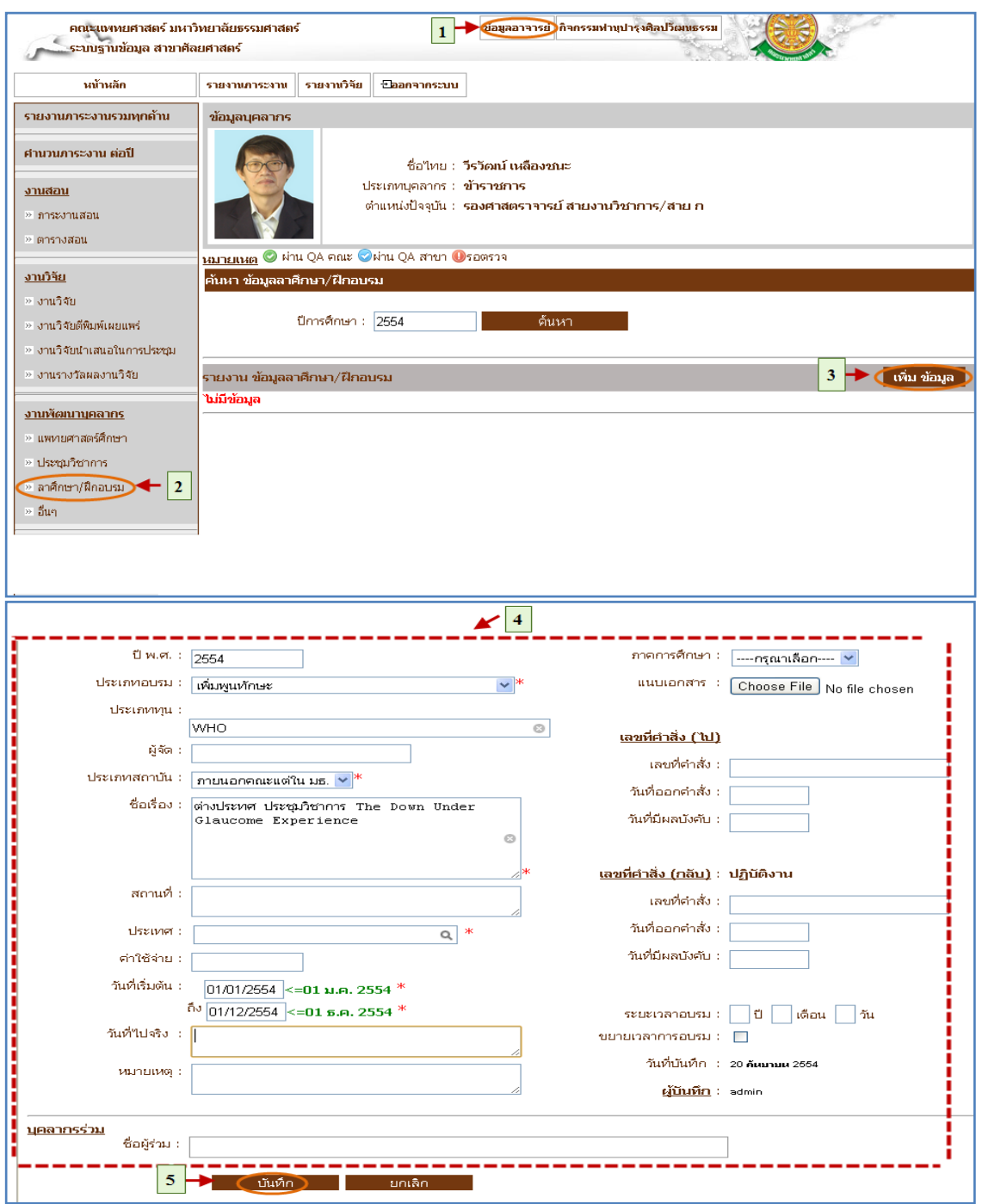

#### รูปที่ 4.46 บันทึกข้อมูลลาศึกษา/ฝึกอบรม

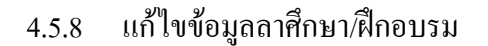

แก้ไข

- เมื่อต้องการแก้ไขข้อมูลลาศึกษา/ฝึกอบรมสามารถท าตามขั้นตอนดังนี้เลือก ้ไปที่  $\rightarrow$  1. เลือกที่ เมนูข้อมูลอาจารย์  $\rightarrow$  2. เลือกรายการ ลาศึกษา/ฝึกอบรม  $\rightarrow$ 3. กดปุ่มแก้ไขข้อมูล  $\rightarrow$  4. แก้ไขข้อมูลลาศึกษา/ฝึกอบรม  $\rightarrow$  5. กดปุ่มแก้ไขเพื่อ บันทึกข้อมูล ดังรูป 4.47

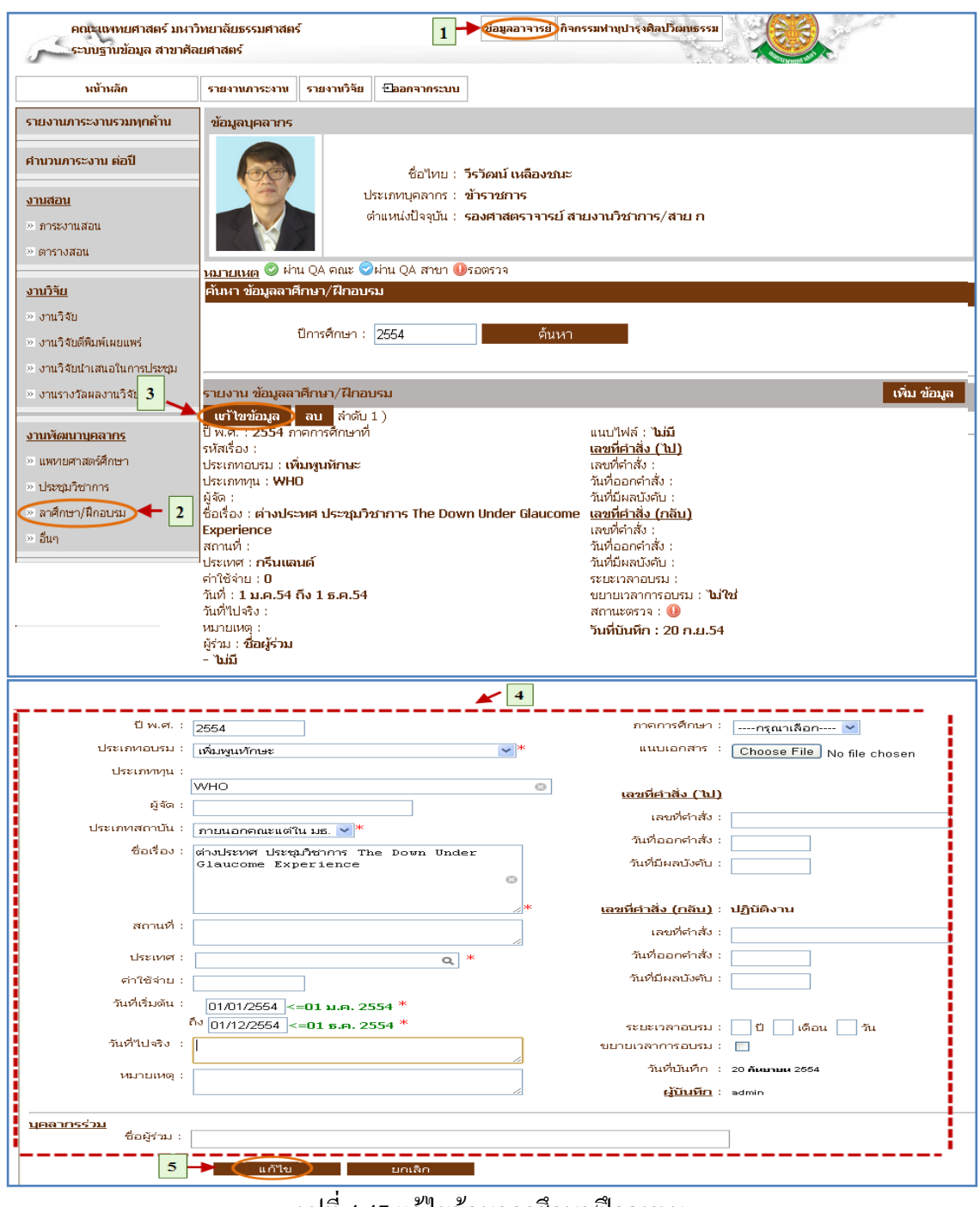

#### รูปที่ 4.47 แก้ไขข้อมูลลาศึกษา/ฝึกอบรม

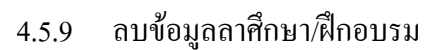

■ ลบ

- เมื่อต้องการลบข้อมูลลาศึกษา/ฝึกอบรมสามารถท าตามขั้นตอนดังนี้เลือกไป

 $\vec{\mathfrak{n}}\to 1$ . เลือกที่เมนูข้อมูลอาจารย์  $\to$  2. เลือกรายการลาศึกษา/ฝึกอบรม $\to$ 

3. กดปุ่มลบข้อมูล ดังรูป 4.48

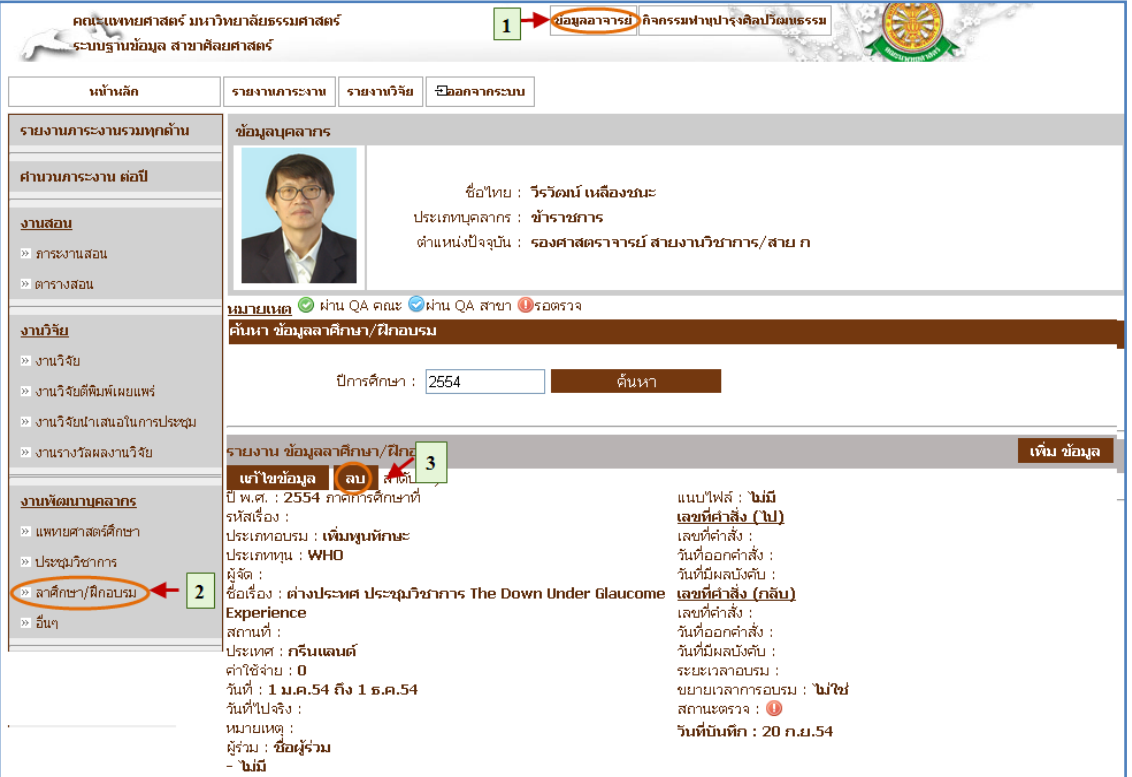

รูปที่ 4.48 ลบข้อมูลลาศึกษา/ฝึกอบรม

#### 4.6 เมนูงานภาระงานบริหาร

- 4.6.1 บันทึกข้อมูลงานบริหาร
	- บันทึก
		- $\,$  เมื่อต้องการบันทึกข้อมูลงานบริหารสามารถทำตามขั้นตอนดังนี้เลือกไปที่  $\,\rightarrow\,$
		- 1. เลือกที่ เมนูข้อมูลอาจารย์  $\;\rightarrow\;$  2. เลือกรายการ งานบริหาร  $\;\rightarrow$  3. กดปุ่มเพิ่ม

ข้อมูล  $\rightarrow$  4. กรอกข้อมูลงานบริหาร  $\rightarrow$  5. กดปุ่มบันทึกข้อมูล ดังรูป 4.49

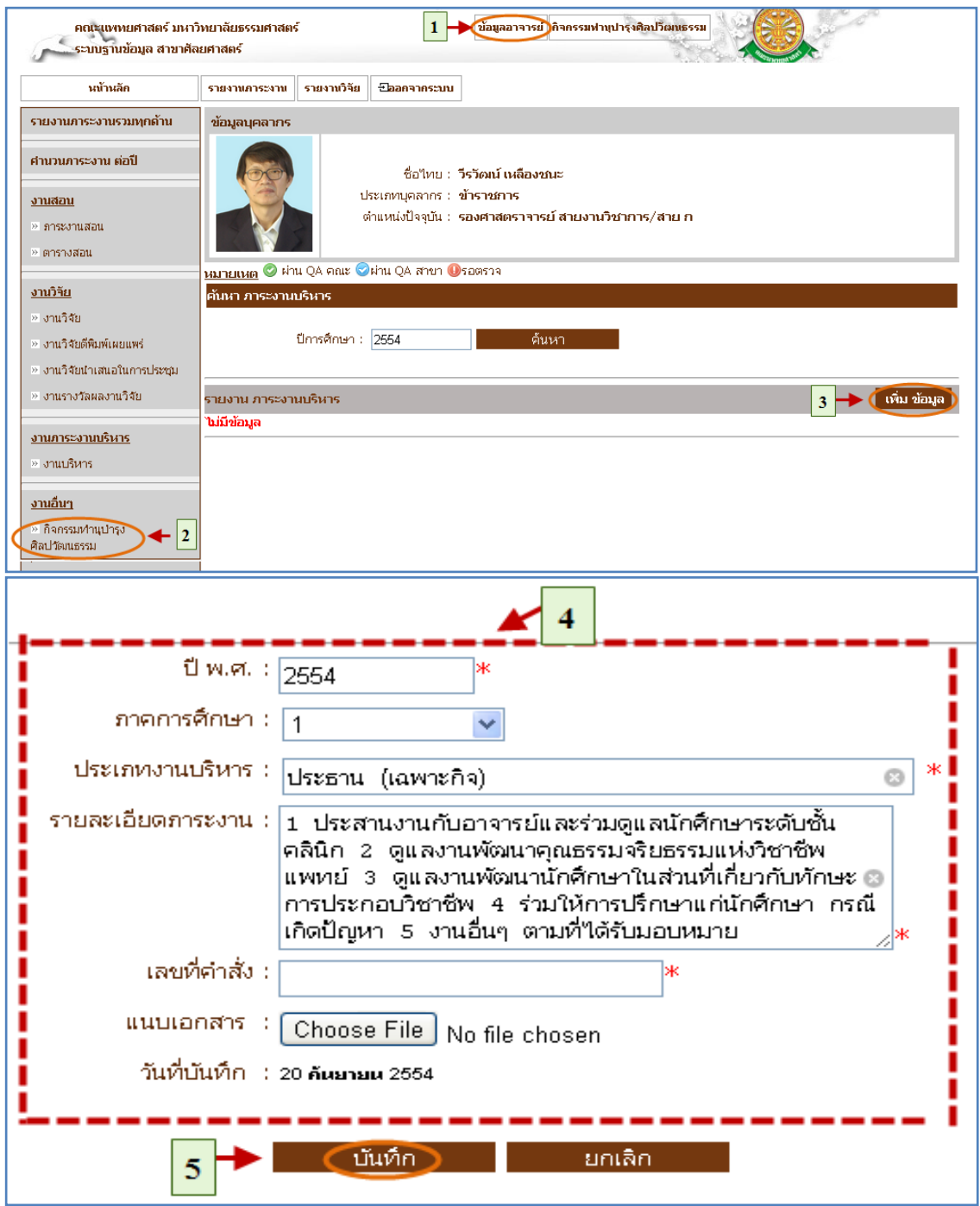

รูปที่ 4.49 บันทึกข้อมูลงานบริหาร

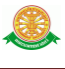

4.6.2 แก้ไขข้อมูลงานบริหาร

แก้ไข

 $-$  เมื่อต้องการแก้ไขข้อมูลงานบริหารสามารถทำตามขั้นตอนดังนี้เลือกไปที่  $\,\rightarrow\,$ 1. เลือกที่ เมนูข้อมูลอาจารย์  $\;\rightarrow\;$  2. เลือกรายการ งานบริหาร  $\to$  3. กดปุ่มแก้ไข ข้อมูล  $\rightarrow$  4. กรอกข้อมูล งานบริหาร  $\rightarrow$  5. กดปุ่มแก้ไขเพื่อบันทึกข้อมูล คังรูป

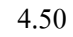

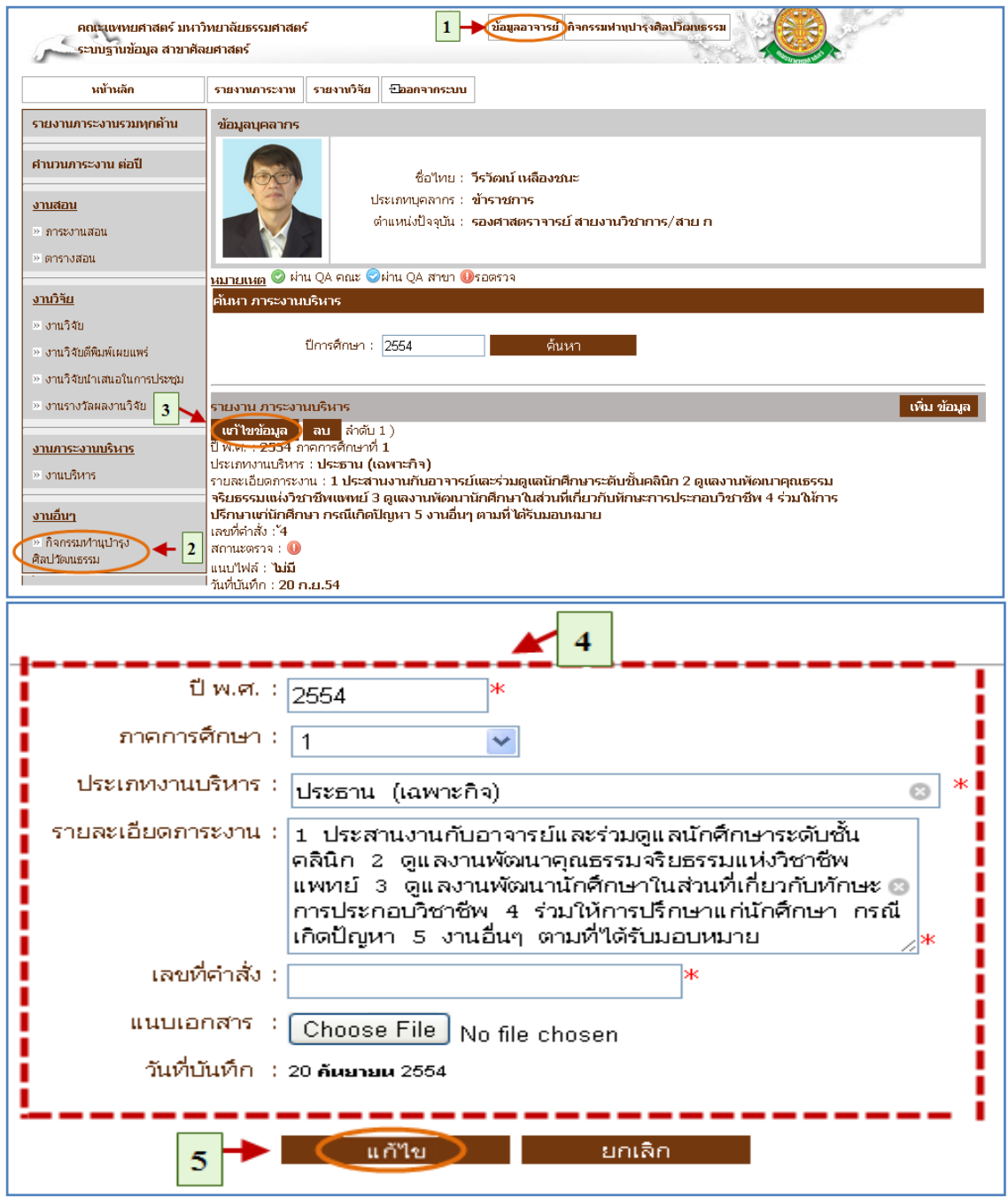

# รูปที่ 4.50 แก้ไขข้อมูลงานบริหาร

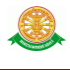

### 4.6.3 ลบข้อมูลงานบริหาร

■ ลบ

- $\,$  เมื่อต้องการลบข้อมูลงานบริหารสามารถทำตามขั้นตอนดังนี้เลือกไปที่  $\bm{\rightarrow}$
- 1. เลือกที่ เมนูข้อมูลอาจารย์  $\;\rightarrow\;$  2. เลือกรายการ งานบริหาร  $\to$  3. กดปุ่มลบ ข้อมูล ดังรูป 4.51

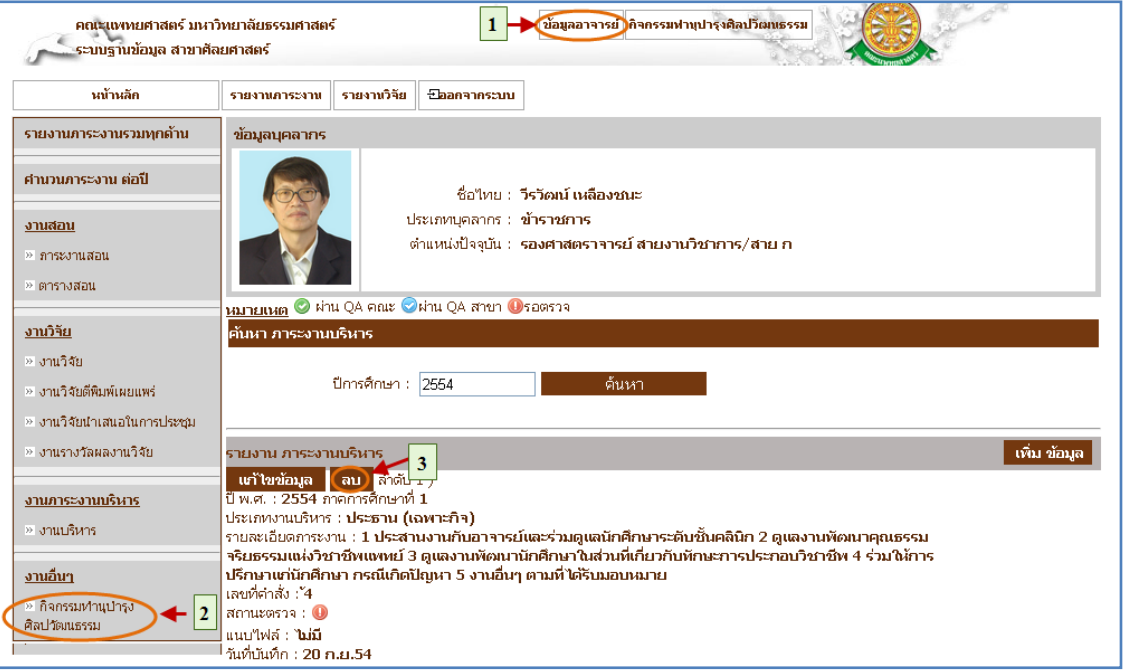

รูปที่ 4.51 ลบข้อมูลงานบริหาร

### 4.7 เมนูงานอื่นๆ

#### 4.7.1 บันทึกข้อมูลกิจกรรมทำนุบำรุงศิลปวัฒนธรรม

■ บันทึก

- เมื่อต้องการบันทึกข้อมูลกิจกรรมทำนุบำรุงศิลปวัฒนธรรมสามารถทำตาม ขั้นตอนดังนี้เลือกไปที่  $\rightarrow$  1. เลือกที่ เมนูข้อมูลอาจารย์  $\rightarrow$  2. เลือกรายการ กิจกรรมทำนุบำรุงศิลปวัฒนธรรม  $\rightarrow$  3. กดปุ่มเพิ่มข้อมูล  $\rightarrow$  4. ค้นหาข้อมูลเพื่อ เข้าร่วมกิจกรรม  $\rightarrow$  5. ระบบแสดงผลจากการค้นหา และกดเลือกข้อมูลเพื่อเข้า ร่วม ดังรูป 4.52

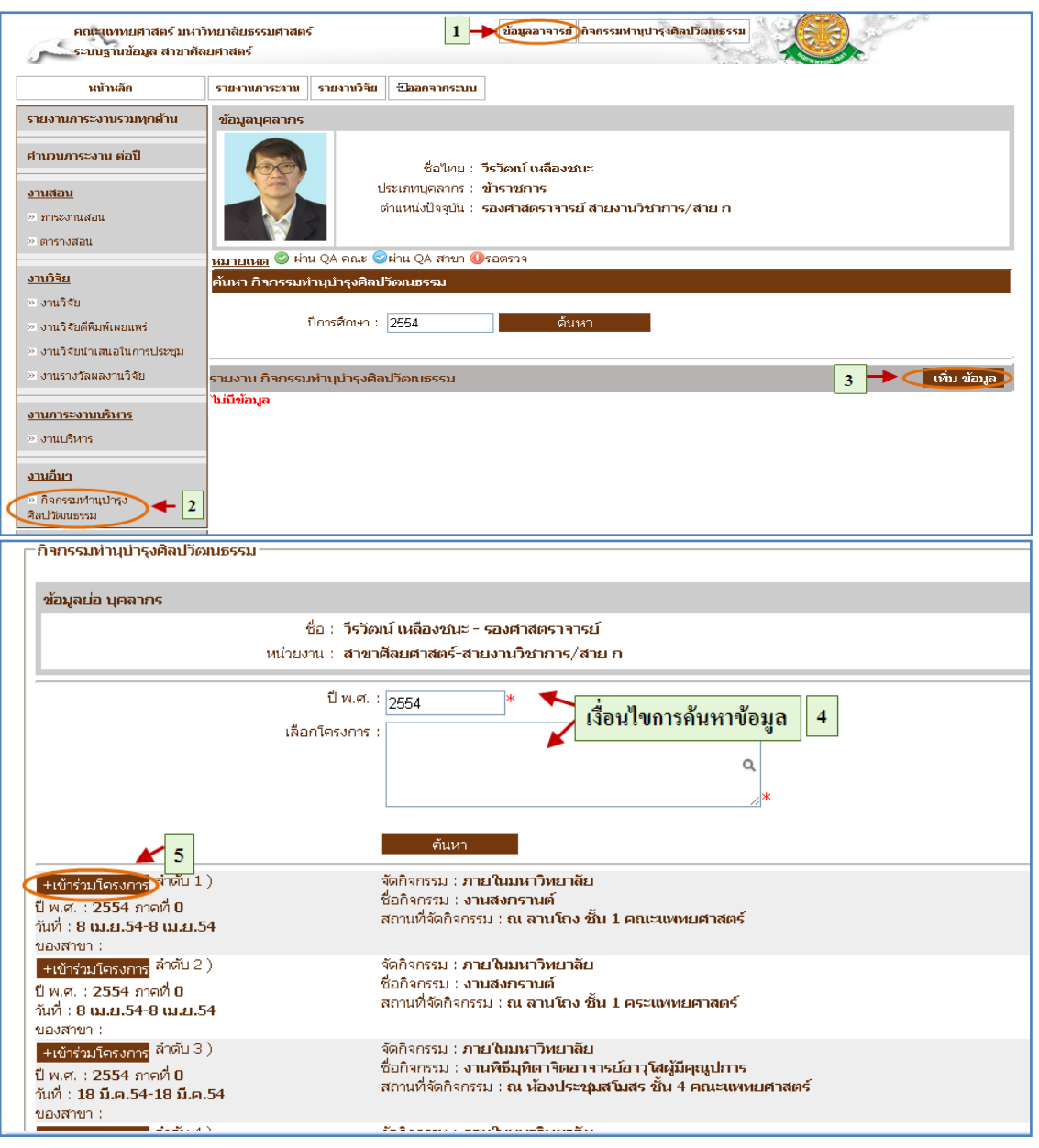

# รูปที่ 4.52 บันทึกข้อมูลกิจกรรมทำนุบำรุงศิลปวัฒนธรรม
## 4.7.2 ลบข้อมูลกิจกรรมทำนุบำรุงศิลปวัฒนธรรม

■ ลบ

- เมื่อต้องการลบข้อมูลกิจกรรมทำนุบำรุงศิลปวัฒนธรรมสามารถทำตาม ขั้นตอนดังนี้เลือกไปที่  $\rightarrow$  1. เลือกที่ เมนูข้อมูลอาจารย์  $\rightarrow$  2. เลือกรายการ

กิจกรรมทำนุบำรุงศิลปวัฒนธรรม  $\rightarrow$  3. กดปุ่มลบข้อมูล ดังรูป 4.53

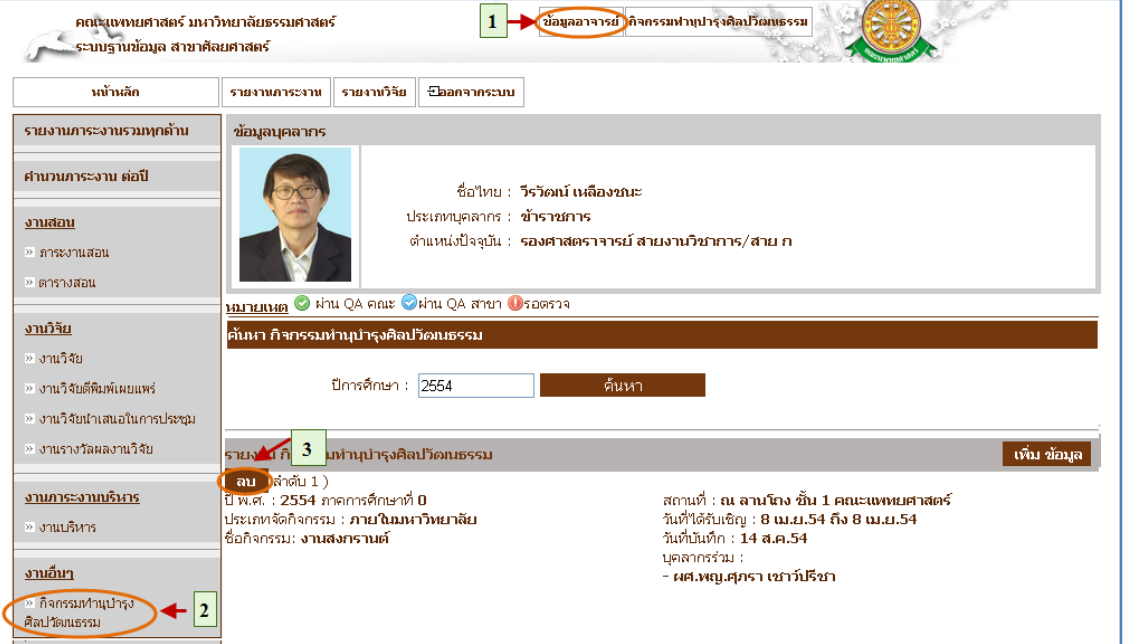

รูปที่ 4.53 ลบข้อมูลกิจกรรมทำนุบำรุงศิลปวัฒนธรรม